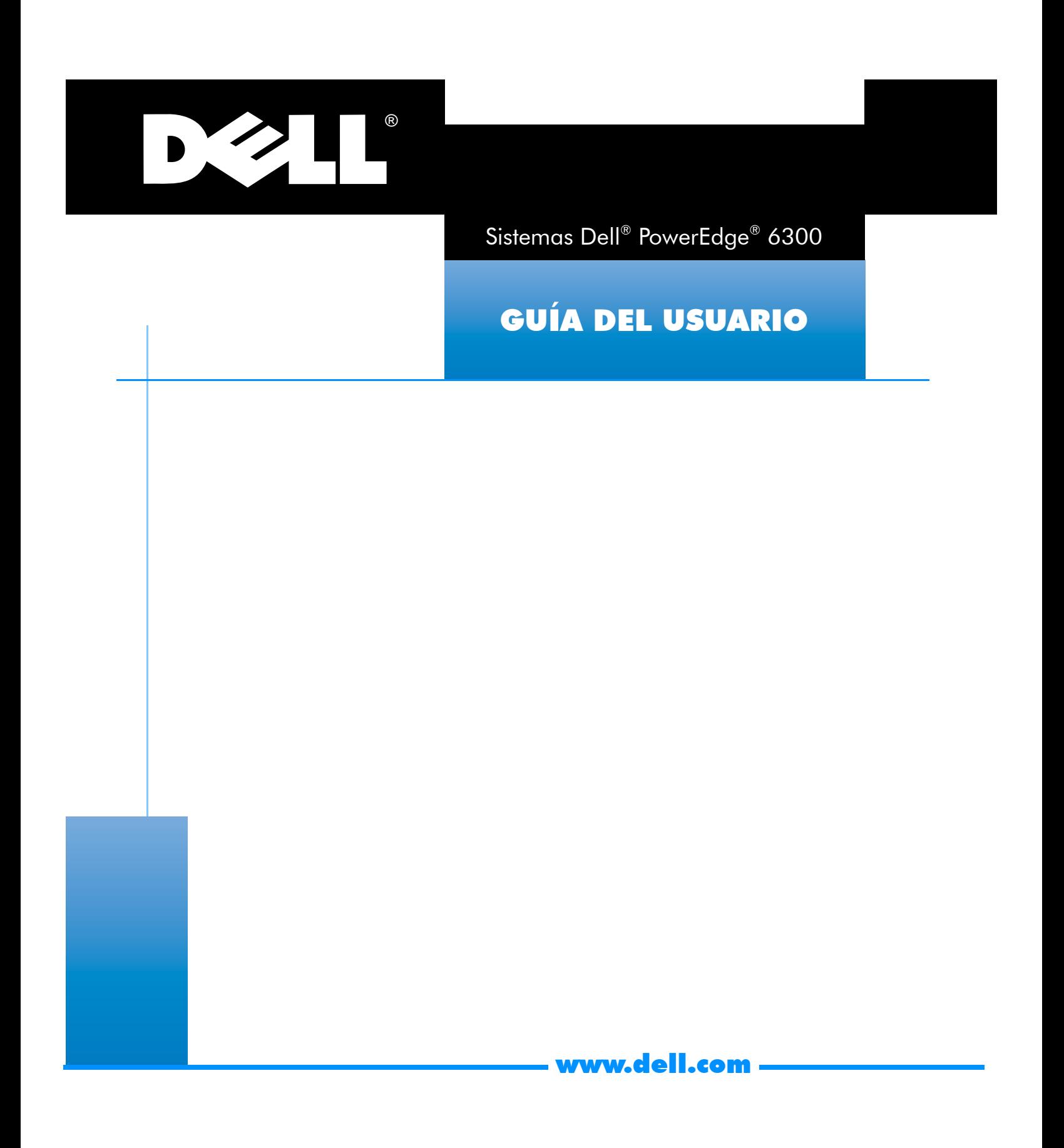

Otras marcas y otros nombres comerciales pueden utilizarse en este documento para hacer referencia a las entidades que los poseen o a sus productos. Dell Computer Corporation renuncia a cualquier interés sobre la propiedad de marcas y nombres comerciales que no sean los suyos.

mayo de 1998 N/P 34378

 $\overline{\phantom{a}}$  ,  $\overline{\phantom{a}}$  ,  $\overline{\phantom{a}}$ 

**La información contenida en este documento puede modificarse sin aviso previo. © 1998 Dell Computer Corporation. Quedan reservados todos los derechos.**

Queda estrictamente prohibida la reproducción de este documento en cualquier forma sin la autorización por escrito de Dell Computer Corporation.

Marcas comerciales utilizadas en este texto: *Dell*, el logotipo *DELL* y *PowerEdge* son marcas comerciales registradas y *DellWare* es una marca de servicio registrada de Dell Computer Corporation; *Intel, Pentium* y *LANDesk* son marcas comerciales registradas y *MMX* e *Intel386* son marcas comerciales de Intel Corporation; *Microsoft, Windows, MS-DOS* y *Windows NT* son marcas registradas comerciales de Microsoft Corporation; *Novell* y *NetWare* son marcas comerciales registradas de Novell, Inc.; *ASPI* es una marca comercial registrada de Adaptec, Inc.; *UNIX* es una marca comercial registrada de UNIX System Laboratories, Inc., una compañía subsidiaria que pertenece completamente a Novell, Inc.; *VESA* es una marca comercial registrada y *VL-Bus* es una marca comercial de Video Electronics Standards Association; *Adobe* es una marca comercial registrada de Adobe Systems Incorporated.

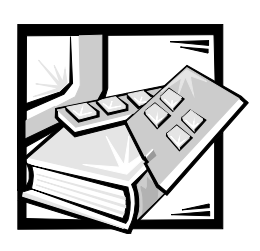

## *Prefacio*

### *Acerca de esta guía*

Esta guía está destinada para los usuarios de los ordenadores Dell PowerEdge 6300. La guía puede ser utilizada tanto por usuarios principiantes como avanzados que deseen aprender sobre las características y el funcionamiento de estos ordenadores o que deseen actualizarlos. A continuación se presenta un resumen de los capítulos y apéndices:

- *•* Todos los usuarios deben leer el Capítulo 1, "Introducción", en el que se presenta un resumen de las características del ordenador, una descripción de los controles e indicadores en el panel anterior y una explicación general de la conexión de dispositivos externos al panel posterior del ordenador.
- *•* Los usuarios que deseen emplear las utilidades, los diagnósticos o la documentación en línea, o instalar drivers para su sistema operativo, deben leer el Capítulo 2, "Utilización del CD Asistente de servidor de Dell".
- *•* Todos los usuarios deben leer las primeras secciones del Capítulo 3, "Instalación y configuración de drivers de dispositivos SCSI", para determinar cuáles drivers de dispositivos SCSI se requieren (si es necesario) para una configuración específica del ordenador. Los usuarios que deseen instalar y configurar drivers de dispositivos SCSI específicos deben leer la sección adecuada para su sistema operativo.
- *•* Todos deben consultar las primeras secciones del Capítulo 4 "Utilización del programa System Setup" para familiarizarse con este programa importante. Únicamente los usuarios que deseen modificar la configuración o utilizar las funciones de contraseña deben leer el resto del Capítulo 4.
- *•* Todos los usuarios deben leer el Capítulo 5, "Empleo de la Utilidad de configuración de recursos", cuando se añada, se retire o se cambie de lugar una tarjeta de expansión PCI (Peripheral Component Interconnect [Interconexión de componentes periféricos]) en el ordenador o cuando cambie las selecciones para uno de los dispositivos integrados.
- *•* El Apéndice A, "Especificaciones técnicas" y el Apéndice B, "Conectores y Puertos de E/S", contienen material de referencia para usuarios que deseen aprender más sobre los detalles del ordenador.
- *•* En el Apéndice C, "Mantenimiento del ordenador", se describen procedimientos de mantenimiento preventivo que deben realizarse frecuentemente para mantener el ordenador en una buena condición de funcionamiento.
- *•* La información en el Apéndice D, "Notificaciones reglamentarias", está dirigida a los usuarios interesados en las agencias de reglamentos que han sometido a prueba y han aprobado los ordenadores Dell PowerEdge 6300.
- *•* En el Glosario se proporcionan definiciones de términos, siglas y abreviaturas utilizadas en esta guía.

### *Documentos adicionales que puede necesitar*

Además de esta *Guía del usuario*, la documentación siguiente se incluye con su ordenador:

- *•* La *Guía de instalación y solución de problemas* proporciona instrucciones para instalar hardware del sistema e incluye procedimientos para la solución de problemas y procedimientos de diagnósticos para probar su ordenador.
- *•* La *Guía del usuario* del software *HP OpenView Network Node Manager Special Edition 1.2 with Dell OpenManage HIP 3.2 d*escribe los mensajes de alerta emitidos por el software para administración de servidores.

Es posible que también cuente con uno o más de los documentos siguientes:

- *•* Se incluye la documentación del sistema operativo si usted adquirió el software del sistema operativo por medio de Dell. Esta documentación describe cómo instalar (si es necesario), configurar y utilizar el software del sistema operativo.
- *•* La documentación para instalación en estante Dell PowerEdge 6300 proporciona instrucciones detalladas para instalar el sistema en un estante.
- *•* Se incluye la documentación para las opciones que haya adquirido independientemente del sistema. Esta documentación incluye información necesaria para configurar e instalar estas opciones en su ordenador Dell.
- *•* Es posible que se encuentren instalados en su unidad de disco duro archivos de información técnica (frecuentemente titulados "readme") que proporcionan las últimas actualizaciones sobre cambios técnicos a su ordenador o material de referencia técnica avanzada para usuarios con experiencia o para técnicos.
- *•* Algunas veces se incluyen con el ordenador actualizaciones de documentación para describir cambios en el sistema o en el software. Lea siempre estas actualizaciones *antes* de consultar cualquier otra documentación, ya que las actualizaciones contienen la información más reciente.

## *Convenciones de anotación*

En los apartados siguientes se enumeran las convenciones de anotación utilizadas en este documento.

### *Advertencias, precauciones y notas*

A lo largo de esta guía encontrará secciones de texto impresas en negritas o en itálicas. Estas secciones son advertencias, precauciones y notas que se utilizan de la manera siguiente:

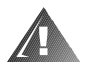

**ADVERTENCIA: Una ADVERTENCIA indica la posibilidad de un daño corporal y le explica cómo evitar el problema.**

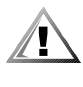

**PRECAUCIÓN: Una PRECAUCIÓN indica la posibilidad de un daño al hardware o la pérdida de datos y le explica cómo evitar el problema.**

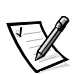

*NOTA: Una NOTA indica información importante que le ayuda a utilizar su ordenador de la mejor manera posible.*

## *Convenciones tipográficas*

En la lista siguiente se definen (donde es pertinente) y se ilustran las convenciones tipográficas utilizadas como claves visuales para elementos específicos de texto a lo largo de este documento:

*•* Los *nombres de teclas*, es decir las etiquetas que aparecen en las teclas de un teclado, están encerradas entre paréntesis angulares.

Ejemplo: <Enter>

- *•* Las *combinaciones de teclas* son series de teclas que deben pulsarse simultáneamente (a menos que se indique lo contrario) para realizar una sola función. Ejemplo: <Ctrl><Alt><Del>
- *•* Los *comandos* presentados en minúsculas son únicamente para propósitos de referencia y no deben teclearse en ese punto particular de una descripción.

Ejemplo: "Utilice el comando **format** para. . . ."

Por el contrario, los comandos presentados con el tipo de letra Courier New deben teclearse como parte de una instrucción.

Ejemplo: "Teclee format a: para formatear el disquete en la unidad A."

*•* Los *nombres de archivos* y de *directorios* se presentan en negritas minúsculas.

Ejemplo: **autoexec.bat** y **c:\windows**

*•* Las *líneas de sintaxis* constan de un comando y todos sus parámetros posibles. Los comandos se muestran en negritas minúsculas, los parámetros variables (es decir, aquellos para los cuales usted substituye un valor) se muestran en itálicas minúsculas y los parámetros constantes se muestran en negritas minúsculas. Los corchetes indican elementos que son opcionales.

Ejemplo: **del** [*unidad***:**] [*trayectoria*]*nombre de archivo* [**/p**]

*•* Las *líneas de comandos* constan de un comando y pueden incluir uno o más de los parámetros posibles del comando. Las líneas de comandos se muestran con el tipo de letra Courier New.

Ejemplo: del c:\myfile.doc

*•* El *texto en la pantalla* es el texto que aparece en la pantalla de su monitor. Por ejemplo, puede ser un mensaje del sistema o puede ser texto que se le indica teclear como parte de un comando (conocido con el término *línea de comandos)*. El texto en la pantalla se muestra con el tipo de letra Courier New.

Ejemplo: El mensaje siguiente aparece en su pantalla:

No boot device available

Ejemplo: "Teclee md c:\dos y después pulse <Enter>."

*•* Las *variables* son símbolos para los que usted substituye un valor. Estas se muestran en itálicas.

Ejemplo: Módulo DIMM*n* (donde *n* representa el número del módulo DIMM)

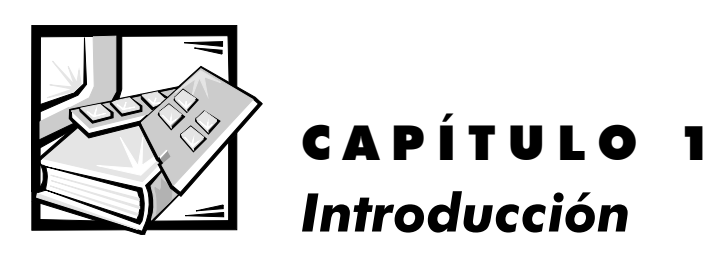

El Dell® PowerEdge® 6300, que tiene un procesador Intel® Pentium® II Xeon™, es un servidor tipo empresa con muchas funciones que ofrece el más alto rendimiento, disponibilidad, escalabilidad, administración y funciones de protección de inversión. El PowerEdge 6300 proporciona una plataforma sólida, confiable con bastidor optimizado en el cual los clientes de grandes corporaciones pueden desplegar sus aplicaciones críticas para su misión.

En este capítulo se describen las características principales de hardware y de software de su ordenador, se proporciona información sobre los indicadores y controles situados en el panel anterior del ordenador y se describe la conexión de dispositivos externos al ordenador.

### *Características del ordenador*

Los sistemas PowerEdge 6300 presentan las siguientes características principales:

*•* Uno a cuatro microprocesadores Intel Pentium II Xeon con una frecuencia de funcionamiento interna de 400 megahertzios (MHz) y una velocidad del bus externo de 100 MHz.

El microprocesador Intel Pentium II Xeon incluye tecnología MMX™ diseñada para manejar software complejo de medios múltiples (multimedia) y de comunicaciones. Este microprocesador incorpora nuevas instrucciones y nuevos tipos de datos, así como una técnica denominada SIMD (single instruction, multiple data [una sola instrucción, datos múltiples]) que permite al microprocesador procesar elementos de datos múltiples en paralelo, mejorando así el rendimiento global del sistema.

*•* Una memoria caché secundaria (L2) de 512 kilobytes (KB) a 2 MB de SRAM (static random-access memory [memoria estática de acceso aleatorio]) se incluye en el cartucho SEC (single-edge contact [contacto de un solo borde]) que contiene el microprocesador. La funcionalidad de un coprocesador matemático es interna en el microprocesador.

*•* El soporte para multiprocesamiento simétrico (SMP) está disponible instalando hasta tres microprocesadores Pentium II Xeon. SMP mejora considerablemente el rendimiento del sistema distribuyendo las operaciones del microprocesador entre los microprocesadores independientes. Para aprovechar esta característica, usted debe utilizar un sistema operativo que soporte multiprocesamiento, tal como Microsoft<sup>®</sup> Windows NT<sup>®</sup> 4.0 ó Novell<sup>®</sup> NetWare<sup>®</sup> 4.11 (y versiones posteriores).

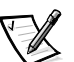

*NOTA: Si usted decide actualizar su sistema instalando microprocesadores adicionales, debe solicitar a Dell paquetes de actualización del microprocesador. No todas las versiones del microprocesador Pentium II Xeon funcionan apropiadamente como microprocesadores adicionales. El paquete de actualización de Dell contiene la versión correcta del chip del microprocesador para utilizarse como un microprocesador adicional, así como instrucciones para realizar la actualización. Los microprocesadores adicionales deben tener la misma frecuencia de funcionamiento interna del microprocesador inicial.* 

- *•* Un mínimo de 128 megabytes (MB) de memoria del sistema, actualizable a un máximo de 4 GB instalando combinaciones de módulos DIMM (dual in-line memory modules [módulos duales de memoria en línea]) de 32, 128 y 256 MB buffered extended-data out (EDO) [salida de datos extendida con área de almacenamiento temporal] (DIMM) en los 16 zócalos DIMM en la placa de memoria.
- *•* Un BIOS (basic input/output system [sistema básico de entrada/salida]) que reside en memoria rápida en el bus PCI y que puede estar actualizado si se requiere.
- *•* Hasta seis, unidades de disco duro (SCSI) de interface del ordenador pequeños de 1,6 pulgada de acoplamiento activo. Pueden instalarse en el compartimiento para medios retirable opcional dos unidades de 1 pulgada adicionales. Estas unidades adicionales no son de acoplamiento activo.
- *•* Tres suministros de energía redundantes de acoplamiento activo y placa de comparación de suministro de energía (PSPB).

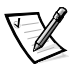

*NOTA: Para ejecutar el ordenador se necesita un mínimo de dos suministros de energía.*

*•* Cinco enfriadores del ordenador redundantes.

La placa base de su ordenador contiene los componentes integrados siguientes:

- Siete conectores para tarjetas PCI; (4) 64 bits y (3) 32 bits.
- *•* Un subsistema de video compatible con el estándar VGA (video graphics array [arreglo de gráficos de video]) con un controlador de video super VGA (SVGA) ATI 3D Rage Pro. Este subsistema de video contiene 2 MB de memoria de video (no actualizable) de SGRAM (synchronous graphics random-access memory [memoria sincrónica de acceso aleatorio para gráficos]). Las resoluciones máximas son de 1024 x 768 con 256 colores no entrelazadas. En las resoluciones de 800 x 600 y 640 x 480, están disponibles 16,7 millones de colores para gráficos de color verdadero.

*•* Un super controlador PC87309 de entrada/salida (E/S) de National Semiconductor, el cual controla el puerto paralelo bidireccional, dos puertos serie y la unidad de disquete en el compartimento anterior de acceso externo.

Se puede configurar el puerto paralelo para funcionar en los modos siguientes mediante la categoría Parallel Mode (Modo en paralelo) en el programa System Setup: únicamente salida (compatible con el estándar AT) o bidireccional (compatible con el ordenador Personal System/2 [PS/2]).

*•* Dos adaptadores anfitriones SCSI Adaptec AIC-7890 Ultra2/LVD (diferencial de voltaje bajo) que soportan hasta seis unidades de disco duro SCSI internas de 1,6 pulgadas mediante una tarjeta de plano posterior SCSI y portaunidades especiales para unidades de disco duro SCSI. El plano posterior SCSI configura automáticamente los números de identificación SCSI (SCSI ID) y la terminación SCSI en unidades de disco duro individuales, simplificando considerablemente la instalación.

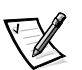

*NOTA: Las portaunidades de 1,6 pulgada acomodarán unidades de 1 pulgada.*

Una placa de plano posterior SCSI 1 x 6 de acoplamiento activo soporta la instalación y el desmontaje de unidades de disco duro SCSI de acoplamiento activo cuando se usa en conjunto con el controlador RAID expandible PowerEdge.

- *•* Un adaptador anfitrón Adaptec AIC-7860 SCSI-III Ultra/Narrow que soporta hasta tres dispositivos SCSI de acceso externo en los compartimentos para unidades de disco duro externas (por ejemplo: unidad CD-ROM, unidad de cinta).
- *•* Circuitos para la administración de servidores, los cuales verifican el funcionamiento de los ventiladores del sistema, así como de los voltajes críticos y las temperaturas críticas del sistema. Los circuitos para administración del servidor funcionan conjuntamente con el software OpenView Network Node Manager Special Edition (NNM Special Edition) de HP y el paquete de software HIP (Hardware Instrumentation Package [Paquete de instrumentación de hardware]) OpenManage™ de Dell.
- *•* El soporte de la placa del sistema para Dell OpenManage Remote Assistant cuando está instalada la Dell Remote Assistant Card (DRAC 2) versión 2.0, la cual proporciona administración de servidor local y remota.
- *•* Un puerto para teclado estilo PS/2 y un puerto para ratón compatible con el ordenador PS/2.

Los sistemas PowerEdge 6300 estándar incluyen una unidad de disquete de 3,5 pulgadas y una unidad SCSI de CD-ROM instalada en los compartimentos de acceso externo y una unidad SCSI de disco duro instalada en la ranura 0.

El software siguiente se incluye con su ordenador Dell:

- *•* Drivers de video para muchas aplicaciones populares que utilizan modos de alta resolución. Para obtener más información sobre estos drivers, consulte el Capítulo 2, "Utilización del CD Asistente del servidor de Dell".
- *•* Drivers de dispositivos SCSI que le permiten a su sistema operativo comunicarse con dispositivos conectados al subsistema SCSI integrado. Para obtener más información sobre estos drivers, consulte el Capítulo 3, "Instalación y configuración de drivers de dispositivos SCSI".
- *•* El programa System Setup para revisar y modificar rápidamente la información de configuración del sistema para su ordenador. Para obtener más información sobre este programa, consulte el Capítulo 4, "Utilización del programa System Setup".
- *•* La Utilidad de configuración de recursos (RCU), que configurara automáticamente tarjetas de expansión ISA instaladas. Para obtener más información, consulte el Capítulo 5, "Empleo de la Utilidad de configuración de recursos".
- *•* Funciones de seguridad ampliadas, disponibles mediante el programa System Setup, que incluyen una contraseña del usuario y una contraseña del supervisor.
- *•* Diagnósticos para evaluar los componentes y dispositivos de su ordenador. Para obtener información sobre la utilización de los diagnósticos de sistema, consulte el Capítulo 2, "Utilización del CD Asistente del servidor de Dell" en esta *Guía del Usuario* o el capítulo 5 "Ejecución de los diagnósticos de sistema" en su *Guía de instalación y solución de problemas*.

### *Sistemas operativos soportados*

Dell soporta los siguientes sistemas operativos de redes para utilizarse en los sistemas PowerEdge 6300:

- *•* Windows NT Server 4.0
- *•* Windows NT Server 4.0, Enterprise Edition
- *•* NetWare 4.11

## *Panel anterior*

Los indicadores y controles siguientes se encuentran detrás de la puerta de la unidad externa en el panel anterior del ordenador:

- *•* El *botón de encendido* controla la salida de corriente hacia la fuente de alimentación de la placa del ordenador.
- *•* El *indicador de alimentación* de color verde en el centro del botón de encendido se enciende cuando el sistema está recibiendo alimentación de corriente continua (CC) después de haber encendido la fuente de alimentación.

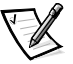

*NOTA: El botón de encendido está empotrado en el panel anterior del ordenador para evitar que se apague el ordenador accidentalmente y que se pierdan datos valiosos.*

Los indicadores siguientes están en el panel anterior del ordenador (consulte la Figura 1-1):

- *•* El *indicador del estado del ventilador/temperatura* verde parpadea de color ámbar cuando se detecta una falla del ventilador o la temperatura está fuera de los límites.
- *•* El *indicador del estado del suministro de energía* verde parpadea ámbar si se detecta una falla con cualquiera de los suministros de energía o cualquiera de los voltajes del sistema.

Los tres indicadores luminosos en cada uno de los compartimentos para unidades de disco duro SCSI proporcionan la información siguiente (consulte la figura 1-2):

- *•* El *indicador de unidad de disco duro en línea* de color verde se enciende cuando la unidad de disco duro está recibiendo alimentación.
- *•* El *indicador de actividad en la unidad de disco duro* de color verde se enciende cuando ocurre una transferencia de datos hacia o desde la unidad de disco duro.
- *•* El *indicador de falla de unidad de disco duro* de color ámbar parpadea si se detecta una falla en la unidad de disco duro.

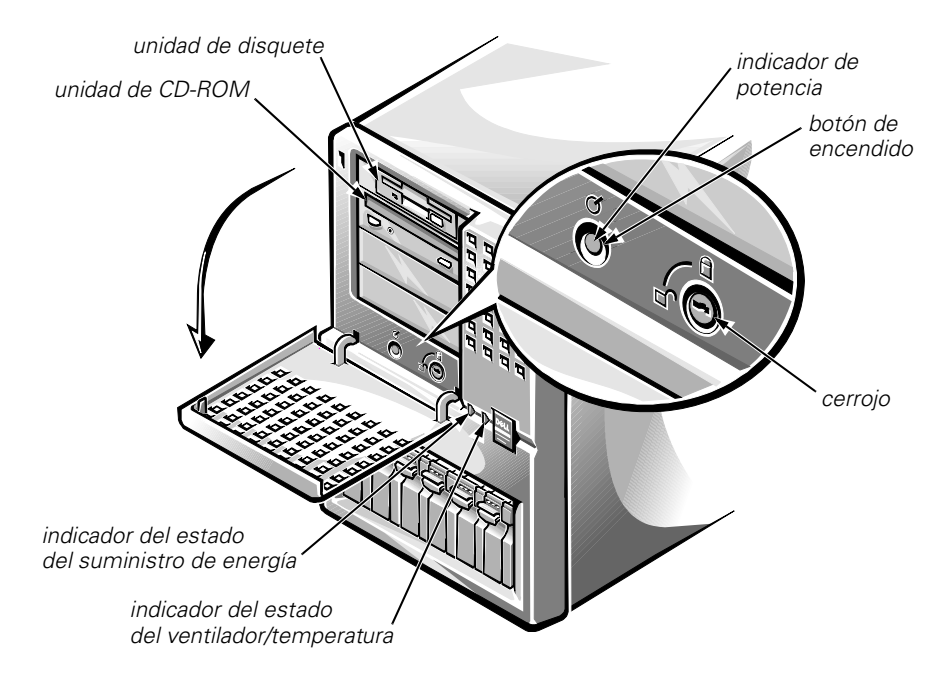

*Figura 1-1. Panel anterior* 

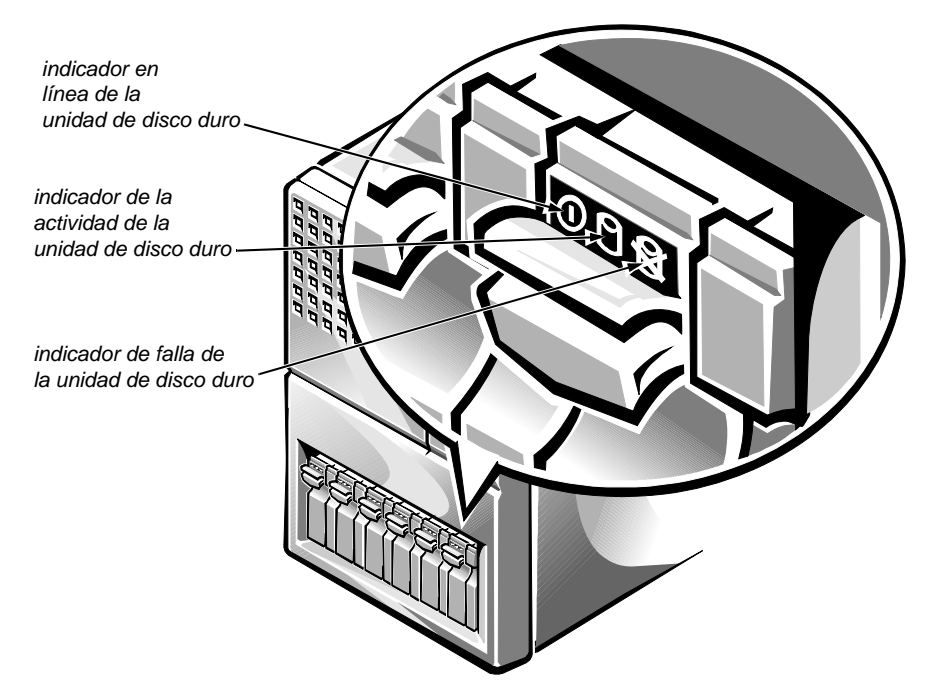

*Figura 1-2. Indicadores de la unidad de disco duro de acoplamiento activo* 

### *Conexión de dispositivos externos*

Usted puede conectar varios dispositivos externos, tales como un ratón o una impresora, a los puertos de entrada/salida (E/S) en el panel posterior del ordenador. El BIOS del sistema detecta la presencia de estos dispositivos externos cuando se inicializa o se reinicializa el ordenador. Al conectar dispositivos externos a su ordenador, tenga en cuenta las pautas siguientes:

*•* Consulte la documentación incluida con cada dispositivo para obtener instrucciones específicas sobre su instalación y configuración.

Por ejemplo, para funcionar adecuadamente, la mayoría de los dispositivos deben conectarse a un puerto o conector de E/S específico. También, los dispositivos externos como un ratón y una impresora requieren generalmente que usted cargue en la memoria archivos de software denominados *drivers de dispositivos* para que los dispositivos puedan funcionar. Estos drivers de software permiten al ordenador reconocer cada dispositivo externo y controlar su funcionamiento. Los drivers de dispositivo de este tipo normalmente se incluyen con el software del sistema operativo.

**DELL CONFIDENTIAL - Preliminary 8/21/15** *•* Siempre conecte los dispositivos externos *con el ordenador apagado*. Después, encienda cualquier dispositivo externo *antes* de encender el ordenador, a menos que la documentación del dispositivo indique lo contrario. (Si el ordenador no reconoce el dispositivo, intente nuevamente encendiendo el ordenador antes del dispositivo externo para determinar si esto elimina el problema.)

Para obtener información sobre la activación, desactivación y configuración de los puertos y los conectores de E/S, consulte el Capítulo 4 "Utilización del programa System Setup" o el Capítulo 5 "Empleo de la Utilidad de configuración de recursos". Las descripciones detalladas y las ilustraciones de cada puerto y conector en el panel de E/S se encuentran en la sección "Puertos y conectores de E/S", en el Apéndice B.

## *Prevención de un acceso no autorizado al interior del ordenador*

Un cerrojo detrás de la puerta en el bisel anterior previene el acceso no autorizado a las unidades de disco duro de acoplamiento activo. Un segundo cerrojo en la parte posterior del ordenador previene que se retire la cubierta superior.

El ordenador PowerEdge 6300 también incluye un interruptor para detectar una intrusión al sistema, el cual envía una señal al software apropiado de administración del servidor cuando se abre la cubierta superior.

## *Obtención de ayuda*

Si en cualquier momento usted no entiende un procedimiento descrito en esta guía, o si su ordenador no responde como espera, Dell proporciona diversos medios para ayudarle. Para obtener más información sobre estos medios de ayuda, consulte el Capítulo 11, "Obtención de ayuda" en su *Guía de instalación y solución de problemas*.

*1-8 Sistemas Dell PowerEdge 6300 Guía del usuario* 

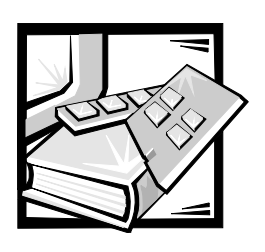

# CAPÍTULO 2 *Utilización del CD Asistente del servidor de Dell*

En este capítulo se describe el CD de inicialización *Asistente del servidor de Dell* y se le explica cómo emplear las utilidades, los diagnósticos, la documentación, los drivers y los demás elementos incluidos en el CD. La mayoría de las funciones disponibles en el CD *Asistente del servidor de Dell* están también disponibles utilizando una partición de utilidades inicializable que se encuentra instalada en su unidad de disco duro. Este capítulo describe la partición de utilidades y proporciona instrucciones para reinstalar la partición (de resultar necesario) e información acerca del menú de partición de utilidades.

### *Inicialización desde el CD*

El ordenador debe estar funcionando para que se pueda insertar el CD de *Asistente del servidor de Dell*. Para inicializar el ordenador desde el CD, insértelo en la unidad de CD-ROM del ordenador PowerEdge 6300 y oprima <Ctrl><Alt><Del>. Cuando se inicializa el ordenador, aparece el menú principal del CD.

Si no se inicializa el ordenador desde el CD, verifique los siguientes ajustes:

- *•* En el programa System Setup, la categoría Secondary SCSI debe estar establecida como On y la categoría Boot Sequence debe estar establecida como Diskette First (estos ajustes son los de omisión para sus categorías respectivas). Consulte el Capítulo 4, "Utilización del programa System Setup", para obtener más información.
- *•* En la Utilidad SCSI*Select*, la categoría BIOS Support for Bootable CD-ROM debe estar establecida como Enabled. Consulte el Capítulo 3, "Instalación y configuración de drivers SCSI", para obtener más información.

## *Recorrido de los menús del CD*

Pueden hacerse selecciones en los menús del CD utilizando un teclado o un ratón. La información de ayuda asociada se muestra en el cuadro de ayuda en la parte inferior de la pantalla en el idioma seleccionado actualmente (especificado mediante una opción de menú).

Pulse sobre Regresar para regresar al menú anterior. Pulse sobre Salir (o pulse <Alt><x>) para finalizar el programa. La finalización del programa ocasiona que el sistema se inicialice con la partición estándar de inicialización del sistema operativo.

### *Menú principal del CD*

El menú principal del CD Asistente del servidor de Dell incluye las categorías siguientes, cada una de las cuales tiene una o más opciones. En los apartados siguientes se describen las opciones de cada categoría del menú. (Las opciones mostradas en su sistema pueden variar dependiendo de la configuración.)

Seleccionar el idioma

- *•* Deutsch
- *•* English
- *•* Español
- *•* Français

Configurar el sistema

- *•* Ejecutar la Utilidad de configuración de recursos
- *•* Configurar el subsistema RAID

Ejecutar las utilidades del sistema

*•* Crear la partición de utilidades

#### Crear disquetes

- *•* Crear un disquete en blanco formateado
- *•* Crear disquetes de utilidades
	- Crear el disquete de la Utilidad de configuración de recursos
	- Crear el disquete de la utilidad de configuración RAID
	- Crear el disquete de diagnósticos
- *•* Crear disquetes de soporte para el sistema operativo
	- Crear disquetes para Windows NT Server 4.0
		- *•* Crear disquetes de drivers
		- *•* Crear un disquete de driver RAID
	- Crear disquetes para NetWare 4.11
		- *•* Crear un disquete de drivers
		- *•* Crear un disquete de EZ-SCSI de Adaptec

### *Seleccionar el idioma*

Cuando el sistema se inicializa, se le ofrece la opción de seleccionar uno de los idiomas siguientes para los menús, las pantallas de ayuda, los mensajes y la documentación en línea:

- *•* Deutsch
- *•* English
- *•* Español
- *•* Français

Después de seleccionar un idioma, el menú principal aparece en el idioma seleccionado.

### *Configurar el sistema*

Las opciones en la categoría Configurar el sistema le permiten hacer lo siguiente:

- *•* Configurar los dispositivos PCI del sistema empleando Resource Configuration Utility (RCU)
- *•* Configurar un subsistema RAID (redundant array of inexpensive disks [arreglo redundante de discos económicos]), si hay uno instalado en su sistema

En los apartados siguientes se describen estas opciones:

#### *Ejecutar la Utilidad de configuración de recursos*

Desde la pantalla Configurar el sistema, usted puede ejecutar RCU, la cual le permite ver o modificar la información de configuración de su sistema. RCU le indica al sistema las tarjetas de expansión instaladas en las ranuras de expansión. Con esta información, el sistema configura automáticamente las tarjetas de expansión PCI.

Consulte el Capítulo 5, "Empleo de la Utilidad de configuración de recursos", para obtener más información.

#### *Configurar el subsistema RAID*

Esta opción está disponible únicamente cuando un Controlador RAID expandible Dell PowerEdge está instalado en el sistema. El sistema verifica la presencia del Controlador RAID expandible PowerEdge y, si está presente uno, esta opción puede verse y está disponible. El sistema se reinicializa automáticamente si usted cambia la configuración RAID. Consulte su documentación del Controlador RAID expandible PowerEdge para obtener más información.

#### *Ejecutar las utilidades del sistema*

La categoría Ejecutar las utilidades del sistema le permite crear la partición de utilidades en la unidad de disco duro de su sistema. En el apartado siguiente se describe esta opción.

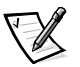

*NOTA: La categoría Ejecutar las utilidades del sistema bajo la partición de utilidades contiene la opción Ejecutar los diagnósticos del sistema. Los diagnósticos del sistema deben ejecutarse desde la partición de utilidades o desde un disquete. Consulte la sección "*Partición de utilidades*" más adelante en este capítulo para obtener más información.*

#### *Crear partición de utilidades*

La partición de utilidades es una partición de inicialización en la unidad de disco duro que proporciona la mayoría de las funciones disponibles en el CD del *Asistente del servidor de Dell*. Dell ha instalado la partición de utilidades en su unidad de disco duro; sin embargo, es posible que sea necesario reinstalar la partición de utilidades y/o su contenido si la versión instalada por Dell se daña o es eliminada de la unidad de disco duro.

Reinstale la partición de utilidades y/o su contenido utilizando el CD *Asistente del servidor de Dell* de la manera siguiente:

- **1. Cierre todos los programas de aplicación.**
- **2. Inserte el CD** *Asistente del servidor de Dell* **en la unidad de CD-ROM y reinicialice el sistema pulsando <Ctrl><Alt><Del>.**

Si el sistema no se inicializa desde el CD, consulte la documentación del Asistente del servidor de Dell o consulte la sección "Inicialización desde el CD" presentada anteriormente en este capítulo.

- **3. Desde el menú principal del Asistente del servidor de Dell, seleccione Ejecutar las utilidades del sistema y después seleccione Crear partición de utilidades.**
- **4. Pulse sobre OK en la pantalla de Bienvenida.**

El programa de instalación examina su sistema para determinar el método apropiado y la localización apropiada para la instalación de la partición de utilidades.

Durante este examen de su sistema, pueden mostrarse mensajes, dependiendo de la configuración de su sistema. Si una partición de utilidades ya existe en su sistema, se le pide que especifique si desea reemplazar la partición existente; pulse sobre OK para continuar o sobre Cancelar para regresar al menú de la partición de utilidades. Si se muestran otros mensajes, anote la información; después, pulse sobre OK.

Si su sistema cumple con todos los requisitos, se instala la partición de utilidades y se muestra un mensaje indicando que la instalación fue exitosa.

- **5. Pulse sobre OK para regresar al menú Ejecutar las utilidades del sistema.**
- **6. Retire el CD** *Asistente del servidor de Dell* **de la unidad de CD-ROM y pulse sobre Salir en el menú Ejecutar las utilidades del sistema.**
- **DELL CONFIDENTIAL Preliminary 8/21/15 7. Pulse sobre OK cuando se le pida confirmar que desea salir del programa Asistente del servidor de Dell y reinicialice su sistema; después, pulse sobre OK nuevamente.**

Usted puede ahora realizar un acceso a la partición de utilidades pulsando <F10> cuando se le pida durante la autoprueba de encendido (POST).

Para obtener más información acerca de la partición de utilidades, consulte la sección "Partición de utilidades" más adelante en este capítulo.

### *Utilización de los documentos en línea*

Puede acceder a los documentos del sistema en línea, así como otra información, en cualquier sistema de escritorio o servidor que tenga un explorador como Internet Explorer de Microsoft o Netscape Navigator. Cuando ponga el CD en un sistema que ejecute el sistema operativo Microsoft Windows® 95 o Microsoft Windows NT, el sistema automáticamente inicia el software del exploradora y presenta la página de bienvenida de la documentación.

Desde el explorador, puede seleccionar la opción Library (Biblioteca) para acceder a todos los documentos disponibles en línea en formato **.pdf**. Debe utilizarse Adobe™ Acrobat Reader para ver o imprimir los documentos en línea y puede instalarse desde el CD. Cuando seleccione uno de los manuales en línea, se inicia Adobe Acrobat Reader y puede ver o imprimir el manual en línea.

### *Crear disquetes*

La categoría Crear disquetes le permite crear disquetes en blanco formateados, así como disquetes de utilidades del sistema y de drivers específicos para el sistema operativo. En los apartados siguientes se describen las opciones disponibles en esta categoría.

#### *Crear un disquete en blanco formateado*

Esta opción le permite crear disquetes en blanco formateados.

#### *Crear disquetes de utilidades*

Esta opción le permite crear disquetes de utilidades con código de inicialización para ejecutar RCF y la utilidad de configuración del Controlador RAID expandible PowerEdge. En los apartados siguientes se describen las selecciones disponibles con esta opción.

#### **Crear el disquete de la Utilidad de configuración de recursos**

Esta opción le permite crear un disquete (o varios disquetes) de inicialización de la utilidad de configuración del sistema. Dell recomienda ejecutar RCU desde un disquete, de manera que usted pueda copiar su información de configuración hacia el disquete en cualquier momento que cambie parámetros de configuración del sistema.

#### **Crear el disquete de la utilidad de configuración RAID**

Esta opción le permite copiar la utilidad de configuración para el Controlador RAID expandible PowerEdge opcional desde el CD hacia un disquete de inicialización.

#### **Crear el disquete de diagnósticos**

Esta opción le permite crear un disquete de inicialización de diagnósticos.

*Utilización del CD Asistente del servidor de Dell 2-5*

#### *Crear disquetes de soporte para el sistema operativo*

Esta opción le permite crear un disquete que contiene los drivers de software para un sistema operativo específico. Usted puede crear un disquete de drivers para uno de los sistemas operativos soportados siguientes:

- *•* Microsoft Windows NT Server 4.0
- *•* Novell NetWare 4.11

Los drivers siguientes están disponibles en el CD:

- *•* Drivers SCSI
- *•* Drivers RAID (para el Controlador RAID expandible PowerEdge opcional)
- *•* Drivers del NIC (network interface controller [controlador de interface de red])

En los apartados siguientes se describen las selecciones disponibles con esta opción.

#### **Crear disquetes para Windows NT Server 4.0**

Los apartados siguientes están disponibles para el sistema operativo Microsoft Windows NT 4.0. Usted debe crear un disquete independiente para cada opción.

- *•* Crear disquete de drivers Esta opción le permite crear un disquete que contiene drivers SCSI y drivers del NIC para el sistema operativo Windows NT Server 4.0. Debe crear un disquete de driver para instalar los drivers para la operación correcta del ordenador.
- *•* Crear un disquete de driver RAID Esta opción le permite crear un disquete que contiene drivers para el Controlador RAID expandible PowerEdge opcional para el sistema operativo Windows NT Server 4.0.

#### **Crear disquetes para NetWare 4.11**

Esta opción le permite crear un disquete de drivers y un disquete de la utilidad de configuración Adaptec EZ-SCSI para utilizarlos con el sistema operativo Novell NetWare 4.11. Las selecciones a continuación están disponibles con esta opción:

- *•* Crear un disquete de drivers Esta opción le permite crear un disquete que contiene drivers SCSI y drivers del NIC para el Controlador RAID expandible PowerEdge opcional para Novell NetWare 4.11.
- *•* Crear un disquete de EZ-SCSI de Adaptec Esta opción le permite crear un disquete que contiene la utilidad de configuración para controladores SCSI de Adaptec. La utilidad de configuración funciona con el controlador SCSI Adaptec AHA-2940U2W y con los controladores SCSI Adaptec serie 78*xx* integrados cuando se utilizan con Novell NetWare 4.11. Este disquete también contiene drivers MS-DOS® para acceso a la unidad CD-ROM, que se necesita para instalar NetWare desde un ambiente MS-DOS.

## *Partición de utilidades*

La partición de utilidades es una partición de inicialización en la unidad de disco duro que proporciona algunas de las funciones disponibles en el CD *Asistente del servidor de Dell*. La mayoría de las aplicaciones en el CD están almacenadas en la partición de utilidades, ocupando aproximadamente 10 MB de espacio en la unidad de disco duro del sistema. Cuando se implementa, la partición inicializa el sistema y proporciona un entorno de ejecución para las utilidades de la partición. Cuando no se implementa la partición, está designada como una partición ajena a DOS.

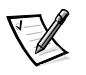

*NOTA: La partición de utilidades proporciona únicamente una funcionalidad limitada de MS-DOS y no puede emplearse como una partición de MS-DOS de propósito general.* 

Para iniciar la partición de utilidades, pulse la combinación de teclas <F10> durante la POST.

Al igual que el CD *Asistente del servidor de Dell*, la partición de utilidades proporciona una interface controlada por menús desde la cual usted invoca las utilidades de la partición. Pueden hacerse selecciones utilizando un teclado o un ratón. Las opciones de menús y la ayuda asociada se muestran en el idioma seleccionado actualmente (especificado mediante una opción de menú).

Conforme usted mueve el cursor sobre una opción en un menú, se muestra información sobre esa opción en la parte inferior de la pantalla.

Pulse sobre Regresar para regresar al menú anterior. Pulse sobre Salir (o pulse <Alt><x>) para finalizar la partición de utilidades. La finalización de la utilidad ocasiona que el sistema se inicialice con la partición estándar de inicialización del sistema operativo.

En la tabla 2-1 se proporciona una lista de muestra y explicaciones de las opciones en el menú de la partición de utilidades incluso cuando el CD *Asistente del servidor de Dell* no se encuentre en la unidad de CD-ROM. Las opciones mostradas en su sistema pueden variar dependiendo de la configuración.

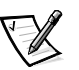

*NOTA: Aunque la mayoría de las opciones están disponibles tanto desde el CD* Asistente del servidor de Dell *como desde la partición de utilidades, algunas opciones, tales como el acceso a la documentación en línea, están disponibles únicamente desde el CD. La opción Ejecutar los diagnósticos del sistema está disponible únicamente desde la partición de utilidades.*

| Opción                                                  | Descripción                                                                                                    |  |
|---------------------------------------------------------|----------------------------------------------------------------------------------------------------|--|
| Seleccione el idioma:                                   |                                                                                                    |  |
| Deutsch, English,<br>Español, Français                  | Permite al usuario seleccionar el idioma en el cual<br>deben mostrarse los menús y los mensajes.                                                                                                    |  |
| Configurar el sistema:                                  |                                                                                                    |  |
| Ejecutar la Utilidad<br>de configuración de<br>recursos | Ejecuta la Utilidad de configuración de recursos.                                                                                                    |  |
| Configurar el<br>subsistema RAID                        | Ejecuta la utilidad de configuración del Controlador<br>RAID expandible Dell PowerEdge si la tarjeta con-<br>troladora está presente en su sistema.                                                                                                    |  |
| Ejecutar las utilidades del<br>sistema:                 |                                                                                                    |  |
| Ejecutar los<br>diagnósticos del<br>sistema             | Ejecuta los diagnósticos de hardware del sistema.                                                                                                    |  |
| Actualizar partición de<br>utilidades                   | Permite al usuario actualizar la partición de utili-<br>dades (por ejemplo, añadiendo, eliminando o cambi-<br>ando funciones instaladas en la partición).                                                                                                    |  |
| Crear disquetes:                                        |                                                                                                    |  |
| Crear un disquete<br>en blanco                          | Crea un disquete en blanco formateado.                                                                                                    |  |
| Crear disquetes de<br>utilidades:                       |                                                                                                    |  |
| Crear un disquete de<br>configuración RAID              | Crea un disquete de inicialización para ejecutar la<br>utilidad de configuración del Controlador RAID<br>expandible Dell PowerEdge (si la tarjeta controla-<br>dora está presente en su sistema). La utilidad de<br>configuración RAID proporciona un método alterna-<br>tivo para configurar la tarjeta. |  |
| Crear el disquete de<br>diagnósticos                    | Crea un disquete de inicialización desde el cual<br>pueden ejecutarse los diagnósticos de hardware.                                                                                                    |  |
| Crear el disquete de<br>utilidades del sistema          | Crea un disquete de inicialización desde el cual<br>pueden ejecutarse utilidades, tales como la utilidad<br>Asset Tag.                                                                                                    |  |

*Tabla 2-1. Opciones del menú Partición de utilidades*

*NOTA: El nombre completo de cualquier abreviatura o sigla utilizada en esta tabla se encuentra en el Glossario.*

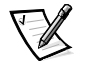

*NOTA: Las opciones mostradas en su sistema dependen de la configuración del mismo, de manera que es posible que no incluyan todas las mostradas aquí.* 

### *Ejecución de los diagnósticos del sistema*

Los diagnósticos del sistema pueden ejecutarse desde la partición de utilidades o desde un disquete, pero no desde el CD *Asistente del servidor de Dell*. Desde el menú Partición de utilidades, seleccione Ejecutar las utilidades del sistema y después seleccione Ejecutar los diagnósticos del sistema. Para ejecutar los diagnósticos desde un disquete, seleccione Crear disquete de diagnósticos desde el menú Partición de utilidades.

Antes de ejecutar los diagnósticos, usted debe crear un disquete en blanco formateado e insertarlo en la unidad de disquete de manera que el programa de diagnósticos pueda escribir mensajes críticos e información según sea necesario. Utilice la opción Crear disquete en blanco formateado para crear un disquete formateado. Los diagnósticos de hardware del sistema se describen en el Capítulo 5, "Ejecución de los diagnósticos del sistema", de la *Guía de instalación y solución de problemas.*

## *Drivers de video*

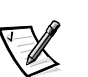

*NOTAS: El video ATI para el sistema operativo Microsoft Windows NT Server 4.0 debe configurarse con una resolución de 640 x 480 en el momento de la instalación.*

*Windows NT Server 4.0 Service Pack 3 debe instalarse para utilizar los drivers actualizados para video ATI.*

Usted necesitará instalar los drivers de video para el sistema operativo que instale en su ordenador PowerEdge 6300, a menos que hayan sido instalados por Dell. Realice el procedimiento siguiente para instalar los drivers de video para el sistema operativo Windows NT Server 4.0. NetWare de Novell proporciona una interface basada en texto y no requiere drivers de video.

### *Instalación de drivers de video para Windows NT 4.0*

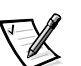

*NOTA: Los drivers de video deben reinstalarse después de cada instalación de Windows NT 4.0 Service Pack 3.*

Seleccione la categoría Crear disquetes en el menú principal del Asistente de servidor de Dell y cree un disquete de drivers de software para Windows NT 4.0. Después de crear el disquete de los drivers, realice el procedimiento siguiente para instalar los drivers de video:

- **1. Inicie Windows NT.**
- **2. Regístrese como administrador o como usuario con privilegios administrativos.**

Para obtener información sobre la administración del sistema, consulte la documentación de referencia para Windows NT.

**3. Pulse sobre el botón Inicio, apunte hacia Selecciones y pulse sobre Panel de control.** 

**4. Pulse dos veces sobre el icono Pantalla.**

Aparece la ventana Selecciones de la pantalla.

- **5. Seleccione el separador Selecciones.**
- **6. Pulse sobre Tipo de pantalla y después pulse sobre Cambiar en el cuadro Adaptador.**

Se muestra una lista de drivers de video disponibles.

- **7. Pulse sobre Disco disponible.**
- **8. Inserte el disquete ATI Installation Disk en la unidad de disquete; después, pulse sobre OK en la ventana Instalar desde disco.**
- **9. Asegúrese de que ATI Technologies Inc. 3D Rage Pro (el valor por omisión) esté seleccionada en la lista de drivers de video y pulse sobre Instalar.**

Aparece el cuadro de diálogo Instalando drivers.

#### **10. Pulse sobre Sí para proceder.**

Una vez que se han copiado los archivos desde el disquete, Windows NT le pide que reinicialice su sistema. Pulse sobre OK y cierre todas las ventanas abiertas.

**11. Retire de la unidad de disquete el disquete de drivers de video y reinicie Windows NT.** 

Cuando reinicie Windows NT, usted puede cambiar la resolución de la pantalla y la profundidad de colores.

**12. Abra el Administrador de programas, realice un acceso al Panel de control y seleccione el icono Pantalla.**

Aparece la ventana Selecciones de la pantalla.

**13. Seleccione la resolución deseada, el número de colores y la velocidad de refresco.**

### *Utilidad Asset Tag*

La utilidad Asset Tag le permite introducir un número de etiqueta de propiedad para su ordenador. La pantalla por omisión del programa System Setup (consulte la figura 4-1) no muestra el número de etiqueta de propiedad a menos que usted haya introducido uno empleando esta utilidad.

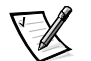

*NOTA: La utilidad Asset Tag funciona únicamente en sistemas que ejecutan MS-DOS.*

### *Empleo de la Utilidad Asset Tag*

Utilice el procedimiento siguiente para crear un disquete de utilidades del sistema e inicializar el sistema:

- **1. Si aún no lo ha hecho, cree un disquete de inicialización de utilidades del sistema desde el CD utilizando la opción Crear disquete de la utilidad de configuración de recursos que se trató anteriormente en este capítulo.**
- **2. Inserte el disquete en la unidad A y reinicialice el sistema.**

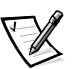

*NOTA: El disquete de la utilidad Asset Tag contiene drivers CD-ROM que proporcionan acceso a la unidad de CD-ROM cuando usted inicializa el sistema desde el disquete.* 

Una vez que usted inicializa el sistema con el disquete de utilidades del sistema, puede emplear la utilidad Asset Tag para introducir un número de etiqueta de propiedad que usted o su compañía asignen al ordenador. Usted también puede emplear la utilidad Asset Tag para volver a introducir el número de etiqueta de servicio del ordenador si es necesario.

Usted puede ver el número de etiqueta de propiedad utilizando el programa System Setup según se describe en el Capítulo 4, "Utilización del programa System Setup".

#### *Asignación y eliminación de un número de etiqueta de propiedad*

Un número de etiqueta de propiedad puede constar de hasta diez caracteres. Cualquier combinación de caracteres, excluyendo espacios, es válida. Para asignar o cambiar un número de etiqueta de propiedad, teclee asset y un espacio, seguido por el nuevo número; después, pulse <Enter>. Por ejemplo, teclee la línea de comando siguiente y pulse <Enter>:

asset 1234567890

Cuando se le pida verificar el número de etiqueta de propiedad, teclee *y* y pulse <Enter>. El sistema muestra el número de etiqueta de propiedad nuevo o modificado y el número de etiqueta de servicio.

Para eliminar el número de etiqueta de propiedad sin asignar uno nuevo, teclee asset /d y pulse <Enter>.

En la Tabla 2-2 se enumeran las opciones de la línea de comandos que usted puede emplear con la utilidad Asset Tag. Para emplear una de estas opciones, teclee asset y un espacio, seguido por la opción.

*Tabla 2-2. Opciones de la línea de comandos para la utilidad Asset Tag*

| Opción de la<br>utilidad Asset Tag | <b>Descripción</b>                                    |
|------------------------------------|-------------------------------------------------------|
| /d                                 | Elimina el número de etigueta de propiedad            |
| 77                                 | Muestra la pantalla de ayuda de la utilidad Asset Tag |

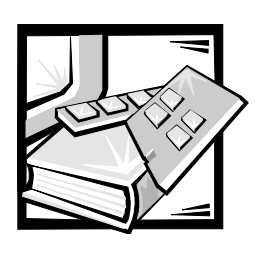

# CAPÍTULO 3 *Instalación y configuración de drivers de dispositivos SCSI*

En este capítulo se describe la instalación y la configuración de los drivers de dispositivos SCSI (small computer system interface [interface para ordenador pequeño]) Dell incluidos con su ordenador Dell PowerEdge 6300. Estos drivers de dispositivos han sido diseñados para funcionar con el chip controlador SCSI-3 Adaptec AIC-7890 diferencial de bajo voltaje LVD Ultra2 Wide (Ultra2 Amplio)/los controladores SCSI-3 y el controlador Adaptec AIC-7860 Ultra/Narrow (Ultra/Angosto) SCSI-3 en la placa base.

Los controladores AIC-7890 soportan hasta seis unidades de disco duro SCSI internas mediante una tarjeta de plano posterior SCSI estándar mientras que el controlador AIC-7860 soporta hasta tres dispositivos SCSI de acceso externo en los compartimentos para unidades externas del sistema, tal como la unidad CD-ROM y de cinta.

El ordenador Dell PowerEdge 6300 puede soportar hasta dos unidades SCSI de 1 pulgada en el compartimento de unidad externa con la jaula de unidad retirable opcional.

Tanto los controladores AIC-7890 y AIC-7860 como la tarjeta controladora SCSI AHA-2940U2W opcional forman parte de la serie Adaptec 78*xx* de controladores SCSI y todos utilizan los drivers de dispositivos SCSI serie 78*xx* proporcionados por Dell. El BIOS (basic input-output system [sistema básico de entrada/salida]) SCSI de Adaptec, el cual se almacena en la memoria rápida de su ordenador o en la tarjeta controladora SCSI AHA-2940U2W opcional, enlaza estos drivers de dispositivos SCSI con los controladores SCSI AIC-7890 y AIC-7860 o con la tarjeta controladora SCSI AHA-2940U2W opcional.

Si usted está utilizando Controladores RAID expandibles Dell PowerEdge opcionales, consulte cualquiera de las secciones siguientes, "Instalación de drivers SCSI para un Controlador RAID expandible Dell PowerEdge en Windows NT 4.0" o "Installing SCSI Drivers for a Dell PowerEdge Expandable RAID Controller in Novell NetWare 4.11." También puede consultar su documentación del Controlador RAID expandible Dell PowerEdge para obtener información sobre la instalación de sus drivers de dispositivos SCSI.

Para obtener instrucciones sobre la instalación de dispositivos de hardware SCSI, tales como unidades de disco duro, unidades de cinta o unidades de CD-ROM, los técnicos entrenados en servicio deben consultar el Capítulo 9, "Instalación de unidades en los compartimentos externos" y el Capítulo 10, "Instalación de unidades de disco duro" en su *Guía de instalación y solución de problemas*. Una vez que estén instalados los dispositivos SCSI, tiene que instalar y configurar uno o más drivers de dispositivos SCSI de manera que sus dispositivos SCSI puedan comunicarse con su sistema operativo.

Se proporcionan drivers de dispositivos SCSI para los sistemas operativos siguientes:

- *•* Microsoft Windows NT Server 4.0
- *•* Novell NetWare 4.11

Consulte el Capítulo 2, "Utilización del CD Asistente del servidor de Dell", para obtener instrucciones sobre cómo crear un disquete de drivers para su sistema operativo. Para obtener instrucciones sobre cómo configurar los drivers de dispositivos SCSI, consulte las secciones apropiadas de este capítulo.

### *Instalación de drivers SCSI para un Controlador RAID expandible Dell PowerEdge en Windows NT 4.0*

Para instalar drivers SCSI para un Controlador RAID expandible Dell PowerEdge en Windows NT 4.0, realice los pasos siguientes:

#### **1. Inicialice el ordenador desde el CD de** *Microsoft Windows NT Server***, y pulse <F6> cuando aparezca la primera pantalla de configuración de Windows NT.**

Esto desactiva la detección automática de dispositivos SCSI.

**2. Cargue el driver PowerEdge RAID I NT.**

Pulse <s> para seleccionar la opción Especificar dispositivo adicional. Inserte el disquete de drivers para el controlador RAID expandible Dell PowerEdge en la unidad A y seleccione PowerEdge RAID I NT Driver en la lista de drivers.

#### **3. Pulse <Enter> y continúe con la configuración.**

En la pantalla deben enumerarse el driver de dispositivos SCSI siguiente:

PowerEdge RAID I NT DRIVER

El controlador Adaptec AHA-294X/AHA-394X/AIC-78XX SCSI debe seleccionarse manualmente.

## *Instalación de los drivers SCSI para un controlador Dell PowerEdge RAID expandible en NetWare 4.11*

Para instalar drivers SCSI para un controlador RAID expandible PowerEdge en NetWare 4.11, siga estos pasos:

- **1. Antes de instalar NetWare, use la utilidad** fdisk **para crear una partición MS-DOS de 50 a 100 megabytes (MB) de tamaño.**
- **2. Instale el software EZ-SCSI utilizando las instrucciones proporcionadas con su ordenador e instale el driver CD-ROM utilizando las instrucciones proporcionadas con la unidad.**
- **3. Inserte el CD** *Novell NetWare 4.11* **o el CD** *Dell IntranetWare Support* **en la unidad CD-ROM y cambie a la letra de la unidad CD-ROM.**
- **4. Ejecute** install.bat **desde el CD.**

NetWare 4.11 detecta el controlador RAID expandible Dell PowerEdge (identificado como "MegaRAID" en el mensaje del sistema).

**5. Inserte el disquete del driver RAID creado para NetWare 4.11 que usted creó en el CD** *Dell Server Assistant* **y pulse <Enter>.**

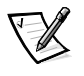

*NOTA: No use los drivers provistos en el CD NetWare.*

**6. Siga las instrucciones en la pantalla para instalar los drivers RAID y para completar la instalación de NetWare.**

## *El archivo* readme.txt

Los archivos **readme.txt** incluidos con sus drivers de dispositivos SCSI (en el dispositivo en el subdirectorio **\pe6300\scsi** en el CD) proporcionan actualizaciones de la información en este capítulo.

Utilice el editor incluido con su sistema operativo para ver o imprimir el archivo **readme.txt** o cualquier otro archivo "readme".

## *La utilidad SCSI***Select**

El BIOS de los controladores integrados Adaptec AIC-7890 y AIC-7860 dobles incluye la utilidad de configuración SCSI*Select* controlada por menú, la cual le permite modificar las selecciones del controlador SCSI sin abrir el ordenador. La utilidad SCSI*Select* también incluye utilidades de disco SCSI que le permiten realizar un formateo de bajo nivel o verificar los medios de disco de las unidades de disco duro SCSI.

### *Valores por omisión de la utilidad SCSI***Select**

Los valores por omisión del controlador SCSI opcional Adaptec AHA-2940U2W y de los controladores SCSI integrados AIC-7890 y AIC-7860 se muestran en la Tabla 3-1. Estos valores por omisión son adecuados para la mayoría de los ordenadores PCI (Peripheral Component Interconnect [interconexión de componentes periféricos]). Ejecute la utilidad SCSI*Select* únicamente si necesita modificar algunos de los valores por omisión.

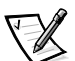

*NOTAS: La utilidad SCSI*Select *debe ejecutarse para los dos controladores SCSI AIC-7890 y AIC-7860 si usted necesita cambiar las selecciones de configuración.*

*En todo este capítulo, el término adaptador anfitrión se utiliza para referirse ya sea a los controladores SCSI integrados AIC-7890 y al controlador SCSI AIC-7860,o a la tarjeta controladora SCSI opcional AHA-2940U2W.* 

Para cambiar las selecciones, lea las descripciones de cada una de ellas en los apartados siguientes. Para cambiar cualquiera de los valores por omisión, o para formatear o verificar un disco, consulte la sección "Inicio de la utilidad SCSI*Select*" más adelante en este capítulo.

#### *Tabla 3-1. Valores por omisión de los controladores SCSI*

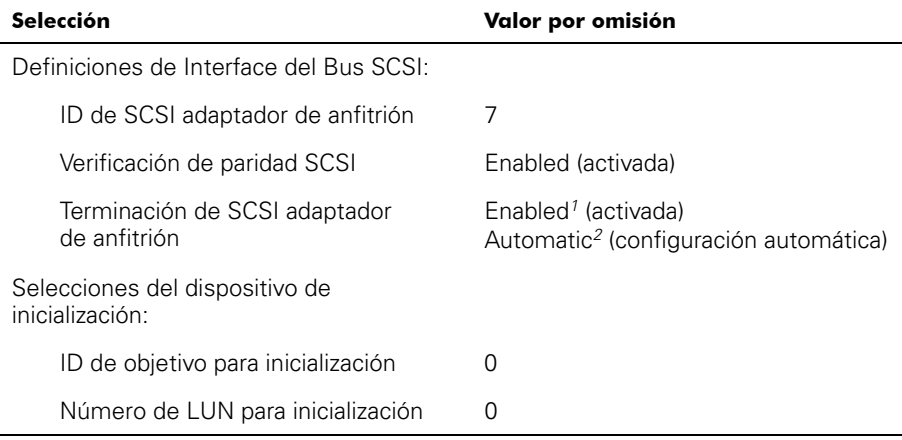

*<sup>1</sup> Aparece únicamente para el controlador AIC-7860.*

*<sup>2</sup> Aparece únicamente para los controladores AIC-7890*

*NOTA: El nombre completo de cualquier abreviatura o sigla utilizada en esta tabla se encuentra en el Glosario.*

*Tabla 3-1. Valores por omisión de los controladores SCSI (continuación)*

| Selección                                                                   | Valor por omisión                    |  |
|-----------------------------------------------------------------------------|--------------------------------------|--|
| Dispositivo SCSI/selecciones de configuración:                              |                                      |  |
| Iniciar negociación sincrónica                                              | Sí (activada)                        |  |
| Velocidad máxima de transferencia<br>sincrónica                             | 80 MB/seg                            |  |
| Activar desconexión                                                         | Sí (activada)                        |  |
| Iniciar negociación amplia <sup>2</sup>                                     | Sí (activada)                        |  |
| Enviar Iniciar unidad <sup>2</sup>                                          | Sí (activada)                        |  |
| Soporte de LUN múltiples en<br>el BIOS <sup>2</sup>                         | No (desactivada)                     |  |
| Incluir en el examen del BIOS <sup>2</sup>                                  | Sí (activada)                        |  |
| Configuraciones del adaptador anfitrión<br>avanzado:                        |                                      |  |
| BIOS del adaptador anfitrión                                                | Activada                             |  |
| Soportar discos amovibles bajo el<br>BIOS como discos fijos                 | Unicamente durante la inicialización |  |
| Soporte SCAM Plug and Play <sup>2</sup>                                     | Desactivada                          |  |
| Reinicializar el bus SCSI al<br>inicializar IC <sup>2</sup>                 | Activada                             |  |
| Traducción extendida del BIOS<br>para unidades DOS > 1 GB                   | Activada                             |  |
| Mostrar mensaje <ctrl><a> durante<br/>la inicialización del BIOS</a></ctrl> | Activada                             |  |
| Soporte de LUN múltiples <sup>1</sup>                                       | Desactivada                          |  |
| Soporte en el BIOS para unidad de<br>CD-ROM de inicialización               | Activada                             |  |
| Soporte en el BIOS para<br>extensiones de Int 13                            | Activada                             |  |
| Soporte para velocidad Ultra2 SCSI                                          | Activada                             |  |

*<sup>1</sup> Aparece únicamente para el controlador AIC-7860.*

*<sup>2</sup> Aparece únicamente para los controladores AIC-7890*

*NOTA: El nombre completo de cualquier abreviatura o sigla utilizada en esta tabla se encuentra en el Glosario.*

#### *Definiciones de Interface del Bus SCSI*

Las selecciones básicas del adaptador anfitrión son las selecciones de la utilidad SCSI Select que más frecuentemente requieren modificarse:

- *•* Host Adapter SCSI ID Esta opción establece el número de identificación SCSI (SCSI ID) del adaptador anfitrión. El valor por omisión es SCSI ID 7, la cual permite que el adaptador anfitrión soporte los dispositivos SCSI de protocolo angosto además de los de protocolo amplio. Dell recomienda que deje el adaptador anfitrión especificado como SCSI ID 7.
- *•* SCSI Parity Checking Esta opción determina si el adaptador anfitrión verifica la exactitud de la transferencia de datos en el bus SCSI. El valor por omisión es Enabled (activada). Usted debe desactivar la selección SCSI Parity Checking si cualquier dispositivo SCSI conectado al adaptador anfitrión no soporta la generación de paridad SCSI. De lo contrario, déjela activada. La mayoría de los dispositivos SCSI soportan la generación de paridad SCSI. Si no está seguro de si un dispositivo determinado soporta la generación de paridad SCSI, consulte la documentación del dispositivo.
- *•* Host Adapter SCSI Termination Esta opción configura la terminación del adaptador anfitrión. El valor por omisión para los adaptadores anfitriones serie Adaptec AIC-7860 es Enabled; el valor por omisión para el adaptador anfitrión AIC-7890 es Automatic. Dell recomienda que no modifique el valor por omisión de esta opción.

#### *Opciones del dispositivo de inicialización*

Las opciones del dispositivo de inicialización le permiten especificar el dispositivo desde el cual se inicializa el ordenador:

- *•* Boot Target ID Esta opción especifica el número SCSI ID del dispositivo desde el cual usted inicializa el ordenador. Los números SCSI ID se establecen para las unidades de disco duro de acuerdo con su localización en la tarjeta de plano posterior para determinar el número SCSI ID para cada localización de unidad. El valor por omisión para Boot Target ID es SCSI ID 0.
- *•* Boot LUN Number Si el dispositivo de inicialización tiene números de unidad lógica (LUN: logical unit number) múltiples y si está activada la selección Multiple LUN Support (consulte el apartado "Selecciones avanzadas del adaptador anfitrión", más adelante en esta sección), esta opción le permite especificar un número LUN en particular para el dispositivo de inicialización desde el cual debe inicializarse el ordenador. El valor por omisión es LUN 0.

#### *Selecciones de dispositivo SCSI/configuración*

Las selecciones de dispositivo SCSI/configuración le permiten configurar ciertos parámetros para cada dispositivo en el bus SCSI. Para configurar un dispositivo específico, debe saber el número SCSI ID asignado a ese dispositivo. Si no está seguro del número SCSI ID, consulte el apartado "Empleo de las utilidades de disco SCSI" en esta sección.

*•* Initiate Sync Negotiation (Iniciar negociación sincrónica) — Esta opción determina si el adaptador anfitrión inicia una negociación de transferencia sincrónica de datos (sync negotiation) entre el adaptador y el dispositivo. El valor por omisión es Yes (Sí).

La negociación sincrónica es una función SCSI que permite al adaptador anfitrión y a sus dispositivos SCSI conectados transferir datos en el modo sincrónico. La transferencia de datos sincrónica es más rápida que la transferencia de datos asincrónica.

El adaptador anfitrión siempre responde a la negociación de sincronización si el dispositivo SCSI la inicia. Si la negociación sincrónica no es iniciada ni por el adaptador anfitrión, ni por el dispositivo SCSI, los datos se transfieren asincrónicamente.

Normalmente, usted debe dejar activada Initiate Sync Negotiation, porque la mayoría de los dispositivos SCSI soportan negociación sincrónica y porque permite una transferencia de datos más rápida.

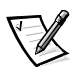

*NOTA: Algunos dispositivos SCSI-1 antiguos no soportan la negociación sincrónica. Esto puede ocasionar que su ordenador funcione en forma errática o que se bloquee si la selección Initiate Sync Negotiation está configurada como Yes. Establezca la selección Initiate Sync Negotiation en No para estos dispositivos.*

*•* Maximum Sync Transfer Rate (Velocidad máxima de transferencia sincrónica) — Esta opción establece la velocidad máxima de transferencia sincrónica de datos soportada por el adaptador anfitrión. El adaptador anfitrión soporta velocidades hasta el máximo de 80 megabytes por segundo (MB/seg). El valor por omisión es de 80 MB/seg (el valor máximo).

Si se ha especificado que el adaptador anfitrión no debe negociar la transferencia sincrónica de datos, la velocidad máxima de transferencia sincrónica será la velocidad máxima que el adaptador anfitrión acepte del dispositivo durante la negociación. (Este es el protocolo SCSI estándar).

*•* Enable Disconnection (Activar desconexión) — Esta opción (algunas veces denominada *desconexión/conexión*) determina si el adaptador anfitrión permite que el dispositivo SCSI se desconecte del bus SCSI. La activación de la desconexión permite que el adaptador anfitrión ejecute otras operaciones a través del bus SCSI mientras el dispositivo SCSI está desconectado temporalmente. El valor por omisión es Yes (Sí).

Deje Enable Disconnection especificada como Yes (Si) dos o más dispositivos SCSI están conectados al adaptador anfitrión. Esto optimiza el rendimiento del bus SCSI. Si el adaptador anfitrión tiene solamente un dispositivo SCSI conectado, especifique Enable Disconnection como No para lograr un rendimiento ligeramente mejor.

*•* Initiate Wide Negotiation (Iniciar negociación amplica) — Esta opción determina si el adaptador anfitrión intenta la transferencia de datos de 16 bits en vez de la transferencia de 8 bits. El valor por omisión es Yes (Sí).

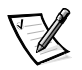

*NOTA: Es posible que algunos dispositivos SCSI de 8 bits no puedan utilizar la negociación de transferencia de 16 bits, lo cual puede resultar en un funcionamiento errático o en el bloqueo del sistema. Para estos dispositivos, especifique No para la selección Initiate Wide Negotiation.*

Cuando esta opción está activada (Yes), el adaptador anfitrión intenta la transferencia de 16 bits. Cuando esta opción está desactivada (No), se utiliza la transferencia de datos de 8 bits, a menos que el dispositivo SCSI mismo solicite la negociación de transferencia amplia. Con la transferencia de datos de 16 bits se duplica la velocidad efectiva, ya que la vía de datos para el protocolo SCSI amplio es el doble del tamaño del protocolo SCSI de 8 bits.

*•* Send Start Unit (Enviar iniciar unidad) — Esta opción determina si el comando **send start unit** (envía iniciar la unidad) se envía al dispositivo SCSI al inicializarse el ordenador. El valor por omisión es Yes.

Al configurar esta opción en Yes se reduce la carga en la fuente de alimentación del ordenador permitiendo al adaptador anfitrión iniciar los dispositivos SCSI uno por uno al inicializarse el ordenador. Cuando esta opción está desactivada (No), se permite que todos los dispositivos se inicien simultáneamente. La mayoría de los dispositivos requieren la configuración de un puente antes de poder responder a este comando.

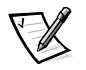

*NOTA: Para muchos dispositivos, si la selección Send Start Unit está activada (Yes), el tiempo de inicialización variará de acuerdo con el tiempo requerido para iniciar cada unidad.* 

- *•* BIOS Multiple LUN Support (Soporte de LUN múltiples en el BIOS) Esta opción proporciona soporte para periféricos que contienen dispositivos SCSI múltiples, tales como subsistemas RAID y cambiadores de CD-ROM.
- *•* Include in BIOS Scan (Incluir en el examen del BIOS) Esta opción le permite indicar si el BIOS del sistema debe examinar este dispositivo durante la inicialización del sistema. El valor por omisión es Yes (Sí).

### *Selecciones avanzadas del adaptador anfitrión*

*No* se deben modificar las selecciones avanzadas del adaptador anfitrión a menos que sea absolutamente necesario. Estos valores son establecidos por Dell y su modificación puede ocasionar conflictos con los dispositivos SCSI.

*•* Host Adapter BIOS (BIOS del adaptador anfitrión) — Esta opción activa o desactiva el BIOS del adaptador anfitrión. El valor por omisión es Enabled (activada).

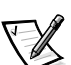

*NOTA: Varias selecciones del programa SCSI*Select *no son válidas a menos que esté activado el BIOS del adaptador anfitrión.*

Si inicializa el ordenador desde un disco duro SCSI conectado al adaptador anfitrión, el BIOS debe estar activado. Debe desactivar el BIOS del adaptador anfitrión si todos los dispositivos periféricos en el bus SCSI (por ejemplo, unidades de CD-ROM) son controlados por drivers de dispositivos y no necesitan el BIOS.

*•* Support Removable Disks Under BIOS as Fixed Disks — Esta opción controla cuáles unidades de medios extraíbles son soportadas por el BIOS del adaptador anfitrión. El valor por omisión es Boot Only. Las selecciones siguientes están disponibles.

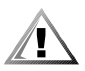

**PRECAUCIÓN: Si un dispositivo SCSI de medios amovilbes es controlado por el BIOS del adaptador anfitrión, no retire los medios mientras la unidad está encendida. De lo contrario, podrá perder datos. Si desea retirar el medio mientras la unidad está encendida, instale el driver de dispositivo de medios extraíbles y especifique Disabled para esta opción.**

- Boot Only. Únicamente la unidad de medios extraíbles que ha sido designada como dispositivo de inicialización que se maneja como unidad de disco duro.
- All Disks. Todas las unidades de medios extraíbles soportadas por el BIOS se consideran como unidades de disco duro.
- Disabled. Ninguna unidad de medios extraíbles se considera como una unidad de disco duro. En este caso, se necesitan drivers de software ya que las unidades no son controladas por el BIOS.
- *•* Plug and Play SCAM Support (Soporte SCAM Plug y Play) Esta opción proporciona la configuración automática de dispositivos SCSI en sistemas operativos que soportan el estándar Plug and Play. Dell recomienda que deje esta opción establecida como Disabled.
- *•* Reset SCSI Bus at IC Initialization (Reinicializar el bus SCSI al iniciatizar) Esta opción permite la reinicialización del bus SCSI cuando se inicializa el controlador. El valor por omisión es Enabled.

*•* Extended BIOS Translation for DOS Drives > 1 GB (Traducción extendida del BIOS para unidades DOS > 1 GB) — Esta opción determina si la traducción extendida está disponible para las unidades de disco duro SCSI con capacidades mayores que 1 gigabyte (GB). El valor por omisión es Enabled (activada).

Al particionar una unidad de disco duro con una capacidad mayor que 1 GB, emplee la utilidad **fdisk** de MS-DOS de la manera usual. Debido a que el tamaño de cilindro aumenta a 8 MB con la traducción extendida, debe elegir un tamaño de partición que sea un múltiplo de 8 MB. Si solicita un tamaño que no sea un múltiplo de 8 MB, **fdisk** redondeará el tamaño al próximo múltiplo entero de 8 MB.

- *•* Display <Ctrl><a> Message During BIOS Initialization (Mostrar mensaje <Ctrl><a> durante la inicialización del BIOS) — Esta opción determina si el mensaje Pulse <CTRL><A> for SCSISelect (TM) Utility. (Pulse <CTRL><A> para ejecutar la utilidad SCSISelect (TM).) aparece en la pantalla durante la inicialización del sistema. El valor por omisión es Enabled (activada). Si esta opción está desactivada, todavía puede ejecutar la utilidad SCSI*Select* pulsando <Ctrl><a> después de que aparezca el titular del BIOS del adaptador anfitrión.
- *•* Multiple LUN Support (Soporte de LUN múltiples) Esta opción determina si el ordenador soporta la inicialización desde un dispositivo SCSI con números LUN múltiples. El valor por omisión es Disabled (Desactivado). Active esta opción si el dispositivo de inicialización tiene números LUN múltiples.
- *•* BIOS Support for Bootable CD-ROM (Soporte en el BIOS para unidad de CDROM de inicialización) — Esta opción determina si el BIOS del adaptador anfitrión soporta la inicialización desde una unidad CD-ROM. El valor por omisión es Enabled (activada).
- *•* BIOS Support for INT 13 Extensions (Soporte en el BIOS para extensiones de INT 13) — Esta opción determina si el BIOS del adaptador anfitrión soporta discos con más de 1024 cilindros. El valor por omisión es Enabled (activada).
- *•* Support for Ultra2 SCSI Speed (Soporte para velocidad Ultra2 SCSI) Esta opción determina si el adaptador anfitrión soporta las velocidades de transferencia rápida (de 20 a 80 MB/seg). El valor por omisión es Enabled (activada).

#### *Inicio de la utilidad SCSI***Select**

Usted puede iniciar la utilidad SCSI*Select* pulsando <Ctrl><a> cuando aparezca brevemente la petición siguiente durante la inicialización del sistema:

Press <CTRL><A> for SCSISelect (TM) Utility.

(Pulse <CTRL><A> para ejecutar la utilidad SCSISelect (TM).)

El primer menú presenta las opciones Configure/View Host Adapter Settings y SCSI Disk Utilities.
## *Empleo de los menús de la utilidad SCSI***Select**

La utilidad SCSI*Select* emplea menús para enumerar las opciones que usted puede seleccionar. Para seleccionar una opción, utilice las teclas de flecha hacia arriba y hacia abajo para mover el cursor a la opción deseada y después pulse <Enter>.

Al seleccionar ciertas opciones, aparece otro menú. Usted puede regresar al menú anterior en cualquier momento pulsando <Esc>. Para restaurar los valores por omisión originales de la utilidad SCSI*Select,* pulse <F6>.

## *Empleo de las utilidades de disco SCSI*

Para obtener acceso a las utilidades de disco SCSI, seleccione la opción SCSI Disk Utilities en el menú que aparece cuando usted inicia la utilidad SCSI*Select*. Una vez seleccionada la opción, SCSI*Select* examina inmediatamente el bus SCSI (para determinar los dispositivos instalados) y muestra una lista de todos los números SCSI ID y el dispositivo asignado a cada número SCSI ID.

Cuando usted selecciona un número SCSI ID y un dispositivo específicos, aparece un menú pequeño en el cual se muestran las opciones Format Disk y Verify Disk Media.

*•* Format Disk — Esta opción ejecuta una utilidad que le permite realizar un formateo de bajo nivel en una unidad de disco duro. La mayoría de las unidades de disco duro SCSI se formatean en la fábrica y no es necesario formatearlas nuevamente. La utilidad Format Disk de Adaptec es compatible con la gran mayoría de las unidades de disco SCSI.

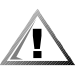

#### **PRECAUCIÓN: La opción Format Disk destruye todos los datos en la unidad de disco duro.**

*•* Verify Disk Media — Esta opción ejecuta una utilidad que le permite identificar defectos en el medio de una unidad de disco duro. Si la utilidad encuentra bloques defectuosos en el medio, le pide que los reasigne. Si selecciona Yes, estos bloques ya no se utilizan. Puede pulsar <Esc> en cualquier momento para salir de la utilidad.

## *Finalización de la utilidad SCSI***Select**

Para finalizar la utilidad SCSI*Select*, pulse <Esc> hasta que aparezca un mensaje preguntándole si desea salir. (Si ha cambiado cualquiera de las selecciones del adaptador anfitrión serie 78*xx*, se le indica que almacene las modificaciones antes de salir). Al aparecer la petición, seleccione Yes para salir y después pulse cualquier tecla para reinicializar el ordenador. Cualquier cambio que haya introducido en la utilidad SCSI*Select* tiene efecto después de reinicializar el ordenador (usted puede seleccionar la opción No en respuesta a la petición si no está listo para salir de la utilidad SCSI*Select*).

## *Instalación para Windows NT 4.0*

En esta sección se proporciona la información siguiente sobre la instalación de los drivers SCSI de Dell para el sistema operativo Microsoft Windows NT 4.0:

- *•* La instalación de los drivers SCSI para Windows NT
- *•* El desmontaje de un adaptador anfitrión
- *•* El intercambio de un adaptador anfitrión
- *•* La restauración de una configuración en caso de que Windows NT no se inicialice

## *Resumen de la instalación*

En esta sección se proporciona la información necesaria para instalar y utilizar los drivers SCSI de Dell para la serie 78*xx* de controladores SCSI con Windows NT.

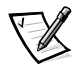

*NOTA: Si Dell instaló Windows NT, los drivers AIC-78U2 y AIC-78xx están preinstalados.*

El disquete de drivers para Windows NT 4.0 que usted crea para el sistema operativo Microsoft Windows NT Server contiene los archivos necesarios para la instalación de los drivers. El disquete contiene los archivos siguientes que se utilizan con Windows NT:

- *•* **aic78u2.sys**  El driver de Adaptec para el controlador SCSI 7890 para Windows NT
- *•* **aic78xx.sys** El driver de Adaptec para el controlador 7860 SCSI para Windows NT
- *•* **oemsetup.inf**  Un archivo utilizado por el programa Setup (instalación) de Windows NT para instalar los drivers
- *•* **readme.txt**  Un archivo de texto que describe el driver Adaptec 78*xx* para Windows NT

## *Utilización de Windows NT 4.0 para instalar el driver*

Para instalar los drivers SCSI, siga el procedimiento a continuación:

**1. Cree el disquete del driver de Windows NT 4.0 desde el CD** *Server Assistant de Dell***.**

#### **2. Reinicie la configuración de Windows NT.**

Windows NT copia archivos a su sistema y reinicializa automáticamente su sistema.

En la primera pantalla azul después de la reinicialización, la configuración de Windows NT presentará el mensaje siguiente:

Setup is inspecting your computer's hardware configuration...

(Setup está inspeccionando la configuración de hardware de su ordenador...)

#### **3. Pulse <F6>.**

Aparece el mensaje siguiente:

Setup could not determine the type of one or more mass storage devices installed in your system, or you have chosen to manually specify an adapter.

(Setup no pudo determinar el tipo de uno o más dispositivos de almacenamiento masivo instalados en su sistema, o usted ha elegido especificar un adaptador manualmente.)

#### **4. Pulse** s**.**

Aparece una lista de adaptadores de anfitrión SCSI compatibles.

- **5. Pulse sobre Other (Otro).**
- **6. Inserte el disquete del driver de Windows NT que creó en la unidad de disquetes.**
- **7. Pulse sobre el botón Inicio, luego pulse sobre Ejecutar y teclee** a:\ **en el cuadro de diálogo Abrir.**

#### **8. Pulse** s**.**

**9. Seleccione el adaptador anfitrión de la lista.**

Para el controlador SCSI de Adaptec AIC-7890, seleccione el controlador SCSI de Adaptec AHA-294xU2/295xU2/AIC-789x PCI Ultra 2 (Windows NT 4.0).

Para el controlador SCSI de Adaptec 7860, seleccione el controlador SCSI de Adaptec AHA-290x/291x/294x/394x/494x/AIC-78xx PCI (Windows NT 4.0).

#### **10. Pulse <Enter>.**

El driver se copia desde el disquete a su sistema.

#### **11. Repita los pasos 8 – 10 para cada adaptador anfitrión SCSI instalado en el sistema.**

#### **12. Pulse sobre Sí cuando se le pregunte si desea reinicializar el sistema y retire el disquete de la unidad de disquete.**

Después de que se reinicializa el sistema, los nuevos drivers están activos. Es posible que hayan cambiado algunas asignaciones de letras a unidades con respecto a la configuración anterior.

#### *Eliminación de un adaptador anfitrión*

La eliminación de una tarjeta de expansión PCI controladora SCSI consiste simplemente en retirarla de su ranura mientras el ordenador está apagado. Windows NT se inicializa y funciona correctamente con esta configuración, pero se genera un mensaje de error cada vez que se inicializa Windows NT.

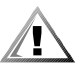

**PRECAUCIÓN: Si usted ha retirado un adaptador anfitrión pero todavía tiene otros adaptadores anfitriones del mismo tipo instalados en el ordenador, no utilice el programa Setup de Windows NT para eliminar el driver de dispositivo.** 

Para eliminar el mensaje de advertencia, debe actualizar la configuración del software de Windows NT como sigue:

#### **1. Seleccione e inicie el programa Setup de Windows NT.**

Ocurre una pausa breve mientras Windows NT examina la configuración de hardware.

#### **2. Seleccione el menú desplegable Opciones y después seleccione Añadir/eliminar adaptadores SCSI.**

El programa de configuración de adaptadores SCSI muestra una lista de todos los adaptadores anfitriones instalados actualmente.

#### **3. Seleccione el adaptador anfitrión que desea eliminar y pulse sobre Eliminar. Cuando el programa Setup de Windows NT le pida una confirmación, pulse sobre OK.**

Debido a que los drivers de dispositivos SCSI se cargan durante el inicio del ordenador, y debido a que pueden ser necesarios para la carga de Windows NT, es posible que aparezca una pantalla advirtiéndole que es posible que Windows NT no se inicialice si elimina el adaptador SCSI.

#### **4. Cuando esté seguro que está eliminando el tipo de adaptador anfitrión correcto, pulse sobre OK.**

**5. Regrese al paso 3 si desea eliminar el soporte de drivers para otros tipos de adaptadores anfitriones, o bien, pulse sobre Cerrar para salir de la parte relativa a adaptadores SCSI del programa Setup de Windows NT.**

**6. Finalice el programa Setup de Windows NT. Cuando aparezca el mensaje siguiente, pulse sobre OK para salir:**

The changes you have made will not take effect until the computer is restarted.

(Los cambios que ha hecho no tendrán efecto hasta que se reinicialice el ordenador.)

Si no aparece este mensaje, no se ha modificado la configuración del sistema de Windows NT.

#### **7. Reinicialice su ordenador.**

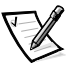

*NOTA: El programa Setup de Windows NT no borra el driver de dispositivo de la unidad de disco duro. Únicamente actualiza la información de configuración de software de Windows NT para que el driver ya no se cargue al inicializar el ordenador.*

#### *Intercambio de un adaptador anfitrión*

El procedimiento para cambiar un tipo de adaptador anfitrión por otro es similar al que se utiliza para instalar un adaptador anfitrión, con la excepción de que se modifica la configuración del software mientras Windows NT se encuentra en ejecución, antes de que usted modifique el hardware.

#### **1. Instale el driver para el nuevo adaptador anfitrión, siguiendo los pasos descritos en el apartado "Instalación para Windows NT" presentado anteriormente en esta sección.**

No es necesario borrar el driver de dispositivo para el adaptador anfitrión que está reemplazando. El sistema operativo Windows NT detecta dinámicamente la ausencia o la presencia del adaptador anfitrión y no debe surgir ningún problema si deja instalado el driver de dispositivo existente. Puede borrar el driver de dispositivo más tarde y después de haber reinicializado con éxito el sistema operativo Windows NT. Sin embargo, si deja el driver instalado, el ordenador le alerta con un mensaje de error relativo al driver de dispositivo adicional cada vez que inicialice el sistema. Consulte el apartado anterior "Eliminación de un adaptador anfitrión".

#### **2. Una vez que esté instalado el nuevo driver de dispositivo, finalice Windows NT y reemplace el adaptador anfitrión existente.**

#### **3. Reinicialice el ordenador y Windows NT.**

Es posible que hayan cambiado algunas asignaciones de letras a unidades con respecto a la configuración anterior.

#### *Solución de problemas para Windows NT*

El administrador de inicialización de Windows NT incluye lógica de recuperación, la cual le permite restaurar la última configuración válida. Si usted ha cambiado la configuración del adaptador anfitrión y Windows NT ya no se inicializa, realice los pasos siguientes para recuperar la capacidad de inicialización:

#### **1. Si ha modificado el hardware del ordenador, restaure la configuración de hardware que éste tenía la última vez que funcionó correctamente.**

#### **2. Reinicialice el ordenador**

Observe cuidadosamente la pantalla durante la inicialización. Si aparece el mensaje siguiente, pulse la barra espaciadora, pulse <l> ante la siguiente pantalla y siga las instrucciones que aparecen en la pantalla para continuar la inicialización de la última configuración válida:

Press spacebar NOW to invoke the Last Known Good menu.

(Pulse la barra espaciadora AHORA para invocar el menú de Ultima configuración válida.)

**3. Una vez que su ordenador esté funcionando correctamente, verifique todos los cambios de configuración de hardware y de software que desea realizar. Preste atención especial a los conflictos con las partes de la configuración ya existente que no se modifican.**

Si no puede determinar la causa del error, póngase en contacto con Dell para solicitar asistencia. Para obtener instrucciones sobre cómo ponerse en contacto con Dell para solicitar asistencia técnica, consulte el Capítulo 11, "Obtención de ayuda", en su *Guía de diagnósticos y solución de problemas.*

## *Instalación para Novell NetWare 4.11*

En esta sección se proporciona la información siguiente relativa a la instalación de los drivers SCSI de Dell para NetWare 4.11:

- *•* La instalación de la utilidad EZ-SCSI
- *•* La instalación del sistema operativo Novell NetWare 4.11
- *•* La instalación y actualización del driver SCSI Dell para NetWare 4.11
- *•* La carga automática del driver utilizando los archivos **startup.ncf** y **autoexec.ncf**
- *•* La inicialización de un servidor de NetWare desde una unidad SCSI, el formateo de los medios y la utilización de medios extraíbles
- *•* La solución de problemas relativos a los mensajes de error generados durante la inicialización

## *Resumen de la instalación*

En este apartado se proporciona la información necesaria para instalar y utilizar los drivers SCSI de Dell para Novell NetWare 4.11. Los drivers SCSI de Dell para Net-Ware soportan el controlador opcional AHA-2940U2W y todos los controladores SCSI de la serie Adaptec 78*xx*.

Antes de comenzar la instalación de los drivers SCSI para Novell NetWare, debe crear un disquete de drivers para la versión de NetWare que esté utilizando (4.11), así como un disquete que contenga la utilidad EZ-SCSI de Adaptec. En el Capítulo 2, "Utilización del CD Asistente del servidor de Dell", se proporcionan instrucciones para crear estos disquetes.

Los drivers SCSI de Dell para NetWare han sido completamente sometidos a prueba y están aprobados para su utilización con NetWare. El subdirectorio **scsi** en el disquete de drivers que usted crea para NetWare 4.11 contiene los archivos que se deben utilizar con NetWare 4.11. Los archivos siguientes aparecen en los subdirectorios **scsi** en el disquete de drivers para NetWare:

- *•* **readme.txt** Un archivo de texto ASCII (American Standard Code for Information Interchange [Código estándar americano para el intercambio de información]) que describe los drivers de Adaptec para NetWare
- *•* **aic78u2.ham**  El driver de los adaptadores anfitriones de la serie 7890 y AHA-2940U2W Ultra2 SCSI para NetWare
- *•* **aha2940.ham**  El driver de los adaptadores anfitriones SCSI 7860 y AHA-2940UW para NetWare
- **nwaspi.cdm** El driver de dispositivo de Adaptec para una unidad CD-ROM
- *•* **nbi.nlm**  Archivo requerido por la interface de bus de NetWare
- *•* **nwpa.nlm**  Archivo requerido por la interface de bus de NetWare
- *•* **nwpaload.nlm**  Archivo requerido por la interface de bus de NetWare
- *•* **cdrom.nlm**  Archivo requerido por la interface de bus de NetWare

Además, el subdirectorio **scsi** en su disquete de drivers NetWare 4.11 contiene los siguientes archivos:

- *•* **aic78u2.ddi**  Un archivo de definiciones de drivers para los adaptadores anfitriones de la serie 78*xx* Ultra2 SCSI que proporciona a NetWare información de configuración durante la instalación. De esta manera NetWare le puede indicar los parámetros que se deben configurar para el driver de dispositivo durante la instalación.
- *•* **aha2940.ddi**  Un archivo de definición de drivers para el adaptador anfitrión AHA-2940U2W.
- *•* **aspicd.ddi** Un archivo de definición de drivers de dispositivo.
- *•* **aspitran.ddi**  Un archivo de definición de drivers de dispositivo.

Para iniciar la instalación de los drivers, primero cargue la utilidad EZ-SCSI según se describe en el apartado siguiente, "Instalación de la utilidad EZ-SCSI". Luego si está realizando la instalación de NetWare por primera vez, consulte el apartado "Instalación de NetWare y el driver" más adelante en esta sección. Si NetWare ya está instalado en su ordenador, consulte el apartado "Utilizar NetWare para instalar o actualizar el driver" en esta sección.

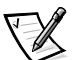

*NOTA: Su ordenador debe tener instalada una versión completa de MS-DOS para poder completar la instalación de Novell NetWare.*

## *Instalación de la utilidad EZ-SCSI*

La utilidad EZ-SCSI de Adaptec configura automáticamente el ordenador para utilizar un adaptador anfitrión SCSI de Adaptec y los dispositivos conectados a él. La utilidad EZ-SCSI de Adaptec también copia aplicaciones y drivers de dispositivos hacia la unidad de disco duro del ordenador. El proceso de configuración e instalación se explica por medio de una serie de pantallas. En la mayoría de los casos, el ordenador y los dispositivos SCSI se configuran para aprovechar completamente los beneficios de rendimiento SCSI cuando usted acepta los valores por omisión sugeridos en dichas pantallas.

Realice los pasos siguientes para instalar la utilidad EZ-SCSI Adaptec:

**1. Si aún no lo ha hecho, cree un disquete de la utilidad EZ-SCSI de Adaptec para la versión de NetWare que esté utilizando.**

En el Capítulo 2, "Utilización del CD Asistente del servidor de Dell", se proporcionan instrucciones para crear este disquete.

- **2. Inserte su disquete de la utilidad EZ-SCSI de Adaptec en la unidad de disquete.**
- **3. Teclee** dosinst **y pulse <Enter>.**

Aparece un mensaje mientras la utilidad EZ-SCSI se carga en la memoria.

**4. Cuando aparezca la primera pantalla de la utilidad EZ-SCSI, lea el texto detenidamente.**

Puede pulsar <F1> en cualquier pantalla para obtener ayuda adicional. Pulse <Esc> para salir de una pantalla de Ayuda.

**5. Pulse <Enter> para continuar con la instalación.**

#### **6. Siga las instrucciones que aparezcan en la pantalla. Pulse <Enter> en cada pantalla para aceptar los valores por omisión de la utilidad EZ-SCSI.**

Si usted acepta todos los valores por omisión, la utilidad EZ-SCSI copia los archivos del disquete al directorio **c:\scsi**. La utilidad EZ-SCSI crea este directorio si aún no existe. La utilidad EZ-SCSI también añade líneas de comandos a los archivos de configuración de su ordenador (**autoexec.bat** y/o **config.sys**) que cargarán los drivers de dispositivos requeridos en la memoria cuando usted inicialice su ordenador.

**7. Pulse <Esc> para continuar cuando la utilidad EZ-SCSI haya realizado los cambios a los archivos de configuración de su ordenador.**

Si desea copiar los archivos a un directorio distinto o controlar los cambios en sus archivos de configuración, siga las instrucciones en la pantalla. Pulse <F1> en cualquier pantalla para ver más información.

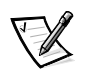

*NOTA: Si la utilidad EZ-SCSI no puede localizar el archivo* **mscdex.exe** *en el directorio* **c:\dos***, pedirá el nombre de la trayectoria para tener acceso a este archivo. Sin este archivo, la utilidad no puede realizar un acceso a la unidad de CD-ROM del ordenador.*

**8. Cuando aparezca el mensaje** Adaptec EZ-SCSI has been successfully installed...(instalación exitosa de Adaptec EZ-SCSI) **en la pantalla, pulse <Enter> o <Esc> para salir de la utilidad EZ-SCSI y retire de la unidad el disquete de la utilidad EZ-SCSI de Adaptec. Después, reinicialice su ordenador pulsando <Ctrl><Alt><Del>.**

## *Instalación de NetWare 4.11 y drivers*

Debe instalar varios drivers actualizados y patches Novell suministrados por Dell cuando instale el sistema operativo NetWare 4.11 en su sistema por primera vez.

Para instalar el sistema operativo NetWare 4.11 en su sistema PowerEdge, utilice los drivers **.ham** que se proporcionan en el CD *Dell Server Assistant.* Deberá crear disquetes de driver con el CD si no lo ha hecho ya. Consulte la sección siguiente, "Creación del disquete de actualizaciones de driver Netware 4.11", para ver las instrucciones sobre crear los disquetes de driver con el CD *Dell Server Assistant*. Para obtener información sobre instalar los drivers **.ham** en NetWare 4.11, consulte el apartado "Instalación de NetWare 4.11" más adelante en este documento. Para instalar los patches Novell suministrados por Dell, consulte "Instalación de los patches Novell suministrados por Dell" más adelante en este documento.

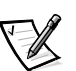

*NOTAS: Si el servidor tiene instalado un controlador de arreglo redundante de discos económicos (redundant array of inexpensive disks, RAID), debe configurar el controlador RAID y las unidades de disco en una configuración válida antes de realizar los procedimientos de esta sección. Consulte la documentación del controlador RAID para configurar el controlador y las unidades de disco y luego vuelva a esta sección.* 

*Antes de que pueda instalarse el multiprocesamiento simétrico (symmetric multiprocessing, SMP) en su sistema, debe aplicar el IntraNetWare Support Pack 4.0A al sistema operativo NetWare 4.11. Consulte"Aplicación del IntranetWare Support Pack 4.0A" más adelante en este documento.*

## *Creación del disquete Actualizaciones de driver Netware 4.11*

Para crear un disquete de driver con el CD de *Asistente del servidor de Dell* para instalar drivers, siga estos pasos:

**1. Inserte el CD** *Dell Server Assistant* **en la unidad de CD-ROM del servidor y reinicie el sistema.** 

- **2. Cuando aparezca el menú principal de Dell Server Assistant, seleccione Create Diskettes (Crear disquetes) y pulse <Enter>.**
- **3. Seleccione Create Operating Systems Support Diskettes (Crear disquetes de soporte de sistemas operativos) y pulse <Enter>.**
- **4. Seleccione el icono de su versión de NetWare y pulse <Enter>.**
- **5. Seleccione Create Driver Diskette (Crear disquete de driver) y pulse <Enter>, luego seleccione OK y pulse <Enter>.**
- **6. En el indicador, inserte un disquete en blanco dentro de la unidad de disquetes, seleccione OK y pulse <Enter>.**
- **7. Cuando aparezca el mensaje** The diskette was created successfully (Se creó el disquete satisfactoriamente)**, seleccione OK y pulse <Enter>, luego seleccione salir y pulse <Enter>.**
- **8. En el cuadro de diálogo Exit Confirmation (Salir de confirmación), retire el CD** *Dell Server Assistant* **y el disquete de driver recién creado, seleccione OK y pulse <Enter> para continuar la reinicialización del sistema.**

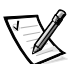

*NOTA: Recuerde rotular el disquete de driver; por ejemplo, puede llamarlo* Actualizaciones de driver NetWare 4.11*.* 

## *Preparación de la unidad de disco duro para la instalación de NetWare*

Para preparar la unidad de disco duro para la instalación de NetWare, debe crear una partición de utilidad en la unidad (si es necesario), crear la partición primaria de MS-DOS, formatear la partición de MS-DOS, instalar los subdirectorios **c:\dos** y **c:\scsi** e instalar ciertos archivos de sistema.

No es necesario que cree una partición de utilidad si instala NetWare 4.11 por primera vez en su sistema. Dell despachó su sistema con la partición de utilidad ya creada en la unidad de disco duro; puede proceder a crear la partición primaria de MS-DOS en la unidad. Si reinstala NetWare 4.11, necesitará eliminar la partición de utilidad y volver a crearla.

Utilizando el procedimiento siguiente, puede preparar la unidad de disco duro empleando los CD *Dell Server Assistant* y *Dell IntranetWare Support*.

- **1. Si no necesita crear una partición de utilidad en su unidad de disco duro, dirijase al paso 2. De lo contrario, realice los pasos siguientes para crear una partición de utilidad en su sistema:**
	- a. Inserte el CD de *Asistente del servidor de Dell* en la unidad de CD-ROM del servidor y encienda (o reinicialice) el sistema.
	- b. Desde el menú que aparece, seleccione Run System Utilities (Ejecutar utilidades del sistema).
- c. Desde el menú Run System Utilities (Ejecutar utilidades del sistema), seleccione Create Utility Partition (Crear partición de utilidad).
- d. En la pantalla Welcome... (Bienvenida), seleccione OK y pulse <Enter>.
- e. Ante el mensaje Installation completed successfully (Instalación concluida satisfactoriamente), seleccione OK y pulse <Enter>.
- f. Seleccione Exit (Salir) y pulse <Enter>.
- g. En el cuadro de diálogo Exit Confirmation (Salir de confirmación), retire el CD *Dell Server Assistant*, inserte el CD *Dell IntranetWare Support*, seleccione OK, y pulse <Enter> para reinicializar el servidor.
- **2. Si no lo ha hecho ya, inserte el CD** *Dell IntranetWare Support* **en la unidad de CD-ROM del servidor y reinicialice el sistema.**
- **3. En el menú que aparece, teclee** 1 **para seleccionar Create a Primary DOS Partition (Crear una partición primaria de DOS).**
- **4. En el siguiente menú, teclee** 2 **para seleccionar Run FDISK in Automated Mode (Ejecutar FDISK en Modo automatizado).**

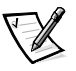

*NOTA: Dell recomienda ejecutar la utilidad* **fdisk** *en modo automatizado a menos que necesite especificar un tamaño diferente para la partición primaria de MS-DOS. Si ejecuta la utilidad* **fdisk** *en modo automatizado crea una partición de 25 MB.*

**5. En la pantalla** Warning...(Advertencia)**, lea la información y teclee**  y **para continuar.**

El programa particiona y luego reinicializa el sistema.

- **6. En el menú principal que reaparece, teclee** 2 **para seleccionar Format Primary DOS Partition (Formatear partición primaria DOS).**
- **7. Cuando se le pida, teclee** y **y pulse <Enter> para proceder con el formateo.**
- **8. En el menú principal que reaparece, teclee** 4 **para seleccionar Recreate DOS System Files on HD (Recrear archivos de sistema DOS en disco duro).**
- **9. Lea el mensaje que aparece y teclee** y **para continuar.**

El mensaje FILE TRANSFER COMPLETE (EXPORTACIÒN DE ARCHIVOS COMPLETADA) aparece brevemente, y luego regresa al menú principal.

#### **10. Teclee** q **y pulse <Enter> para salir de la utilidad, luego retire el CD**  *Dell IntranetWare Support* **de la unidad de disco, y pulse <Ctrl><Alt><Del> para reinicializar el sistema.**

Su unidad de disco duro ha sido preparada para la instalación de NetWare. Continúe con el apartado siguiente, "Instalación de NetWare 4.11".

*Instalación y configuración de drivers de dispositivos SCSI 3-21*

## *Instalación de NetWare 4.11*

Esta sección describe cómo instalar los drivers **aic78u2.ham** y **aha2940.ham** al mismo tiempo que instala NetWare 4.11. Si NetWare 4.11 ya está instalado y desea instalar o actualizar los drivers **aic78u2.ham** y **aha2940.ham**, consulte la *Guía del usuario* de NetWare para ver instrucciones de instalación. Asimismo, consulte la *Guía del usuario* de NetWare para ver información sobre particionar, crear un nombre de servidor y verificar el número de red IPX.

Siga estos pasos sólo si actualiza a NetWare 4.11 o lo instala por primera vez:

- **1. Realice copias de seguridad de todos los disquetes de Novell y use las copias de seguridad y sus disquetes de trabajo.**
- **2. Inicialice MS-DOS en su ordenador.**
- **3. Cambie al indicador de la unidad de disco de CD-ROM.**

Los archivos de instalación están ubicados en el directorio raíz del CD-ROM.

- **4. Teclee** install (instalar) **y pulse <Enter>.**
- **5. Seleccione un idioma en la pantalla de selección de idioma y pulse <Enter>.**
- **6. Seleccione si desea realizar una instalación simple o individualizada y pulse <Enter>.**

Si selecciona una instalación simple, puede pulsar <F1> para ver los ajustes por omisión de la instalación.

**7. Cuando se le pida instalar NetWare Symmetrical Multiprocessing (SMP), seleccione No.**

Aun cuando piense instalar NetWare SMP, seleccione No en esta pantalla. Debe aplicarse el IntraNetWare Support Pack 4 o posterior antes de poder instalar Net-Ware SMP. Para aplicar IntraNetWare Support Pack 4, consulte "Aplicación de IntraNetWare Support Pack 4.0A" más adelante en esta sección.

El sistema ahora busca drivers y hardware de dispositivos existentes.

- **8. Pulse <F3> para continuar avanzando por las pantallas siguientes, y luego pulse <Insert> cuando se le pida seleccionar un driver de disco duro.**
- **9. Cuando aparezca una pantalla pidiéndole seleccionar un driver de disco duro, pulse <Insert>.**
- **10. Inserte la copia de seguridad del disquete de driver NetWare 4.11 creado en el paso 1 en la unidad de disquete.**

Si no ha creado ya este disquete, consulte el Capítulo 2, "Utilización del CD *Dell Server Assistant*" en este libro para ver las instrucciones.

**11. Pulse <F3>, y especifique la trayectoria para el driver** aic78u2.ham **de NetWare (por ejemplo,** a:\**).**

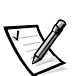

#### **12. Seleccione el driver** aic78u2.ham **y pulse <Enter>.**

*NOTA: Aparece textos de ayuda específicos para cada driver en el centro de la pantalla a medida que se desplaza hacia abajo por la lista. La ventana Loaded Drivers (Drivers cargados) bajo la lista de drivers disponibles presenta los nombres de los drivers que están cargados y operativos. Para una instalación nueva, esta lista está vacía inicialmente. Para una instalación selectiva, la lista muestra los drivers ya en funcionamiento.*

El sistema le pide un número de ranura para el dispositivo.

**13. Pulse <Alt><Esc> para cambiar al indicador de la consola, teclee** load a:\aic78u2.ham**, y pulse <Enter>.**

Aparece una lista de números de ranuras separados por comas. Escriba todos los números de ranuras que se enumeran y pulse <Esc> para borrar la línea de comandos. Pulse <Alt><Esc> para regresar a la pantalla de instalación.

- **14. Ingrese el número de ranura para el driver y pulse <Enter>.**
- **15. Pulse <Enter> para almacenar los parámetros y continuar.**
- **16. Cuando se le pregunte si desea seleccionar un driver adicional, seleccione Sí.**
- **17. Repita los pasos 12 a 16 para el driver** aha2940.ham**.**
- **18. Cuando se le pida seleccionar un driver de disco adicional, seleccione No.**

Ahora debe instalar el driver de adaptador de red adecuado.

**19. En el menú Driver Actions (Acciones del driver), seleccione las opciones Select/Edit Disk (Seleccionar/Editar disco) o LAN Drivers (Drivers de LAN) y pulse <Enter>.**

El cuadro de nombre Network (LAN) Driver se presenta resaltado.

- **20. Pulse <Enter> nuevamente para ir a una pantalla de selección de driver de red de área local (LAN).**
- **21. Pulse <Insert> y luego pulse <F3>.**
- **22. Compruebe que el disquete de driver esté en la unidad de disquete y pulse <Enter>.**

Aparece una pantalla que enumera los drivers LAN disponibles.

**23. Tome nota del nombre del driver que necesita instalar y luego pulse <Alt> <Esc> para cambiar al indicador de la consola.** 

#### **24. En el indicador de la consola, teclee** load a:\*driver\_filename* **y pulse <Enter>.**

Aparece una lista de números de ranura separados por comas. Escriba todos los números de ranuras que se indican y pulse <Esc> para borrar la línea de comandos. Pulse <Alt> <Esc> para volver a la pantalla de instalación.

#### **25. Resalte el driver de la pantalla de selección de drivers LAN y pulse <Enter>.**

Aparece una pantalla de configuración de driver LAN.

- **26. Ingrese los valores adecuados para los parámetros de configuración, incluyendo el número de ranura para el adaptador de red, pulsando <Enter> después de cada entrada.**
- **27. Repita los pasos 19 a 26 para cada adaptador de red que tenga su sistema.**
- **28. Seleccione Continue the Installation (Continuar la instalación) para crear particiones de discos y volúmenes de sistema, así como para especificar nombres de volúmenes siga los procedimientos indicados en la** *Guía del usuario* **de NetWare.**
- **29. Cuando se le pida editar el archivo** startup.ncf**, busque la entrada** load sgscsi.cdm **y reemplácela por** load scsihd.cdm**.**
- **30. Compruebe que la línea de comandos** load **y el número de ranura del adaptador anfitrión estén indicados correctamente en el archivo**  startup.ncf**.**

Consulte la *Guía del usuario de* NetWare para información acerca de editar el archivo **startup.ncf**.

## *Instalación de los patches Novell suministrados por Dell*

Si compró NetWare 4.11 a través de Dell, los patches NetWare 4.11 requeridos (incluido el IntranetWare Support Pack 4.0A) de Novell se proporcionan en el CD *Dell IntranetWare Support*. Si compró NetWare 4.11 a través de otro proveedor, los patches NetWare requeridos están disponibles para cargarlos en su sistema en el sitio Web de Novell en **www.novell.com**. Consulte la sección siguiente "Aplicación del IntranetWare Support Pack 4.0A" para ver las instrucciones sobre instalar el Intranet-Ware Support Pack 4.0A desde el archivo descargado del sitio Web de Novell.

Para instalar los patches suministrados en el CD *Dell IntranetWare Support*, realice el procedimiento siguiente:

- **1. Con el sistema encendido y ejecutando NetWare 4.11, inserte el CD**  *Dell IntranetWare Support* **en la unidad de CD-ROM.**
- **2. En el indicador de la consola, teclee** load cdrom **y pulse <Enter>.**
- **3. Teclee** cd mount nwscd **y pulse <Enter>.**

**4. Teclee** nwscd:\dpatch **y pulse <Enter>.**

Aparece un menú enumerando varios patches (incluido el IntranetWare version 4.0A Support Pack), una opción de copia de seguridad para los archivos que se están reemplazando por el IntranetWare 4.0A Support Pack, y una opción de reinicialización.

Las casillas para los patches y la copia de seguridad del IntranetWare Support Pack están seleccionadas; la opción de reinicialización no. Dell recomienda que acepte los valores tal cual están seleccionados.

- **5. Lea la lista de opciones y pulse <F10> para aceptarlas.**
- **6. Lea la pantalla File Copy Status (Estado de copia del archivo), que contiene información sobre el IntranetWare version 4.0A Support Pack, y pulse <Enter> para continuar.**

El programa copia archivos a su unidad de disco duro.

- **7. Ante el mensaje** IntranetWare Support Package installation is complete! (La instalación del paquete de soporte Intranet-Ware ha concluido)**, pulse <Enter>.**
- **8. Ante el mensaje** NetWare v4.1x CLIB Update is complete! (Actualización NetWare v4.1x CLIB concluida)**, pulse <Enter>.**

Aparece una pantalla que indica varias instrucciones que debe seguir. Los pasos siguientes cubren estas instrucciones.

- **9. Pulse <Enter> en la pantalla de instrucciones para continuar.**
- **10. En la pantalla Product Installation (Instalación de productos), seleccione Install Product (Instalar producto) y pulse <Enter>.**
- **11. En la pantalla Install to Servers (Instalar en servidores), resalte el nombre del servidor en el cual está instalando y pulse <Enter>.**
- **12. En el cuadro de diálogo Start Installation (Iniciar instalación), seleccione Yes (Sí) y pulse <Enter>.**
- **13. En la primera pantalla magenta de información, lea la pantalla y pulse <Enter>.**
- **14. En la segunda pantalla magenta de información, pulse <Enter>.**
- **15. Seleccione Exit (Salir) y pulse <Enter>.**
- **16. En el cuadro de diálogo Exit Product Installation (Salir de la instalación del producto), seleccione Yes y pulse <Enter>.**
- **17. En el indicador de la consola, teclee** down **y pulse <Enter> para regresar al modo de "servidor inactivo".**
- **18. En el indicador de la consola, teclee** exit **para volver al indicador de MS-DOS.**

#### **19. Retire el CD** *Dell IntranetWare Support***.**

**20. Reinicialice el servidor.**

#### *Aplicación de IntranetWare Support Pack 4.0A*

Antes de poder instalar NetWare SMP en NetWare 4.11, usted debe aplicar el IntranetWare Support Pack (Paquete de soporte IntraNetWare), 4.0A. El IntranetWare Support Pack 4.0A es un archivo de corrección MS-DOS (**iwsp4a.exe**) que está disponible en el sitio de Novell en la Red mundial en la dirección **www.novell.com** Para instrucciones completas acerca de aplicar IntranetWare Support Pack 4.0A, consulte la documentación de Novell.

Para instalar IntranetWare Support Pack 4.0A, realice los pasos siguientes:

- **1. Coloque el archivo Support Pack en una estación de trabajo que este conectada al servidor PowerEdge.**
- **2. Copie el archivo Support Pack a un volumen en el servidor.**
- **3. Expanda el archivo tecleando** iwsp4a.exe **y pulse <Enter>.**
- **4. Siga las instrucciones indicadas en el archivo** iwsp4a.txt **incluido con el paquete de soporte.**

Cuando se haya aplicado el Support Pack 4.0A, puede instalar el multiprocesamiento simétrico (symmetric multiprocessing, SMP) en su sistema.

#### *Instalación del soporte SMP*

Para agregar el soporte SMP a su instalación de NetWare 4.11, utilice el procedimiento siguiente:

- **1. En el indicador de la consola de NetWare, teclee** Load install **y pulse <Enter>.**
- **2. En la pantalla de instalación que aparece, seleccione Multi-CPU Options (Opciones Multi-CPU) y pulse <Enter>.**
- **3. En la pantalla de selección, seleccione Select a platform module (Seleccionar un módulo de plataforma) y pulse <Enter>.**
- **4. En la próxima pantalla de selección, seleccione MPS14.PSM y pulse <Enter>.**

Aparece una pantalla de confirmación preguntando si desea cargar el módulo seleccionado.

**5. Seleccione Sí y pulse <Enter>.**

Aparece una pantalla de mensajes.

**6. Salga de la pantalla de mensajes, cambie al indicador de la consola, apague el servidor y reinicie el sistema para activar el soporte SMP.**

## *Utilización de* startup.ncf *y* autoexec.ncf

Los archivos **startup.ncf** y **autoexec.ncf** contienen un juego de comandos que se ejecutan durante la rutina de inicialización. El archivo **startup.ncf** contiene comandos para cargar los drivers de discos. Una vez que **startup.ncf** carga los drivers de discos, control pasa al archivo **autoexec.ncf** para concluir la rutina de inicialización. Para mayor información sobre los archivos **startup.ncf** y **autoexec.ncf**, consulte su documentación NetWare.

Para cargar automáticamente el driver **aic78u2.ham** durante la rutina de inicialización, el archivo **startup.ncf** debe contener una línea de comandos **load** que especifica la ubicación del driver en la unidad de disco duro. Para encontrar el número de ranura, teclee load a:\scsi\aic78u2.ham en el indicador de la consola y pulse <Enter>. Aparece una lista de números de ranura separados por comas. Pulse <Esc> para borrar la línea de comandos.

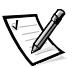

*NOTA: Para cargar el driver desde su unidad de disco duro, deben copiarse el driver*  **aic78u2.ham** *y el módulo* **nwaspi.cdm** *desde su disquete de driver NetWare 4.11 a un directorio en su unidad de disco duro (generalmente, el directorio de inicio del servidor [por ejemplo,* **c:\nwserver***]).* 

La sintaxis para cargar el driver **aic78u2.ham** es:

**load** [*nombre de la trayectoria*]**\aic78u2.ham** [*opciones*] **slot=***x*

Por ejemplo, la línea de comandos para cargar el driver desde el directorio **c:\nwserver** con la opción **verbose**= activada y un número de ranura de 10002 es:

load c:\nwserver\aic78u2.ham verbose=y slot=10002

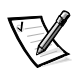

*NOTA: Para cada adaptador anfitrión Adaptec 78*xx *instalado, debe incluirse una línea de comandos separada* **load** *en el archivo* **startup.ncf***. El número de ranura (***slot=***) identifica el adaptador específico.*

Para modificar el archivo **startup.ncf**, siga estos pasos:

- **1. Teclee** install (instalar) **en el indicador de NetWare, y pulse <Enter>.**
- **2. Seleccione la opción de menú adecuada que le permita editar el archivo** startup.ncf**.**
- **3. Haga los cambios necesarios. Cuando termine, pulse <F10>.**

#### *Utilización de medios amovibles*

El módulo del driver **aha2940.ham** soporta completamente unidades de disco de medios amovibles, incluyendo las unidades magneto-ópticas. Los medios amovibles se consideran como una unidad de disco duro SCSI estándar, con ciertas excepciones:

- *•* El driver sólo reconoce y registra los medios con 512 bytes/sector.
- *•* NetWare le permite montar y desmontar los medios, así como bloquearlos o desbloquearlos.

El programa **monitor.nlm** de NetWare soporta estas selecciones para medios amovibles.

Realice los pasos siguientes para configurar los medios amovibles:

#### **1. Cargue el módulo** monitor.nlm **para mostrar las diversas opciones.**

#### **2. Seleccione la opción Disk Information (Información del disco).**

Aparecen todas las unidades de disco duro del ordenador.

#### **3. Seleccione el dispositivo de medios amovibles.**

Las opciones relacionadas con el estado de la unidad aparecen según se muestra en la tabla 3-2.

#### *Tabla 3-2. Opciones de estado de unidad*

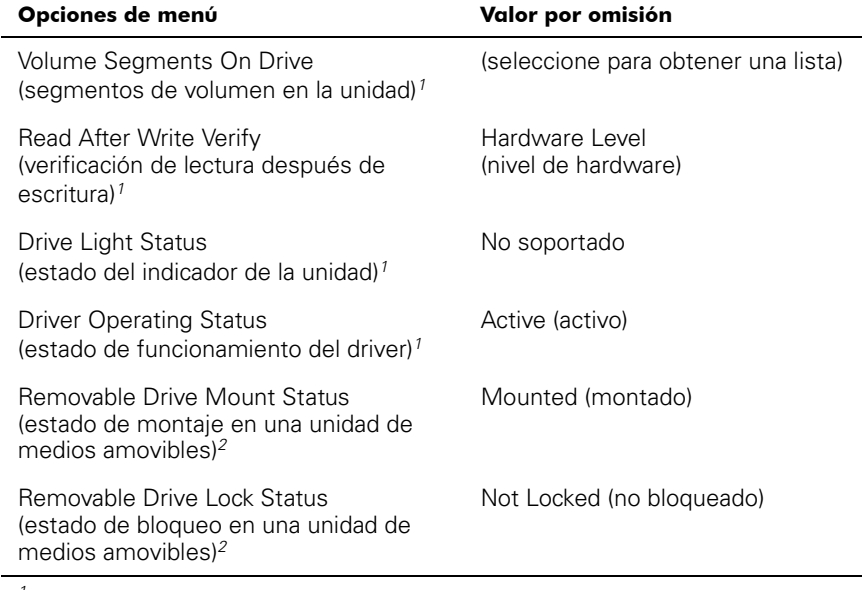

*<sup>1</sup> Válido para unidades SCSI tanto de medios amovibles como de medios no amovibles.*

*2 Válido únicamente para medios amovibles.*

#### **Estado de verificación**

Por omisión, la opción Read After Write Verify está configurada como Hardware Level. Esta opción no se puede especificar en los archivos **startup.ncf** o **autoexec.ncf**. Sin embargo, se puede especificar el valor por omisión en la línea de comandos.

Las opciones disponibles se definen en la tabla 3-3.

| Selección para la opción              | <b>Función</b>                                                                                                    |
|---------------------------------------|----------------------------------------------------------------------------------------------------|
| Disabled<br>(desactivada)             | Todas las escrituras a unidades de disco SCSI se eje-<br>cutan mediante el comando SCSI Write (0Ah ó 2Ah).                                                                                                    |
| Hardware Level<br>(nivel de hardware) | Todas las escrituras a unidades de disco SCSI se eje-<br>cutan mediante el comando SCSI Write and Verify<br>(2Eh) o (si este comando no está soportado por la<br>unidad) mediante el comando SCSI Write (0Ah ó 2Ah)<br>sequido por el comando SCSI Verify (2Fh). |
| Software Level<br>(nivel de software) | No soportada.                                                                                                    |

*Tabla 3-3. Opciones de Read After Write Verify* 

#### **Estado de montaje**

El procedimiento de montaje ocasiona que una unidad entre en línea como dispositivo de almacenamiento de NetWare. Las unidades desmontadas están inactivas y son inaccesibles.

Antes de expulsar su medio actual, primero debe desmontarlo (seleccionando la opción 5 del menú). Cuando el estado del medio sea desmontado, usted puede expulsarlo. Sin embargo, NetWare no le permite desmontar medios si están bloqueados.

Para insertar su nuevo medio, espere hasta que la unidad alcance su velocidad de rotación máxima y después seleccione la opción Removable Drive Mount Status.

#### **Estado de bloqueo**

Si su dispositivo de medios amovibles soporta la función de bloqueo/desbloqueo, usted puede bloquear el medio (seleccionando la opción 6 del menú). El estado del medio debe ser Not Locked (no bloqueado) antes de poder expulsarlo. Si el medio está bloqueado, no puede expulsarse cuando usted oprime el botón de expulsión.

#### *Utilización de unidades sometidas a prueba y aprobadas por NetWare*

Para que una unidad de disco y un adaptador anfitrión tengan la certificación completa de NetWare bajo el programa "Yes, Tested and Approved" (Sí, sometidos a prueba y aprobados), ambos deben someterse a un procedimiento de calificación que se realiza antes de que usted reciba el producto. Los objetivos de las pruebas de NetWare son la simplificación de la instalación y la provisión de un subsistema de discos de la más alta calidad.

Los adaptadores anfitriones de la familia de la familia Adaptec 78*xx* y sus drivers han sido sometidos a prueba y aprobados completamente por NetWare. Esto significa que usted puede adquirir una unidad de NetWare (certificada bajo el programa "Yes, Tested and Approved") por medio de un distribuidor, conectarla a su ordenador o a su adaptador anfitrión, particionarla y crear un volumen sin ninguna preocupación por la compatibilidad.

#### *NOTA: Dell recomienda utilizar únicamente unidades sometidas a prueba por Dell.*

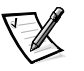

El módulo del driver **aic78u2.ham** de Adaptec es suficientemente flexible para permitirle conectar las unidades SCSI sometidas a prueba y aprobadas por NetWare, así como las unidades SCSI estándar, al mismo adaptador anfitrión. El driver registra cada unidad de disco duro apropiadamente.

El registro de las unidades es un proceso transparente al usuario que no requiere ninguna interacción por parte del mismo. Usted puede determinar si una unidad ha sido detectada como sometida a prueba y aprobada por Novell si el mensaje de NetWare Yes Tested and Approved se incluye en la descripción de la unidad que aparece al ejecutar **monitor.nlm** (selecciones de disco).

#### *Empleo de la utilidad unidad de cinta de NetWare*

NetWare incluye una utilidad denominada **sbackup.nlm** para unidad de cinta desde el servidor. Esto le permite crear copias de seguridad de las unidades de disco del servidor en una unidad de cinta del servidor. La utilidad **sbackup.nlm** soporta los adaptadores anfitriones Adaptecf:

**1. Cargue el driver del adaptador SCSI.**

La sintaxis correcta para cargar el driver **aic78u2.ham** es:

**load** [*trayectoria*] **\aic78u2.ham** [*opciones*] **slot**=*x*

**2. Para obtener instrucciones adicionales para cargar el software de copia de seguridad del servidor, consulte la documentación de Novell NetWare. Consulte la** *Guía del usuario de copias de seguridad del servidor NetWare* **para obtener información sobre la carga de los módulos tsa y sbackup.**

#### *Configuración de una unidad CD-ROM con NetWare 4.11*

Para utilizar una unidad CD-ROM con NetWare 4.11, realice los pasos siguientes:

**1. Cargue** aic.78u2.ham **tecleando la línea de comandos siguiente:**

load [*trayectoria*]\ais78u2.ham slot=*x*

**2. Cargue** nwaspi.cdm **tecleando la línea de comandos siguiente:**

load [*trayectoria*] nwaspi.cdm

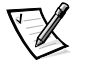

*NOTA: Si* **nwaspi.cdm** *no funciona, descárguelo y cárguelo nuevamente. La primera carga inicializa el adaptador anfitrión. La descarga y carga permiten completar la inicialización.*

**3. Cargue** cdrom.nlm **de la manera siguiente:**

load [*trayectoria*] cdrom.nlm

**4. Teclee la línea siguiente ante la petición y después anote el número y el nombre del CD que aparezcan:**

cd device list

#### **5. Teclee el número y el nombre de volumen del CD en la línea de comandos:**

cd mount [*número*][*nombre*]

Ahora el CD-ROM está disponible para utilizarse como volumen.

## *Optimización del rendimiento*

El firmware maestro de bus SCSI Adaptec 78*xx* mejora el rendimiento SCSI de los adaptadores anfitriones Adaptec 78*xx* en los entornos de multiprocesamiento. El firmware utiliza un mecanismo de paginación que le permite manejar hasta 255 comandos SCSI simultáneamente. El secuenciador puede controlar simultáneamente hasta 32 comandos SCSI con etiquetas ó 2 comandos sin etiquetas para cada dispositivo SCSI, hasta un límite de 255 comandos SCSI. El firmware puede insertar en la lista de espera tantos comandos como el sistema operativo sea capaz de enviar al adaptador anfitrión. Para activar esta función, teclee el comando siguiente:

#### max\_tags=*n*

En general, la especificación de un valor bajo para la opción **max\_tags** produce un mejor rendimiento consecutivo. Esta opción varía de acuerdo con el nivel de accesos aleatorios al disco y las características de la unidad.

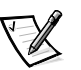

*NOTA: Un valor de* **max\_tags** *demasiado alto también puede ocasionar problemas de accesos insuficientes a algunas unidades.*

## *Solución de problemas para NetWare*

Cualquier error que se produzca durante la inicialización del driver previene que se cargue. Si ocurre un error, el driver ocasiona primero que el ordenador emita un sonido y que muestre un mensaje de error numerado.

xxx *mensaje*

Los dígitos *xxx* indican el código de error y *mensaje* es una línea de texto que describe el error. Los códigos de error se dividen en tres categorías:

- *•* 000-099 No específico al adaptador anfitrión
- *•* 100-299 Específico al adaptador anfitrión
- *•* 300-999 Reservado

Únicamente aparecen códigos de error específicos, tales como los incluidos en los apartados siguientes, si usted ha instalado los adaptadores anfitriones y drivers que los generan.

#### *Errores no específicos a adaptadores anfitriones*

Los códigos de errores siguientes le alertan sobre condiciones de error ocasionadas por factores no relacionados con el adaptador anfitrión:

000 Failed ParseDriverParameters call

(000 Falló una invocación de la rutina ParseDriverParameters)

Una invocación de la rutina ParseDriverParameters de NetWare ha fallado. La línea de comandos contiene errores o usted pulsó <Esc> ante la petición de puerto o de ranura.

001 Unable to reserve hardware, possible conflict

(001 No se puede reservar el hardware, posible conflicto)

El driver falló al intentar reservar las selecciones de hardware del adaptador anfitrión (es decir, las selecciones de DMA [direct memory access: acceso directo a la memoria] y de líneas IRQ [interrupt request: petición de interrupción]). Es posible que otra tarjeta del sistema esté ocasionando un conflicto con el adaptador anfitrión.

002 NetWare rejected card Failed AddDiskSystem call

(002 NetWare rechazó la tarjeta. Falló una invocación de la rutina AddDiskSystem)

El driver falló al intentar registrar el adaptador anfitrión con NetWare. Es posible que el servidor de archivos no tenga memoria suficiente.

003 Invalid command line option entered > option

(003 Se tecleó una opción de línea de comandos inválida > opción)

Se tecleó una opción inválida en la línea de comandos. También aparece la opción inválida que se tecleó.

004 Invalid command line, please enter correctly

(004 Línea de comandos inválida, por favor tecléela correctamente)

El driver no pudo interpretar las opciones que usted tecleó en la línea de comandos. Asegúrese de que haya tecleado las opciones correctamente.

#### *Errores específicos a adaptadores anfitriones*

Los códigos de errores siguientes le alertan sobre condiciones de error ocasionadas por factores relacionados con el adaptador anfitrión:

200 No host adapter found for this driver to register

(200 No se encontró ningún adaptador anfitrión que este driver pueda registrar)

No se encontró ningún adaptador anfitrión de la familia Adaptec 78*xx* en su ordenador que el driver pueda registrar. Asegúrese de que el adaptador anfitrión esté configurado correctamente y que esté asentado adecuadamente en la ranura.

203 Invalid 'device' setting

(203 Selección inválida para la opción 'dispositivo')

Usted tecleó una especificación de ranura inválida en la línea de comandos. Unicamente puede especificar números de ranura para los adaptadores anfitriones válidos. Si carga el driver sin la opción de ranura, se le pide teclear un valor válido.

204 Invalid 'verbose' setting, use 'y'

(204 Selección inválida para la opción 'verbose', utilice 'y')

Sólo puede teclear y para esta opción (**verbose = y**).

205 Invalid 'removable' setting, use 'off'

(Selección inválida para la opción 'removable', utilice 'off')

Sólo puede teclear off para esta opción (**removable = off**).

206 Invalid 'fixed\_disk' setting, use 'off'

(206 Selección inválida para la opción 'fixed\_disk', utilice 'off')

Sólo puede teclear of f para esta opción (**fixed disk = off**).

208 SCSI present but not enabled/configured for PCI

(208 Adaptador anfitrión SCSI presente pero no activado/ configurado para el bus o dispositivo PCI)

Un adaptador anfitrión está presente, pero no se ha activado su entrada de bus o de dispositivo.

*3-34 Sistemas Dell PowerEdge 6300 Guía del usuario* 

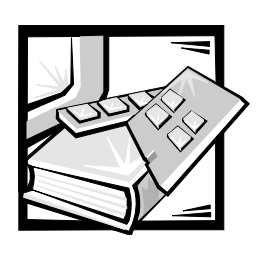

# CAPÍTULO 4 *Utilización del programa System Setup*

Cada vez que usted enciende su ordenador o lo reinicializa, el ordenador compara el hardware instalado con el hardware enumerado en la información de configuración del sistema almacenada en la NVRAM (nonvolatile random-access memory [memoria no volátil de acceso aleatorio]) en la placa base. Si el ordenador detecta una discrepancia entre ambos, genera un mensaje de error que identifica las selecciones incorrectas de configuración. Después, el ordenador le pide que ejecute el programa System Setup para corregir la selección.

Puede utilizar el programa System Setup para:

- *•* Cambiar la información de configuración del sistema una vez que haya añadido, modificado o desmontado cualquier componente de hardware de su ordenador
- *•* Establecer o modificar opciones que pueden ser seleccionadas por el usuario, tales como la hora o la fecha mantenidas por su ordenador
- *•* Para activar o desactivar todos los dispositivos integrados en su ordenador

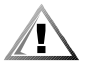

**PRECAUCIÓN: Cuando haga cambios en el programa System Setup o cambie selecciones para dispositivos integrados, usted debe ejecutar la Utilidad de configuración de recursos (RCU), hacer los cambios necesarios y almacenar la información de configuración del sistema. Si no lo hace, puede ocasionar conflictos por recursos entre dispositivos PCI (Peripheral Component Interconnect [interconexión de componentes periféricos]), tales como tarjetas de expansión PCI, el controlador de video integrado o los controladores SCSI (small computer system interface [interface para ordenador pequeño]) integrados. Consulte la sección "Configuración de tarjetas de expansión PCI" en el Capítulo 5 para obtener mayor información sobre la configuración de dispositivos PCI en base a las selecciones de la Utilidad de configuración.**

Usted puede ver las selecciones actuales en cualquier momento en que ejecute el programa System Setup. Cuando usted cambia una selección, el sistema se reinicializa para que tenga efecto el cambio.

Una vez que haya configurado su ordenador, ejecute el programa System Setup para familiarizarse con la información de configuración del sistema y las selecciones opcionales. Dell recomienda que usted imprima las pantallas del programa System Setup (oprimiendo la tecla <Print Screen> o anote la información para su referencia futura.

Antes de utilizar el programa System Setup, debe saber qué tipo de unidad(es) de disquete y de disco duro están instaladas en su ordenador. Si no está seguro de esta información, consulte el Informe de pruebas del fabricante enviado con su sistema. Usted puede realizar un acceso al Informe de pruebas del fabricante en la carpeta Accesorios Dell.

## *Ejecución del programa System Setup*

Ejecute el programa System Setup de la manera siguiente:

**1. Encienda su sistema.**

Si su sistema ya está encendido, apáguelo y vuelva a encenderlo.

**2. Pulse <F2> inmediatamente después de que vea el mensaje siguiente:**

Press <F2> for System Setup

(Pulse <F2> para obtener System Setup)

Si espera demasiado tiempo y su sistema operativo empieza a cargarse, *permita que el sistema complete la operación de carga*; después, apague el sistema e intente nuevamente.

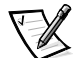

*NOTA: Para asegurar una finalización consistente del sistema operativo, consulte la documentación incluida con su sistema operativo.*

También puede ejecutar el programa System Setup en respuesta a ciertos mensajes de error. Consulte el apartado "Respuesta a mensajes de error" al final de este capítulo.

## *Pantallas del programa System Setup*

Las dos pantallas del programa System Setup, páginas 1 y 2 (página 1 y página 2), muestran la información de configuración actual y las selecciones opcionales de su ordenador. (Ejemplos típicos se ilustran en la figura 4-1.) La información en las dos pantallas del programa System Setup está organizada en cinco áreas enmarcadas:

*•* Cuadro de título

El recuadro en la parte superior de ambas pantallas indica el nombre del ordenador, el número de página (página 1 ó 2) y el número de revisión del BIOS (basic input/output system [sistema básico de entrada/salida]).

*•* Opciones de configuración

El recuadro en la mitad izquierda de ambas pantallas enumera las categorías que definen el hardware instalado en su ordenador.

Los campos al lado de las categorías contienen opciones o valores; las que aparecen brillantes en la pantalla pueden modificarse. Las opciones o los valores que usted no puede cambiar porque son determinadas por el sistema aparecen con menos brillo.

Algunas categorías tienen campos múltiples, los cuales pueden mostrar opciones o valores brillantes o menos brillantes dependiendo de las opciones o valores que usted haya tecleado en otros campos.

*•* Ayuda

El recuadro en la mitad superior derecha de ambas pantallas muestra información de ayuda para la categoría que actualmente tiene un campo resaltado.

*•* Datos del sistema

El recuadro en la esquina inferior derecha de ambas pantallas muestra información acerca de su sistema.

*•* Funciones de teclas

La línea de recuadros a lo largo de la parte inferior de ambas pantallas enumera teclas y sus funciones dentro del programa System Setup.

## *Utilización del programa System Setup*

En la tabla 4-1 se enumeran las teclas que usted puede utilizar para ver o cambiar información en las pantallas del programa System Setup y para finalizar el programa.

*Tabla 4-1. Teclas utilizadas en el programa System-Setup* 

| Teclas                          | Acción                                                                                                    |
|---------------------------------|----------------------------------------------------------------------------------------------------|
| O                               | Mueven el cursor al campo siguiente.                                                                                                    |
| Shift<br>O                      | Mueven el cursor al campo anterior.                                                                                                    |
| O                               | Recorren las opciones en un campo. En muchos<br>campos, usted también puede teclear el valor<br>apropiado.                                                                                                    |
| Page<br>Page<br>O<br>Up<br>Down | Recorren la información de ayuda.                                                                                                    |
| Αlt                             | Alternan entre las páginas 1 y 2.                                                                                                    |
|                                 | Finaliza el programa System Setup y reinicializa el<br>sistema si se hicieron cambios.                                                                                                    |
|                                 | Para la mayoría de las categorías, los cambios que<br>usted realice se almacenan pero no tienen efecto<br>hasta la siguiente ocasión que usted inicialice el<br>sistema. Para algunas categorías (según se indica<br>en el área de ayuda), los cambios tienen efecto<br>inmediatamente. |
|                                 | Finalizan el programa System Setup y reinicializan<br>el sistema, implantando los cambios que usted<br>haya hecho.                                                                                                    |

| opciones de configuración                                                                                | cuadro de título<br>ayuda                                    |  |  |
|----------------------------------------------------------------------------------------------------|--------------------------------------------------------------|--|--|
| Dell Computer Corporation (www.dell com)                                                                 |                                                              |  |  |
| Page 1 of 2<br>System PowerEdge <sup>®</sup> 6300/400 Setup                                              | BIOS Version: XXX                                            |  |  |
|                                                                                                    |                                                              |  |  |
| Time: 13:17:02 Date: Wed Apr 8, 1998                                                                     |                                                              |  |  |
| Diskette Drive A: 3.5 inch, 1.44 MB                                                                      | This category sets the time in                               |  |  |
| Diskette Drive B: Not Installed                                                                          | 24-hour format (hours: minutes:<br>seconds) for the internal |  |  |
|                                                                                                    | clock/calendar.                                              |  |  |
| Cache:<br>On                                                                                             |                                                              |  |  |
| Num Lock:<br>0n                                                                                          | To change the value in a field,                              |  |  |
| Speaker: On                                                                                              | enter a number or use the left-<br>or right-arrow key.       |  |  |
| Processor 1: Revision B0                                                                                 | Changes take effect immediately.                             |  |  |
| Processor 2:<br>Not Installed                                                                            |                                                              |  |  |
| Processor 3: Not Installed                                                                               |                                                              |  |  |
| Processor 4: Not Installed                                                                               | Pentium®II Xeon™ Processor 400 MHz                           |  |  |
|                                                                                                    | Level 2 Cache: 512 KB Integrated                             |  |  |
|                                                                                                    | System Memory: 128 MB ECC DRAM                               |  |  |
|                                                                                                    | Video Memory: 2 MB SGRAM                                     |  |  |
|                                                                                                    | Service Tag: XXXXX                                           |  |  |
|                                                                                                    | Arset Tag: XXXXXXXXXX                                        |  |  |
| Tab, Shift-Tab change fields $\leftarrow$ > change values Alt P next Esc exit Alt-B reboot               |                                                              |  |  |
| funciones de teclas<br>datos del sistema                                                                 |                                                              |  |  |
| Dell Computer Corporation (www.dell.com)                                                                 |                                                              |  |  |
| Page 2 of 2<br>BIOS Version: XXX<br>System PowerEdge <sup>®</sup> 6300/400 Setup                         |                                                              |  |  |
| Keyboard Errors:<br>Report                                                                               |                                                              |  |  |
| Boot Sequence:<br>Diskette First                                                                         | This category sets whether                                   |  |  |
| Scan Sequence:<br>Slots first (H/L)                                                                      | keyboard-related error                                       |  |  |
| System Password:<br>Not Enabled                                                                          | messages are reported at                                     |  |  |
| Password Status:<br>Unlocked                                                                             | system startup.                                              |  |  |
| Setup Password:<br>Not Enabled                                                                           |                                                              |  |  |
| Integrated Devices _                                                                                     |                                                              |  |  |
| Mouse:<br>On                                                                                             |                                                              |  |  |
| Serial Port 1:<br>Auto                                                                                   |                                                              |  |  |
| Serial Port 2:<br>Auto                                                                                   |                                                              |  |  |
| Parallel Port:<br>378h                                                                                   |                                                              |  |  |
| Parallel Mode:<br>PS/2                                                                                   |                                                              |  |  |
| Diskette:<br>Auto                                                                                        | Pentium®II Xeon™ Processor 400 MHz                           |  |  |
|                                                                                                    | Level 2 Cache: 512 KB Integrated                             |  |  |
| Primary SCSI A:<br>On                                                                                    | System Memory: 128 MB ECC DRAM                               |  |  |
| Primary SCSI B:<br>0n                                                                                    | Video Memory: 2 MB SGRAM                                     |  |  |
| Secondary SCSI:<br>0n                                                                                    | Service Tag: XXXXX<br>Asset Tag: XXXXXXXXXX                  |  |  |
| Tab, Shift-Tab change fields $\leftarrow$ , > change values Alt-P next $_{\text{ESC}}$ exit Alt-B reboot |                                                              |  |  |

*Figura 4-1. Pantallas del programa System Setup*

## *Opciones del programa System Setup*

En los apartados siguientes se explican detalladamente las opciones del programa System Setup:

## *Time (hora)*

La categoría Time establece la hora mantenida por el reloj interno del ordenador.

La hora se mantiene en un formato de 24 horas (*horas:minutos:segundos*). Para cambiar la hora, pulse la tecla de flecha hacia la derecha para aumentar el número en el campo resaltado o pulse la tecla de flecha hacia la izquierda para disminuir el número. Si lo prefiere, puede teclear los números en los campos correspondientes.

## *Date (fecha)*

La categoría Date establece la fecha mantenida por el calendario interno del ordenador.

Su ordenador muestra automáticamente el día de la semana correspondiente a los valores en los tres campos siguientes (*month* [*mes*]*, day-of-the-month [día del mes], year [año]).* 

Para cambiar la fecha, pulse la tecla de flecha hacia la derecha para aumentar el número en el campo resaltado o pulse la tecla de flecha hacia la izquierda para disminuir el número. Si lo prefiere, puede teclear los números en los campos de *month* y *day-of-month.*

## *Diskette Drive A (Unidad de disquete A) y Diskette Drive B (Unidad de disquete B)*

Las categorías Diskette Drive A y Diskette Drive B identifican el tipo de unidad de disquete instalada en su ordenador. Con la configuración estándar de cables, la unidad de disquete A (la unidad de disquete de inicialización) es la unidad de disquete de 3,5 pulgadas instalada en el compartimento superior para unidad de acceso externo.

Las selecciones siempre coinciden con las localizaciones físicas de las unidades en su ordenador—la primera unidad enumerada en la página 1 (Page 1) de las pantallas del programa System Setup es la unidad superior en su ordenador.

Las selecciones son:

- *•* 3.5 Inch (3,5 pulgadas), 720 KB
- *•* 3.5 Inch, 1.44 MB (3,5 pulgadas, 1,44 MB)
- *•* 5.25 Inch (5,25 pulgadas), 360 KB
- *•* 5.25 Inch, 1.2 MB (5,25 pulgadas, 1,2 MB)
- *•* Not Installed (No instalada)

## *Cache*

Establece el estado de la memoria cache del procesador en la posición Encendido (por omisión) o Apagado.

## *Num Lock (Bloq Núm)*

La categoría Num Lock determina si su sistema se inicializa con el modo Num Lock activado en los teclados de 101 ó 102 teclas (la categoría no se aplica a los teclados de 84 teclas).

Cuando se activa Num Lock, el conjunto de teclas a la derecha del teclado proporciona las funciones matemáticas y numéricas mostradas en la parte superior de cada tecla. Cuando se desactiva el modo Num Lock, estas teclas proporcionan las funciones de control del cursor de acuerdo con las etiquetas en la parte inferior de cada tecla.

## *Speaker (altavoz)*

La categoría Speaker determina si el altavoz integrado está activado (On) (la opción por omisión) o desactivado (Off). Se requiere la reinicialización del ordenador para que los cambios entren en efecto.

## *Processors 1, 2, 3 y 4 (Procesadores 1, 2, 3 y 4)*

Las categorías Processors 1, 2, 3 y 4 muestran la versión o número de paso de cada ranura para procesador en el sistema. Estas opciones no tienen selecciones que el usuario pueda escoger.

## *Keyboard Errors (Errores del teclado)*

La categoría Keyboard Errors activa o desactiva la notificación de errores del teclado durante la POST (power-on self-test [autoprueba de encendido]), la cual es una serie de pruebas que el sistema realiza sobre el hardware cada vez que usted enciende el sistema u oprime el botón de reinicialización.

Esta opción es útil cuando se aplica a servidores que se inicializan por sí mismos o sistemas anfitriones que no tienen un teclado conectado permanentemente. En estas situaciones, la selección de Do Not Report (Suprimir la notificación) suprime todos los mensajes de error relativos al teclado o al controlador del teclado durante la POST. Esta opción no afecta la operación del teclado mismo si un teclado está conectado al ordenador.

## *Boot Sequence (Secuencia de inicialización)*

La categoría Boot Sequence puede establecerse como Diskette First (Primero desde disquete) (el valor por omisión) o como Hard Disk Only (Unicamente desde la unidad de disco duro).

El término *boot (inicialización)* se refiere al procedimiento de comienzo del ordenador. Cuando se enciende, el ordenador "se levanta a sí mismo" a un estado funcional cargando en la memoria un programa pequeño que a su vez carga el sistema operativo. La categoría Boot Sequence le indica al ordenador el lugar en el que se encuentran los archivos que debe cargar.

#### *Diskette First (Disquete primero)*

La selección de Diskette First (disquete primero) ocasiona que el ordenador intente inicializarse primero desde la unidad A. Si encuentra un disquete que no es de sistema o si encuentra un problema con la unidad misma, el ordenador muestra un mensaje de error. Si no encuentra un disquete en la unidad, el sistema intenta inicializarse desde la unidad de disco duro (drive 0 [unidad 0]), y finalmente desde los adaptadores de red Plug and Play.

#### *Hard Disk Only (Unidad de disco duro únicamente)*

La selección de Hard Disk Only ocasiona que el sistema intente inicializarse primero desde la unidad de disco duro y después los adaptadores de red Plug and Play en el orden en que se hayan encontrado.

## *Scan Sequence (Secuencia de examen)*

Esta opción determina la secuencia con la que el ordenador examina los dispositivos PCI y le permite seleccionar como el dispositivo de inicialización uno de los adaptadores anfitriones SCSI integrados o un adaptador anfitrión SCSI opcional en una tarjeta de expansión PCI. Las opciones son:

- *•* Embedded Devices First (Dispositivos integrados primero)
- *•* Slots First (High/Low) (el valor por omisión)
- *•* Slots First (Low/High)

## *System Password (Contraseña del sistema)*

La categoría System Password muestra el estado actual de la función de seguridad por contraseña del sistema y le permite asignar y verificar una nueva contraseña. Nadie puede asignar una nueva contraseña a menos que el estado actual sea Not Enabled, lo cual se muestra mediante caracteres brillantes.

Las selecciones para la categoría System Password son:

- *•* Not Enabled (No activada) (el valor por omisión)
- *•* Enabled (activada)
- *•* Disabled by Jumper (jumper removed) [Desactivada por puente (puente no instalado)]

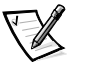

*NOTA: Consulte el apartado "Utilización de la función de contraseña del sistema", más adelante en este capítulo, para obtener instrucciones sobre cómo asignar una contraseña del sistema y cómo utilizar o modificar una contraseña existente del sistema. Consulte la sección "Desactivación de una contraseña olvidada", más* 

*adelante en este capítulo, para obtener información sobre cómo desactivar una contraseña olvidada.*

### *Password Status (Estado de la contraseña)*

Cuando la categoría Setup Password está establecida como Enabled, la categoría Password Status le permite prevenir que la contraseña del sistema sea cambiada o desactivada durante la inicialización del sistema.

Para bloquear la contraseña del sistema, usted primero debe asignar una contraseña en Setup Password y después cambiar Password Status a Locked. En este estado, la contraseña del sistema no puede modificarse mediante System Password ni puede desactivarse durante la inicialización del sistema pulsando <Ctrl><Enter>.

Para desbloquear la contraseña del sistema, usted debe teclear la contraseña Setup Password y después cambiar Password Status a Unlocked. En este estado, la contraseña del sistema puede desactivarse durante la inicialización del sistema pulsando <Ctrl><Enter> y después puede cambiarse mediante System Password.

## *Setup Password (Contraseña del programa System Setup)*

La categoría Setup Password le permite restringir el acceso al programa System Setup de su ordenador, de la misma manera en que usted restringe el acceso a su sistema mediante la función de contraseña del sistema. Las selecciones son:

- *•* Not Enabled (No activada) (el valor por omisión)
- *•* Enabled (Activada)
- *•* Disabled by Jumper (jumper removed) [Desactivada por puente (puente no instalado)]

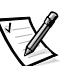

*NOTA: Consulte el apartado "Utilización de la función de contraseña del programa System Setup", más adelante en este capítulo, para obtener instrucciones sobre cómo asignar una contraseña del programa System Setup y cómo utilizar o modificar una contraseña existente del programa System Setup. Consulte la sección "Desactivación de una contraseña olvidada", más adelante en este capítulo, para obtener información sobre cómo desactivar una contraseña del programa System Setup olvidada.*

## *Mouse (Ratón)*

La categoría Mouse activa o desactiva el puerto integrado del sistema para ratón compatible con el ordenador Personal System PS/2. La desactivación del ratón permite que una tarjeta de expansión utilice la línea IRQ12.

## *Serial Port 1 (Puerto serie 1) y Serial Port 2 (Puerto serie 2)*

Las categorías Serial Port 1 y Serial Port 2 configuran los puertos serie integrados del sistema. Estas opciones pueden establecerse como Auto (el valor por omisión) para configurar automáticamente un puerto, con una designación particular (COM1 ó COM3 para Serial Port 1; COM2 ó COM4 para Serial Port 2) o como Off para desactivar el puerto.

Si usted establece un puerto serie como Auto y añade una tarjeta de expansión que contiene un puerto configurado con la misma designación, el sistema reasigna automáticamente el puerto integrado a la siguiente designación de puerto disponible que comparte la misma línea de solicitud de interrupción (IRQ) de la manera siguiente:

- *•* COM1 (dirección de entrada/salida [E/S] 3F8h), el cual comparte IRQ4 con COM3, es reasignado a COM3 (dirección de E/S 3E8h).
- *•* De manera similar, COM2 (dirección de E/S 2F8h), el cual comparte IRQ3 con COM4, es reasignado a COM4 (dirección de E/S 2E8h).

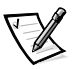

*NOTA: Cuando tenga dos puertos COM compartiendo una línea IRQ, puede utilizar cada puerto según sea necesario, pero es posible que no pueda utilizarlos al mismo tiempo. Si el segundo puerto (COM3 ó COM4) también se está utilizando, se apaga el puerto integrado.*

## *Parallel Port (Puerto paralelo)*

La categoría Parallel Port configura el puerto paralelo integrado del sistema. El puerto paralelo puede establecerse como 378h (la opción por omisión), como las direcciones alternativas 278h ó 3BCh o como Off para desactivar el puerto.

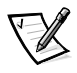

*NOTA: No establezca la categoría Parallel Port como 278h si usted tiene un dispositivo ECP (Extended Capabilities Port [puerto de capacidades extendidas]) conectado al puerto.*

## *Parallel Mode (Modo paralelo)*

La categoría Parallel Mode determina si el puerto paralelo integrado del sistema funciona como puerto compatible con el estándar AT (unidireccional) o compatible con el ordenador PS/2 (bidireccional).

Establezca el puerto paralelo de acuerdo con el tipo de dispositivo periférico conectado al puerto paralelo. Para determinar el modo correcto que debe utilizar, consulte la documentación incluida con el dispositivo.

## *Diskette (Disquete)*

La categoría Diskette controla el funcionamiento del controlador de unidades de disquete integrado del sistema.

Cuando se selecciona Auto (el valor por omisión,) el sistema apaga el controlador de unidades de disquete integrado cuando es necesario para acomodar una tarjeta controladora instalada en una ranura de expansión.

Cuando se selecciona Write Protect, no es posible escribir en las unidades de disquete que utilizan el controlador de unidades de disquete integrado del sistema. (El sistema puede leer datos desde las unidades.) Cuando se selecciona esta opción, la opción Auto (con la cual el sistema apaga el controlador de unidades de disquete integrado según sea necesario) también tiene efecto.

La selección de Off apaga el controlador integrado de unidades de disquete; esta opción se utiliza primordialmente con propósitos de solución de problemas.

## *Primary SCSI A, Primary SCSI B (Controladores SCSI primario A y B) y Secondary SCSI (Controlador SCSI secundario)*

Las categorías Primary SCSI A, Primary SCSI B y Secondary SCSI activan o desactivan el controlador SCSI correspondiente. La selección de la opción On (activado) (el valor por omisión) activa el controlador integrado PCI SCSI y examina la memoria de sólo lectura (ROM) asociada. Para que el ordenador pueda inicializarse desde una unidad conectada al controlador SCSI integrado, la unidad debe estar activada. La selección de Off (desactivado) ocasiona que el BIOS oculte la presencia de un dispositivo.

### *Datos del sistema*

Los campos siguientes, que no pueden seleccionarse, muestran información acerca del sistema:

- *•* La línea processor muestra el tipo y la velocidad del microprocesador.
- *•* La categoría Level 2 Cache muestra la capacidad de la memoria caché integrada (512 kilobytes [KB]).
- *•* La categoría System Memory indica la cantidad total de memoria instalada que se detectó en su ordenador, a excepción de la memoria en tarjetas de expansión EMS (Expanded Memory Specification [Especificación de memoria expandida]). Después de añadir memoria, verifique System Memory para confirmar que la nueva memoria está instalada correctamente y que es reconocida por el sistema.
- *•* La categoría Video Memory muestra la cantidad de memoria de video detectada en su sistema.
- *•* La categoría Service Tag muestra el número de la etiqueta de servicio de cinco caracteres del ordenador, el cual Dell programó en la NVRAM durante el proceso de fabricación. Haga referencia a este número al llamar para solicitar asistencia técnica o servicio. Ciertos programas de software de soporte de Dell, incluyendo el software de diagnósticos, también realizan un acceso al número de la etiqueta de servicio.
- *•* La categoría Asset Tag muestra el número de la etiqueta de propiedad programable por el cliente para el sistema si dicho número ha sido asignado. Usted puede emplear la utilidad Asset Tag, la cual se incluye con sus utilidades de soporte de

software, para introducir un número de etiqueta de propiedad de hasta diez caracteres en la NVRAM. Para obtener información sobre la carga de la utilidad Asset Tag, consulte la sección "Utilidad Asset Tag" en el Capítulo 2.

## *Utilización de la función de contraseña del sistema*

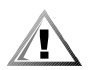

**PRECAUCIÓN: Las funciones de contraseña proporcionan un nivel básico de seguridad para los datos almacenados en su ordenador. Sin embargo, no son infalibles. Si sus datos requieren más seguridad, es su responsabilidad adquirir y utilizar formas adicionales de protección, tales como programas para ciframiento de datos.** 

Su ordenador Dell se envía con la función de contraseña del sistema establecida como Enabled (activada). Si le preocupa la seguridad de su ordenador, debe hacerlo funcionar únicamente con la protección por contraseñas.

Puede asignar una contraseña del sistema, según se describe en el apartado siguiente, "Asignación de una contraseña del sistema", cuando ejecute el programa System Setup. Una vez que haya asignado una contraseña del usuario, únicamente aquellos que sepan la contraseña podrán utilizar completamente el ordenador.

Cuando System Password está establecida en Enabled, el ordenador le pide la contraseña del sistema inmediatamente después de que se inicializa el sistema.

Para modificar una contraseña del sistema existente, debe saber la contraseña (consulte el apartado "Eliminación o modificación de una contraseña existente del sistema" más adelante en esta sección). Si usted asigna y después *olvida* una contraseña del sistema, debe ser capaz de abrir el ordenador y cambiar la posición de un puente para desactivar la función de contraseña del ordenador (consulte la sección "Desactivación de una contraseña olvidada", más adelante en este capítulo). Observe que cuando usted borra la contraseña del programa, usted borra la contraseña de configuración al mismo tiempo.

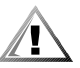

**PRECAUCIÓN: Si usted deja su sistema funcionando desatendido sin haber asignado una contraseña del sistema, o si deja su ordenador sin seguro de manera que cualquier persona pueda desactivar la contraseña cambiando la posición de un puente, cualquiera puede tener acceso a los datos almacenados en su unidad de disco duro.**

### *Asignación de una contraseña del sistema*

Antes de poder asignar una contraseña del sistema, usted debe ejecutar el programa System Setup y verificar System Password.

Cuando está asignada una contraseña del sistema, System Password es Enabled. Cuando la función de contraseña del sistema está desactivada por la posición de un puente en la placa base, el estado mostrado es Disabled by Jumper. *Si se muestra cualquiera de estas opciones, usted no puede cambiar o introducir una nueva contraseña del sistema.*
Cuando no está asignada una contraseña del sistema y el puente de la contraseña en la placa base está en la posición de activación (por omisión), el estado mostrado para System Password es Not Enabled. *Únicamente cuando System Password está establecida como Not Enabled usted puede asignar una contraseña del sistema*, utilizando el procedimiento siguiente:

### **1. Verifique que Password Status esté establecida como Unlocked.**

Para obtener instrucciones sobre cómo cambiar la selección para Password Status, consulte el apartado "Password Status (Estado de la contraseña)" presentado anteriormente en este capítulo.

### **2. Resalte System Password y después pulse la tecla de flecha hacia la izquierda o hacia la derecha.**

El encabezado se cambia a Enter Password, seguido de un campo vacío de siete caracteres entre corchetes.

### **3. Teclee su nueva contraseña del sistema.**

Usted puede utilizar hasta siete caracteres en su contraseña.

A medida que pulse cada tecla de caracteres (o la barra espaciadora para insertar un espacio), un indicador de posición aparece en el campo.

La operación de asignación de una contraseña reconoce las teclas por su posición en el teclado, sin distinción entre caracteres en mayúsculas y en minúsculas. Por ejemplo, si su contraseña contiene una *M*, el ordenador la reconoce si se teclea como *M* o como *m*.

Ciertas combinaciones de teclas son inválidas. Si usted teclea alguna de ellas, el ordenador emite un sonido.

Para borrar un carácter mientras introduce la contraseña, pulse la tecla de retroceso o la flecha izquierda.

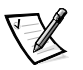

*NOTA: Para salir del campo sin asignar una contraseña del sistema, pulse la tecla <Tab> o la combinación de teclas <Shift> <Tab> para pasar a otro campo o pulse la tecla <Esc> en cualquier momento antes de completar el paso 5.*

### **4. Pulse <Enter>.**

Si la nueva contraseña del sistema consta de menos de siete caracteres, el campo completo se llena con indicadores de posición. Después, el encabezado de la categoría se cambia a Verify Password, seguido por otro campo vacío de siete caracteres entre corchetes.

### **5. Para confirmar su contraseña del usuario, tecléela nuevamente y pulse <Enter>.**

El estado de la contraseña se cambia a Enabled**.** Su contraseña del sistema se ha establecido; usted puede finalizar el programa System Setup y comenzar a utilizar su sistema. Sin embargo, observe que la protección por contraseña no tiene efecto hasta que usted reinicialice el sistema apagando y volviendo a encender el sistema.

*Utilización del programa System Setup 4-13*

## *Utilización de la contraseña del usuario para asegurar el ordenador*

Cada vez que usted enciende su sistema o reinicializa pulsando la combinación de teclas <Ctrl><Alt><Del>, la petición siguiente aparece cuando Password Status está establecida como Unlocked:

Type in the password and... — press <ENTER> to leave password security enabled. — press <CTRL><ENTER> to disable password security. Enter password:

(Teclee la contraseña y... — pulse <ENTER> para dejar activada la seguridad por contraseña. — pulse <CTRL><ENTER> para desactivar la seguridad por contraseña. Teclee la contraseña:)

Si Password Status está establecida como Locked, aparece la petición siguiente:

Type the password and press <Enter>.

(Teclee la contraseña y pulse <Enter>).

Una vez que haya tecleado la contraseña correcta del sistema y que haya pulsado <Enter>, su ordenador se inicializará y usted podrá utilizar el teclado y/o el ratón para trabajar normalmente con el ordenador.

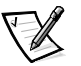

*NOTA: Si usted ha asignado una contraseña del programa System Setup (consulte la sección "Utilización de la función de contraseña del programa System Setup" más adelante en este capítulo), el sistema acepta su contraseña del programa System Setup como una contraseña del sistema alternativa.*

Si usted introduce una contraseña incorrecta o incompleta, el mensaje siguiente aparece en la pantalla:

```
** Incorrect password. **
Enter password:
(** Contraseña incorrecta. **
```
Teclee la contraseña:)

Si se introduce nuevamente una contraseña incorrecta o incompleta, el mismo mensaje aparece en la pantalla.

La tercera y subsiguiente vez que se introduce una contraseña incorrecta o incompleta, aparece el mensaje siguiente:

\*\* Incorrect password. \*\* Number of unsuccessful password attempts: 3 System halted! Must power down. (\*\* Contraseña incorrecta. \*\* Número de intentos fallidos: 3 ¡Sistema bloqueado! Debe apagarse.)

El número de intentos fallidos para introducir la contraseña del sistema correcta puede alertarle sobre una persona no autorizada que haya intentado utilizar su sistema.

Incluso después de que se apaga y se enciende su sistema, el mensaje anterior se muestra cada vez que se introduce una contraseña del sistema incorrecta o incompleta.

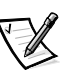

*NOTA: Usted puede utilizar Password Status en conjunción con las categorías System Password y Setup Password para proteger aún más su sistema contra cambios no autorizados. Para obtener mayor información, consulte el apartado "Password Status (Estado de la contraseña)" presentado anteriormente en este capítulo.*

## *Eliminación o cambio de una contraseña existente del sistema*

Para eliminar o cambiar una contraseña existente del sistema, realice los pasos siguientes:

**1. Ejecute el programa System Setup y verifique que la categoría Password Status esté establecida como Unlocked.**

Ejecute el programa System Setup pulsando la combinación de teclas <Ctrl><Alt><Enter>. Pulse la combinación de teclas <Alt><p> para pasar a la página 2 (Page 2) de las pantallas del programa System Setup. Para obtener instrucciones sobre cómo cambiar la selección para Password Status, consulte el apartado "Password Status (Estado de la contraseña)" presentado anteriormente en este capítulo.

- **2. Reinicialice su sistema para forzarlo a que le pida una contraseña del sistema.**
- **3. Cuando se le pida, teclee la contraseña del sistema.**
- **4. Pulse la combinación de teclas <Ctrl><Enter> para desactivar la contraseña existente del sistema, en vez de pulsar <Enter> para continuar con el funcionamiento normal de su sistema.**

**5. Confirme que Not Enabled se muestre para la categoría System Password del programa System Setup.**

Si aparece Not Enabled en la categoría System Password, se ha eliminado la contraseña del sistema. Si usted desea asignar una nueva contraseña, continúe en el paso 6. Si *no* se muestra Not Enabled para la categoría System Password, pulse la combinación de teclas <Alt><br >>b> para reinicializar el sistema y después repita los pasos 3 a 5.

**6. Para asignar una nueva contraseña, siga el procedimiento que se explica en "Asignación de una contraseña del sistema" presentado anteriormente en esta sección.**

# *Utilización de la función de contraseña del programa System Setup*

Su ordenador Dell se envía con la función de contraseña del programa System Setup establecida como Not Enabled (desactivada). Si le preocupa la seguridad de su ordenador, debe hacerlo funcionar únicamente con la protección por contraseña.

Puede asignar una contraseña del programa System Setup, según se describe en el apartado siguiente, "Asignación de una contraseña del programa System Setup", cuando utilice el programa System Setup. Una vez que haya asignado una contraseña del programa System Setup, únicamente aquellos que sepan la contraseña podrán utilizar completamente el programa System Setup.

Para modificar una contraseña del programa System Setup existente, debe saber la contraseña del programa System Setup (consulte el apartado "Eliminación o modificación de una contraseña existente del programa System Setup" más adelante en esta sección). Si usted asigna y después *olvida* una contraseña del programa System Setup, necesita desmontar la cubierta del ordenador para cambiar la posición de un puente que desactiva la función de contraseña del programa System Setup (consulte la sección "Desactivación de una contraseña olvidada", más adelante en este capítulo). Tenga presente que la *contraseña del sistema* se borra al mismo tiempo.

# *Asignación de una contraseña del programa System Setup*

Una contraseña del programa System Setup puede asignarse (o cambiarse) únicamente cuando Setup Password está establecida como Not Enabled. Para asignar una contraseña del programa System Setup, resalte Setup Password y pulse la tecla de flecha hacia la izquierda o hacia la derecha. El sistema le pide que introduzca y verifique la contraseña. Si un carácter es ilegal para utilizarse en una contraseña, el sistema emite un sonido.

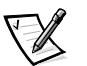

*NOTAS: La contraseña del programa System Setup puede ser la misma que la del sistema.*

*Si las dos contraseñas son diferentes, la contraseña del programa System Setup puede utilizarse como una contraseña del sistema alternativa. Sin embargo, la contraseña del sistema no puede utilizarse en vez de la contraseña del programa System Setup.*

Una vez que haya verificado la contraseña, Setup Password cambia a Enabled. La próxima vez que intente ejecutar el programa System Setup, el ordenador le pide que teclee la contraseña del programa System Setup.

Un cambio en Setup Password tiene efecto inmediatamente (no es necesario reinicializar el sistema).

## *Funcionamiento con una contraseña del programa System Setup activada*

Si la categoría Setup Password está establecida como Enabled, usted debe teclear la contraseña del programa System Setup correcta para poder modificar la mayoría del programa System Setup.

Cuando usted ejecuta el programa System Setup, la página 2 (Page 2) de las pantallas del programa System Setup aparece con Setup Password resaltada, pidiéndole que teclee la contraseña.

Si usted no introduce la contraseña correcta en tres intentos, el sistema le permite ver, pero no modificar, las pantallas del programa System Setup, —con las excepciones siguientes:

- *•* Usted puede modificar Date, Time, CPU Speed, Num Lock y Speaker.
- *•* Si System Password no está activada ni bloqueada mediante la categoría Password Status, usted puede asignar una contraseña del sistema (sin embargo, usted no puede desactivar o cambiar una contraseña existente del sistema).

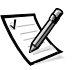

*NOTA: Usted puede utilizar Password Status en conjunción con las categorías System Password y Setup Password para proteger aún más su sistema contra cambios no autorizados. Para obtener mayor información, consulte el apartado "Password Status (Estado de la contraseña)" presentado anteriormente en este capítulo.*

## *Eliminación o cambio de una contraseña existente del programa System Setup*

Para eliminar o modificar una contraseña existente del programa System Setup, realice los pasos siguientes:

- **1. Ejecute el programa System Setup.**
- **2. Resalte Setup Password y pulse la tecla de flecha hacia la izquierda o hacia la derecha para eliminar la contraseña existente del programa System Setup.**

La selección se cambia a Not Enabled.

*Utilización del programa System Setup 4-17*

**3. Para asignar una nueva contraseña del programa System Setup, siga el procedimiento que se explica en "Asignación de una contraseña del programa System Setup" presentado anteriormente en esta sección.**

# *Desactivación de una contraseña olvidada*

Si olvida su contraseña del sistema o del programa System Setup, no podrá utilizar el ordenador ni cambiar las selecciones en el programa System Setup, respectivamente, hasta que el técnico de servicio entrenado desmonte el chasis del ordenador, cambie la posición del puente de la contraseña para desactivar las contraseñas y borre las contraseñas existentes. Este procedimiento se describe en el Apendice B "Desactivar una contraseña olvidada" de la *Guía de instalación y solución de problemas*.

# *Respuesta a mensajes de error*

Si un mensaje de error aparece en la pantalla de su monitor mientras el ordenador se inicializa, tome nota del mensaje. Antes de ejecutar el programa System Setup, consulte las secciones "Códigos de sonido del sistema" y "Mensajes del sistema" en el Capítulo 3 de la *Guía de instalación y solución de problemas* para obtener una explicación del mensaje y sugerencias para corregir cualquier error. (Hay una excepción a esta rutina. Es normal recibir un mensaje de error la primera vez que se inicializa el ordenador después de instalar una actualización de memoria. En esa situación, no consulte las secciones "Códigos de sonido del sistema" y "Mensajes del sistema. Por el contrario, siga las instrucciones en la sección "Realización de una actualización de memoria" en el Capítulo 8 de la *Guía de instalación y solución de problemas*.)

Si se le da la opción de pulsar <F1> para continuar o <F2> para ejecutar el programa System Setup, pulse la tecla <F2>.

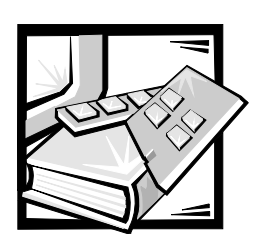

# CAPÍTULO 5 *Empleo de la Utilidad de configuración de recursos*

La Utilidad de configuración de recursos se utiliza para indicar al ordenador las tarjetas de expansión que están instaladas y cuáles ranuras de expansión ocupan. Con esta información, el sistema configura automáticamente tarjetas de expansión tanto Plug and Play como PCI. Antes de que su ordenador le fuera enviado desde Dell, un técnico empleó la Utilidad de configuración de recursos para introducir la información correcta para las tarjetas de expansión instaladas inicialmente en su ordenador.

La Utilidad de configuración de recursos también verifica los recursos requeridos por cualquier tarjeta de expansión PCI (Peripheral Component Interconnect [interconexión de componentes periféricos]) instalada. Después de instalar o cambiar de lugar una tarjeta de expansión PCI, usted debe ejecutar la Utilidad de configuración de recursos para actualizar la base de datos del sistema relativa a los recursos disponibles del sistema y que se almacena en la NVRAM (nonvolatile random-access memory [memoria no volátil de acceso aleatorio]).

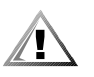

**PRECAUCIÓN: Cuando haga cambios en el programa System Setup o cambie selecciones para dispositivos integrados, usted debe ejecutar la RCU, hacer los cambios necesarios y almacenar la información de configuración del sistema. Si no lo hace, puede ocasionar conflictos por recursos entre dispositivos PCI, tales como tarjetas de expansión PCI, el controlador de video integrado o el adaptador anfitrión SCSI (small computer system interface [interface para ordenador pequeño]) integrado. Consulte la sección "Configuración de tarjetas de expansión, ISA y PCI" en este capítulo para obtener más información sobre la configuración de dispositivos PCI en base a las selecciones de la RCU.**

# *Configuración de tarjetas de expansión PCI*

La RCU está diseñada para detectar tarjetas PCI y puede emplearse para configurar tarjetas de expansión PCI. La información de configuración para tarjetas de expansión PCI está contenida en las tarjetas, de manera que no se requiere un archivo **.cfg** adicional. Usted debe ejecutar la Utilidad de configuración de recursos *después* de instalar o cambiar de lugar una tarjeta de expansión PCI para mantener actualizada la base de datos del sistema relativa a los recursos disponibles del sistema.

# *Cómo ejecutar la RCU*

La RCU se incluye en el CD *Asistente del servidor de Dell* enviado con su ordenador.

Usted puede ejecutar la RCU directamente desde el CD o desde un disquete que usted crea utilizando el menú principal del CD. Dell recomienda que ejecute la RCU desde un disquete porque la utilidad no es compatible con todos los sistemas operativos. Asimismo, el empleo de un disquete para ejecutar la utilidad le permite copiar hacia el disquete cualquier cambio a la configuración del sistema para conservarlo. Consulte el Capítulo 2, "Utilización del CD Asistente del servidor de Dell", para obtener instrucciones sobre cómo crear un disquete de la RCU.

Las tarjetas de expansión PCI no requieren un archivo de configuración. La utilidad de configuración PCI en memoria de sólo lectura (ROM) utiliza automáticamente la información mantenida por la RCU para asignar recursos a las tarjetas de expansión PCI.

# *Cuándo debe ejecutarse la RCU*

Después de que la RCU ha configurado todas sus tarjetas de expansión Plug and Play y PCI, usted puede emplear la utilidad para *bloquear* la configuración de sus tarjetas de expansión Plug and Play y PCI de manera que siempre se les asignen los mismos recursos. Consulte el apartado "Bloqueo y desbloqueo de tarjetas", más adelante en este capítulo, para obtener detalles.

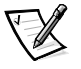

*NOTA: Si su ordenador detecta un problema de configuración de tarjetas durante su funcionamiento, usted recibirá un mensaje de advertencia indicándole que ejecute la RCU para corregir el problema.*

# *Realización de selecciones en la RCU*

La RCU emplea menús para guiarlo por el proceso de configuración. Usted tiene acceso a los menús y sus opciones mediante comandos del teclado.

*Para hacer una selección en un menú*, utilice la tecla de flecha hacia arriba o hacia abajo para resaltar la opción deseada y después pulse <Enter>. En el menú Help (Ayuda) o en el menú Advanced (Avanzado), también puede seleccionar una opción pulsando la tecla que corresponde a la letra resaltada en la lista de selección.

*Para recorrer una pantalla hacia arriba o hacia abajo*, pulse la tecla <Page Up> o <Page Down>, respectivamente.

# *Utilización de instrucciones en línea*

La RCU ofrece instrucciones en línea para cada uno de sus procedimientos. Si necesita ayuda en algún momento, pulse <F1> para ver una pantalla de ayuda que ofrece más detalles sobre la tarea que está realizando.

# *Ejecución de la RCU*

Si está ejecutando la RCU desde su unidad de disco duro, elimine los programas residentes (TSR) de la memoria antes de ejecutar la utilidad. Estos programas ocupan espacio en la memoria del sistema incluso cuando no se están ejecutando, reduciendo así la cantidad de memoria disponible para la RCU. Consulte la documentación incluida con estos programas para obtener instrucciones para eliminarlos de la memoria.

Si usted inicia la utilidad y no hay memoria suficiente para ejecutarla, aparece un mensaje. Si recibe dicho mensaje, ejecute la utilidad desde un disquete.

Siga estos pasos la primera vez que utilice la RCU.

*Para ejecutar el programa desde un disquete*, inserte en la unidad A el disquete de la RCU que usted creó a partir del CD. Después, encienda su ordenador o reinicialícelo pulsando <Ctrl><Alt><Del>.

**1.** *Para ejecutar el programa desde su unidad de disco duro***, cambie al subdirectorio** c:\rcu**, teclee** sd **ante la petición del sistema operativo y pulse <Enter>.**

*Para ejecutar el programa desde el CD* **Asistente del servidor de Dell, reinicialice el ordenador desde el CD. Seleccione Configurar sistema y luego seleccione Ejecutar RCU desde el menú principal del CD.**

**2. Cuando aparezca la pantalla de Bienvenida, lea la información en la pantalla y pulse <Enter>.** 

El menú Main (Principal) aparece como sigue:

Main Menu

Learn about configuring your computer Configure computer Set date Set time Maintain system configuration diskette Exit from this utility

(Menú Principal

Aprendizaje sobre la configuración de su ordenador Configurar el ordenador Establecer la fecha Establecer la hora Mantener disquete de configuración de recurso Salir de esta utilidad)

La primera opción en el menú se encuentra resaltada.

#### **3. Pulse <Enter> para leer el resumen en línea de la RCU.**

Después de leer el resumen en línea, usted estará listo para utilizar el programa para configurar su ordenador para las tarjetas de expansión PCI instaladas actualmente en las ranuras de expansión de su ordenador.

*Empleo de la Utilidad de configuración de recursos 5-3*

# *Menú Main*

En las cuatro secciones siguientes se describen las opciones del menú Main y los submenús para esas opciones.

# *Opción Learn About Configuring Your Computer*

La opción Learn About Configuring Your Computer (Aprendizaje sobre la configuración de su ordenador) presenta un resumen del proceso de configuración. Conforme termine de leer una pantalla, pulse <Enter> para pasar a la pantalla siguiente. Pulse <F10> para regresar al menú Main.

## *Opción Configure Computer*

La opción Configure Computer (Configurar el ordenador) lo conduce paso a paso por el proceso de configuración. Utilice esta opción la primera vez que configure su sistema y cada vez que cambie su configuración de hardware mediante la RCU.

Cuando usted selecciona la opción Configure Computer, aparece en la pantalla el menú siguiente:

Steps in configuring your computer Step 1: Important Resource Configuration Information Step 2: Add or remove boards Step 3: View or edit details Step 4: Examine switches or print report Step 5: Save and exit (Pasos en la configuración de su ordenador Paso 1: Información importante sobre la configuración de recursos Paso 2: Añadir o retirar tarjetas Paso 3: Verificar o editar detalles Paso 4: Examinar interruptores o imprimir informe Paso 5: Almacenar y salir)

### *Step 1: Important Resource Configuration Information (Paso 1: Información sobre configuración de recursos importantes)*

La opción Step 1: Important Resource Configuration Information utiliza siete pantallas de información para explicar el proceso de configuración. Después de leer la primera pantalla, pulse <Enter> para leer la siguiente. Cuando haya terminado de leer las siete pantallas, pulse <Esc> para regresar al menú Steps in Configuring Your Computer.

Para leer las pantallas de información en cualquier momento mientras utiliza la RCU, pulse <F1> y seleccione Resource Configuration en el menú Help.

### *Step 2: Add or Remove Boards (Paso 2: Añadir o retirar tarjetas)*

Este paso no se utiliza en los sistemas sólo de PCI.

### *Step 3: View or Edit Details (Paso 3: Visualizar o Editar Detalles)*

La RCU le permite establecer diversas opciones del sistema mediante el archivo **.sci**. Mediante este archivo, usted puede informar al ordenador sobre los cambios en su configuración de hardware y de memoria, administrar los puertos de entrada/salida (E/S) y establecer otros parámetros de funcionamiento del ordenador.

Algunas de las categorías no ofrecen opciones, sino que reflejan el hardware instalado que ha sido detectado por el ordenador. Estos elementos se muestran únicamente para su información, es decir, usted no puede cambiarlos mediante la utilidad.

Usted puede ver la lista de opciones de la placa base de la manera siguiente:

- **1. Ejecute la RCU según se describe en la sección "Ejecución de la Utilidad de configuración de recursos" presentada anteriormente en este capítulo.**
- **2. En el menú Main, seleccione Configure Computer.**
- **3. En el menú Steps in Configuring Your Computer, seleccione Step 3: View or Edit Details (Visualizar o editar detalles).**

Aparece en la pantalla una lista de opciones de la placa base. En la figura 5-1 se muestran selecciones típicas para su ordenador.

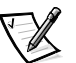

*NOTA: Cuando usted añade una tarjeta de expansión al ordenador, su presencia es reflejada mediante cambios en la pantalla System Board Options.*

Para seleccionar una categoría en la lista de opciones de la placa base, pulse la tecla de flecha hacia arriba o hacia abajo para resaltar la categoría y pulse <Enter>. Aparece un menú emergente, enumerando las opciones para esa categoría. Para seleccionar una de las opciones, pulse la tecla de flecha hacia arriba o hacia abajo para resaltar la opción y pulse <Enter>.

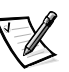

*NOTAS: Varias categorías de la placa base le permiten editar recursos tales como dirección de memoria, puertos de E/S, solicitudes de interrupción (IRQ) y canales DMA (direct memory access [acceso directo a la memoria]). Es posible que sea necesario editar estos recursos para resolver un conflicto de configuración. Para ver la pantalla de recursos para cualquier dispositivo, resalte la opción y pulse <F6>.*

*La función de edición de recursos está destinada para usuarios con conocimientos técnicos. No cambie las selecciones por omisión de recursos si no sabe la manera en que afectará el rendimiento del sistema.*

*Estando en el menú Step 3: View or Edit Details, usted puede pulsar <F7> para pasar al menú Advanced (Avanzado). Consulte la sección "Menú Advanced" más adelante en este capítulo para obtener más información.* 

Cuando haya terminado de hacer cambios, almacene la nueva información de configuración del sistema y salga de la utilidad de la manera siguiente:

- **1. Pulse <F10> y seleccione Step 5: Save and Exit (Paso 5: Almacenar y salir) desde el menú Steps in Configuring Your Computer.**
- **DELL CONFIDENTIAL Preliminary 8/21/15 2. Seleccione Save The Configuration and Restart the Computer desde el menú que aparece.**

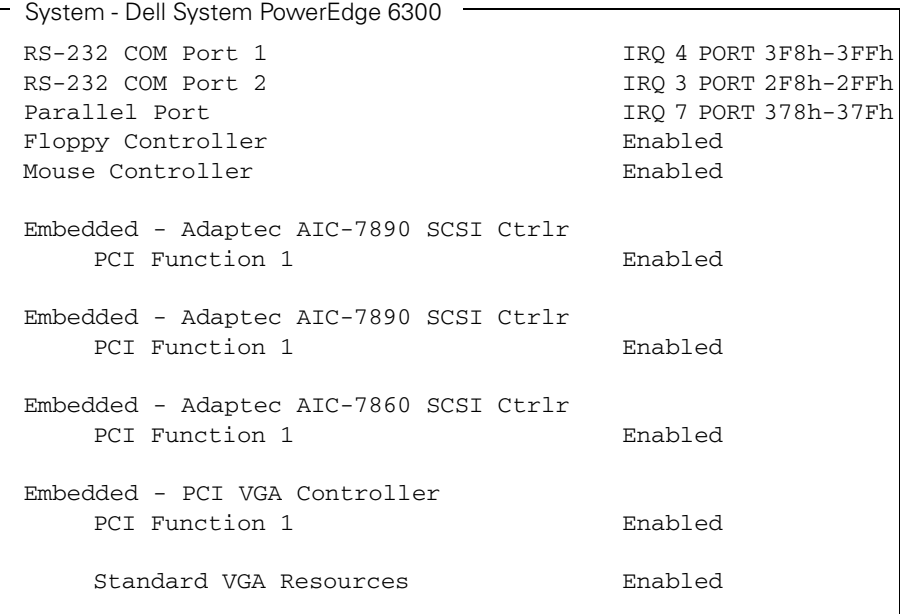

### *Figura 5-1. Pantalla de View o Edit Details (Ejemplo)*

### *Step 4: Examine Switches or Print Report (Paso 4: Examinar interruptores o imprimir informe)*

La opción Step 4: Examine Switches or Print Report enumera las posiciones requeridas de interruptores y puentes para cada tarjeta de expansión en su ordenador. Para ver las posiciones, resalte la tarjeta y pulse <Enter>. Pulse <F7> para obtener una copia o impresión de las selecciones. Si su ordenador está conectado a una impresora, usted puede imprimir la información o copiarla hacia un archivo.

### *Step 5: Save and Exit (Paso 5: Almacenar y salir)*

La opción Step 5: Save and Exit le permite almacenar o cancelar los cambios de configuración que haya hecho. Cuando seleccione la opción the Step 5: Save and Exit, siga las instrucciones en el menú que aparece.

*Si usted almacena sus cambios*, la utilidad almacena la nueva configuración en la NVRAM de su sistema y en un archivo en su disquete de la RCU. Después, la utilidad reinicializa automáticamente su ordenador.

*Si usted cancela sus cambios*, puede permanecer en la utilidad para hacer más cambios o puede salir de la utilidad sin almacenar los cambios.

# *Opción Maintain System Configuration Diskette*

Utilizando la opción Maintain System Configuration Diskette (Mantener disquete de configuración del sistema), usted puede crear una copia de seguridad del archivo **.sci** o utilizar un archivo **.sci** almacenado previamente para reconfigurar su ordenador o para configurar de manera idéntica varios ordenadores. Usted también puede borrar archivos **.sci** en su disquete de la RCU o el(los) disquete(s) de configuración para cualquier opción de hardware.

# *Opción Exit From This Utility*

La opción Exit From This Utility (Salir de esta utilidad) le permite finalizar la RCU y reinicializar su ordenador.

# *Menú Advanced*

El menú Advanced (Avanzado) le permite bloquear o desbloquear tarjetas en una configuración, ver información detallada sobre el ordenador y mantener archivos **.sci**.

Para ver el menú Advanced, pulse <F7> mientras esté en el menú Step 3: View and Edit Details. Aparece el menú siguiente:

Advanced Menu

```
Lock/unlock boards
View additional system information menu
Set verification mode menu
Maintain SCI files menu
```
(Menú Avanzado

Bloquear/desbloquear tarjetas Ver el menú de información adicional del sistema Menú para establecer el modo de verificación Menú de mantenimiento de archivos SCI)

Resalte la categoría de menú que desee y pulse <Enter>. Después siga las instrucciones en línea.

En los apartados siguientes se describen estas categorías.

# *Categoría Lock/Unlock Boards*

Cuando usted *bloquea* una tarjeta de expansión, la RCU no puede cambiar los recursos asignados a esa tarjeta. El *desbloqueo* de la tarjeta permite al ordenador cambiar los recursos automáticamente conforme se añaden nuevas tarjetas. El valor por omisión para la categoría Lock/Unlock Boards es Unlocked (desbloqueada). Dell recomienda que mantenga sus tarjetas desbloqueadas, de manera que la Utilidad de configuración de recursos pueda realizar su trabajo apropiadamente.

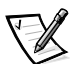

*NOTA: Si se realizan cambios al hardware o a la configuración de System Setup, puede que no se mantengan los bloqueos.*

# *Categoría View Additional System Information Menu*

La RCU contiene información detallada sobre la placa base y los recursos utilizados y disponibles. Las opciones para la categoría View Additional System Information Menu son:

- *•* Board Specifications (Especificaciones de tarjetas)
- *•* System Specifications (Especificaciones del sistema)
- *•* Used Resources (Recursos utilizados)
- *•* Available Resources (Recursos disponibles)

Las opciones Used Resources y Available Resources contienen información detallada sobre recursos tales como líneas IRQ, canales DMA y puertos de E/S, la cual puede ser útil si usted necesita resolver un conflicto por recursos.

## *Categoría Set Verification Mode Menu*

Las selecciones para la categoría Set Verification Mode Menu son Automatic (automática) (la selección por omisión) y Manual. Cuando esta categoría se establece como Automatic, la RCU verifica automáticamente la existencia de conflictos por recursos e intenta resolverlos. A menos que tenga conocimientos técnicos, deje esta categoría establecida como Automatic.

# *Categoría Maintain SCI Files Menu*

Cada vez que usted emplea la RCU para configurar su ordenador, la información de configuración del sistema se almacena en un archivo de configuración del sistema (**.sci**) y en la memoria del sistema. Usted debe almacenar la información de configuración del sistema en un archivo de copia de seguridad que puede utilizar para restaurar la información si se daña o se pierde el archivo **.sci**. Las opciones para la categoría Maintain SCI Files Menu son Open (abrir) (la opción por omisión) y Save As (almacenar bajo el nombre).

La opción Open crea un archivo de copia de seguridad que reemplaza la configuración existente. La opción Save As le permite seleccionar el nombre de archivo bajo el cual usted desea que se almacene el archivo **.sci**.

# *Solución de conflictos por recursos*

La RCU resuelve automáticamente conflictos por recursos entre dos tarjetas de expansión PCI. Es extremadamente difícil que la RCU no pueda resolver un conflicto por recursos entre dos tarjetas de expansión PCI. Si la RCU no puede resolver el conflicto, consulte el Capítulo 11, "Obtención de ayuda", en la *Guía de instalación y solución de problemas* para obtener información sobre cómo solicitar asistencia técnica. Si la categoría de menú Set Verification Mode está establecida como Automatic, la RCU intenta resolver el conflicto. Si la utilidad no puede resolver el conflicto, algunos dispositivos instalados en el sistema se desactivan y se muestra el mensaje siguiente:

#### Caution

The last board added caused an unresolvable conflict in your computer's configuration. This board has a 'Deactivated' status. You must remove this board or the one(s) it is in conflict with in order to save a correct configuration.

#### (Precaución

La última tarjeta añadida causó un conflicto no resuelto en la configuración de su ordenador. Esta tarjeta tiene un estado de 'Desactivación'. Para poder almacenar una configuración correcta, usted debe desmontar esta tarjeta o la(s) tarjeta(s) con las que se encuentra en conflicto.)

Si aparece el mensaje de precaución, pulse <Enter> para ver una lista de todas las tarjetas instaladas en su ordenador. La tarjeta desactivada está encerrada por los símbolos < >.

Usted puede retirar la(s) tarjeta(s) con las que se encuentra en conflicto o cambiar los recursos de una o más tarjetas.

Si desmonta la(s) tarjeta(s) con la(s) que la nueva tarjeta se encuentra en conflicto o si desea cambiar los recursos de una o más tarjetas, realice el procedimiento descrito en el apartado siguiente.

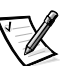

*NOTA: Las tarjetas bloqueadas pueden ocasionar conflictos por recursos.*

Para desbloquear una tarjeta, realice el procedimiento siguiente:

- **1. Pulse <F7> en el menú Step 3: View or Edit Details (desde el menú Steps in Configuring Your Computer).**
- **2. Seleccione Lock/Unlock Boards y pulse <Enter>.**
- **3. Seleccione la(s) tarjeta(s) que desea desbloquear y pulse <Enter>.**
- **4. Pulse <F10> para salir del menú Advanced.**

*5-10 Sistemas Dell PowerEdge 6300 Guía del usuario* 

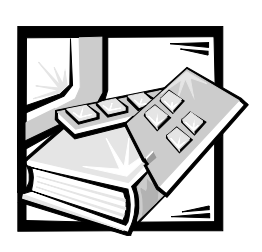

# APÉNDICE A *Especificaciones técnicas*

### *Tabla A-1. Especificaciones técnicas*

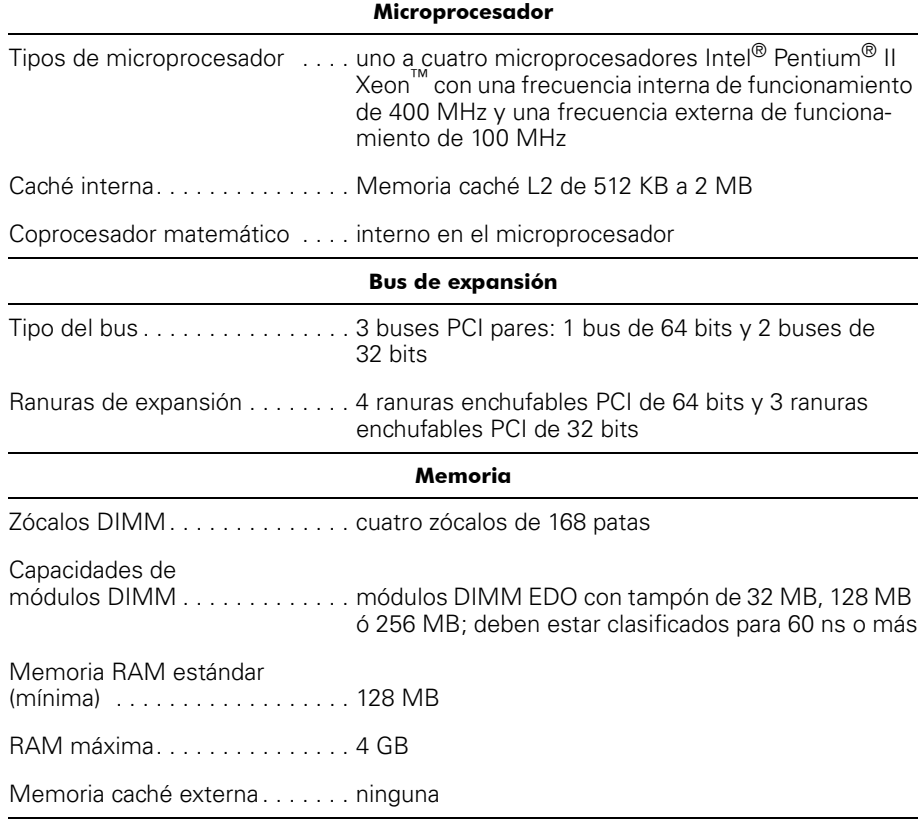

*NOTA: El nombre completo de cualquier abreviatura o sigla utilizada en esta tabla se encuentra en el Glosario.* 

*Tabla A-1. Especificaciones técnicas (continuación)*

| <b>Unidades</b>                                                         |                                                                                                    |  |  |  |
|-------------------------------------------------------------------------|----------------------------------------------------------------------------------------------------|--|--|--|
|                                                                         | Unidad de disquete  el sistema estándar incluye una unidad de disquete<br>de 3,5 pulgadas y de 1,44 MB                                                                                                    |  |  |  |
|                                                                         | Unidades de cinta capacidades de 12 GB y superiores (en opción)                                                                                                    |  |  |  |
| Unidades de disco                                                       | duro SCSI capacidades formateadas desde 4 GB hasta 18 GB                                                                                                    |  |  |  |
|                                                                         | Dispositivos SCSI adaptador SCSI Ultra2/LVD integrado, soportando<br>hasta seis unidades de disco duro SCSI en comparti-<br>mentos internos; adaptador SCSI Ultra/Narrow inte-<br>grado soportando hasta tres dispositivos SCSI en los<br>compartimentos anteriores de acceso externo |  |  |  |
|                                                                         | Unidad de CD-ROM una unidad de CD-ROM SCSI incluida con el sistema<br>estándar                                                                                                    |  |  |  |
| <b>Puertos</b>                                                          |                                                                                                    |  |  |  |
| De acceso externo:                                                      |                                                                                                    |  |  |  |
| Serie dos conectores de 9 patas                                         |                                                                                                    |  |  |  |
| Paralelo (bidireccional) un conector de 25 patas                        |                                                                                                    |  |  |  |
| Video un conector de 15 patas                                           |                                                                                                    |  |  |  |
|                                                                         | Teclado estilo PS/2 conector DIN miniatura de 6 patas                                                                                                    |  |  |  |
| Ratón compatible con                                                    | el ordenador PS/2. conector DIN miniatura de 6 patas                                                                                                    |  |  |  |
| Conectores para<br>conexión en secuencia del<br>bus para administración | de servidores dos conectores modulares de 8 patas                                                                                                    |  |  |  |
| De acceso interno:                                                      |                                                                                                    |  |  |  |
| controlador<br>SCSI Ultra2/LVD conector de 68 patas                     |                                                                                                    |  |  |  |
| controlador SCSI<br>Ultra/Narrow  conector de 50 patas                  |                                                                                                    |  |  |  |
| Unidad de disquete conector de 34 patas                                 |                                                                                                    |  |  |  |

*NOTA: El nombre completo de cualquier abreviatura o sigla utilizada en esta tabla se encuentra en el Glosario.* 

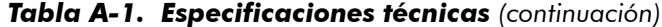

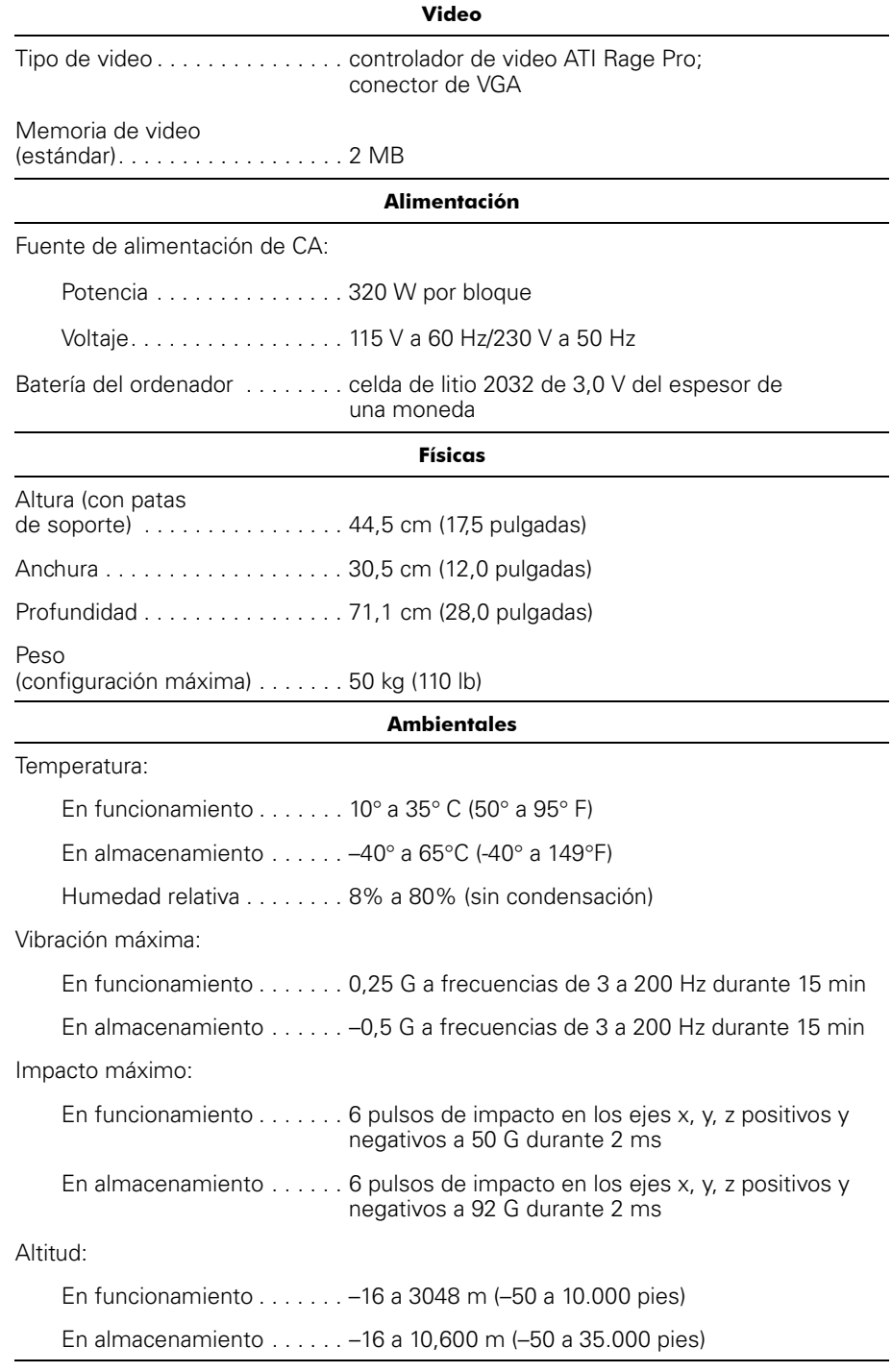

**DELL'INSEE ENCONFIDENTIAL - PRELIMINARY 8/21/15**<br>Confidential - Press and Security 8/21/15<sup>1</sup> *NOTA: El nombre completo de cualquier abreviatura o sigla utilizada en esta tabla se encuentra en el Glosario.* 

*A-4 Sistemas Dell PowerEdge 6300 Guía del usuario* 

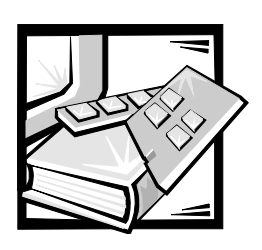

# APÉNDICE B *Puertos y conectores de E/S*

En este apéndice se proporciona información específica sobre los puertos y conectores de entrada/salida (E/S) en el panel posterior de su ordenador.

# *Puertos y conectores de E/S*

Los puertos y conectores de E/S en el panel posterior de su ordenador son vías por medio de las cuales el ordenador se comunica con dispositivos externos, tales como un teclado, un ratón, una impresora y un monitor. La figura B-1 identifica los puertos y conectores de E/S de su ordenador.

### *Puertos serie y paralelos*

Los dos puertos serie integrados utilizan conectores tipo D-subminiatura de 9 patas en el panel posterior. Estos puertos soportan dispositivos tales como módems externos, impresoras, graficadoras y ratones que requieren transmisión de datos en serie (la transmisión de datos un bit a la vez sobre una línea).

La mayoría del software utiliza el término *COM* (derivado de comunicaciones) seguido de un número para designar un puerto serie (por ejemplo, COM*1* ó COM*2*). Las designaciones por omisión de los puertos serie integrados de su ordenador son COM1 y COM2. COM1 es el conector inferior, mientras que COM2 es el conector superior.

El puerto paralelo integrado utiliza un conector tipo D subminiatura de 25 patas en el panel posterior del ordenador. Este puerto envía datos en formato paralelo (ocho bits de datos, formando un byte, se envían simultáneamente sobre ocho líneas individuales en un solo cable). El puerto paralelo se utiliza principalmente para impresoras.

La mayoría del software utiliza el término *LPT* (derivado de lin*e* printer [impresora de líneas]) seguido de un número para designar un puerto paralelo (por ejemplo, LPT*1*). La designación por omisión del puerto paralelo del ordenador es LPT1.

Las designaciones de puertos se utilizan, por ejemplo, en los procedimientos de instalación de software que incluyen un paso en el que se identifica el puerto al que está conectada una impresora, informando así al software hacia dónde enviar la salida. (Una designación incorrecta impide que la impresora imprima o produce una impresión ilegible).

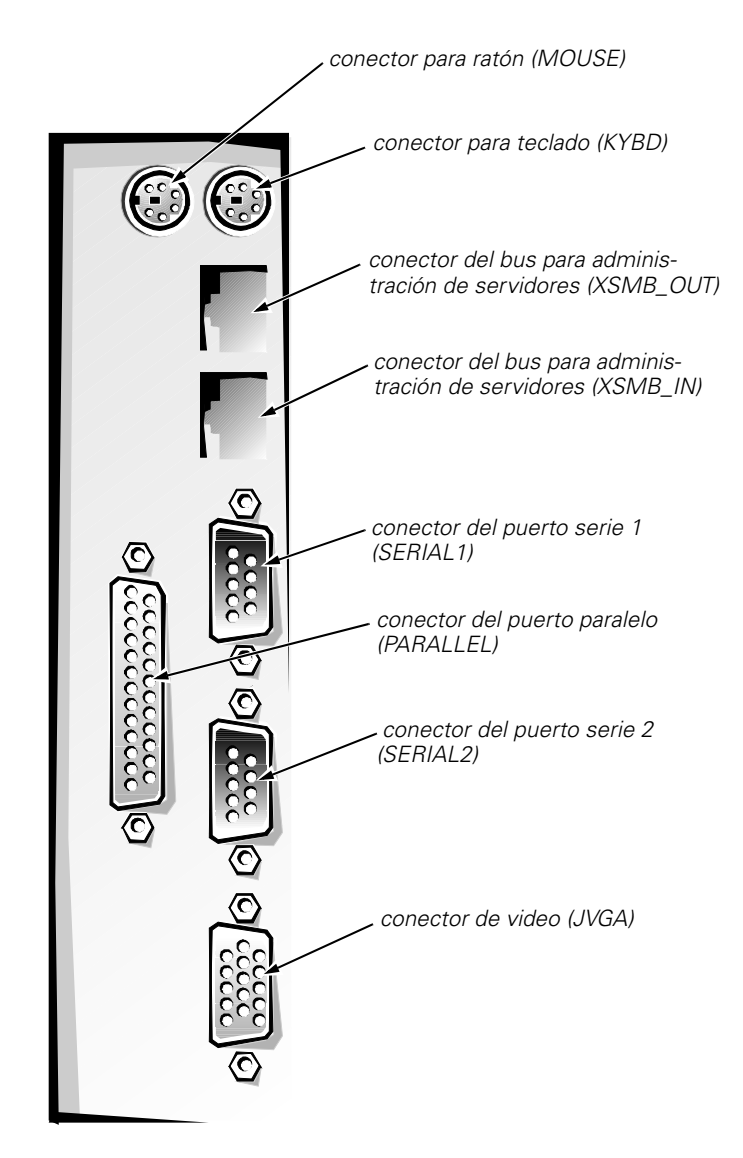

*Figura B-1. Puertos y conectores de E/S* 

### *Adición de una tarjeta de expansión que contiene puertos serie o paralelos*

El ordenador cuenta con una capacidad de configuración automática para los puertos serie. Esta función le permite añadir una tarjeta de expansión que contenga un puerto serie con la misma designación que uno de los puertos integrados sin necesidad de reconfigurar la tarjeta. Cuando el ordenador detecta el puerto serie duplicado en la tarjeta de expansión, *reasigna* el puerto integrado a la siguiente designación de puerto disponible.

Tanto los nuevos puertos como los puertos reasignados comparten la misma línea de petición de interrupción (IRQ: interrupt request), de la manera siguiente:

COM1, COM3: IRQ4 (configuración compartida) COM2, COM4: IRQ3 (configuración compartida)

Estos puertos COM tienen las asignaciones de direcciones de E/S siguientes:

COM1: 3F8h COM2: 2F8h COM3: 3E8h COM4: 2E8h

Por ejemplo, si añade una tarjeta de módem interna con un puerto configurado como COM1, el ordenador considera al puerto COM1 lógico como la dirección en la tarjeta del módem. El ordenador reasigna automáticamente el puerto serie integrado que *estaba* designado como COM1 a COM3, el cual comparte la línea IRQ del COM1. (Observe que cuando tenga dos puertos COM compartiendo una línea IRQ, puede utilizar cada puerto según sea necesario, *pero es posible que no pueda utilizarlos al mismo tiempo*). Si instala una o más tarjetas de expansión con puertos serie designados COM1 y COM3, el correspondiente puerto serie integrado se desactiva.

Antes de añadir una tarjeta que ocasione la reasignación de puertos COM, verifique la documentación incluida con su software para asegurarse de que el software puede funcionar con la nueva designación del puerto COM.

Para evitar la configuración automática, es posible que pueda modificar puentes en la tarjeta de expansión de manera que *su* designación del puerto se cambie al siguiente número COM disponible, dejando inalterada la designación del puerto integrado. Alternativamente, puede desactivar los puertos integrados mediante el programa System Setup. La documentación de su tarjeta de expansión debe proporcionar la dirección por omisión del puerto y las líneas IRQ permitidas. También debe proporcionar instrucciones sobre el redireccionamiento del puerto y la modificación de la línea IRQ si es necesario.

El puerto paralelo integrado tiene una capacidad de configuración automática mediante el programa System Setup. Es decir, si usted establece el puerto paralelo en su configuración automática y añade una tarjeta de expansión que contiene un puerto configurado como LPT1 (IRQ7, dirección de E/S 378h), el ordenador reasigna automáticamente el puerto paralelo integrado a su dirección secundaria (IRQ5, dirección de E/S 278h). Si la dirección secundaria del puerto ya se está utilizando, el puerto paralelo integrado se apaga.

Consulte la documentación de su sistema operativo para obtener información general sobre el manejo de los puertos serie y paralelo por el sistema operativo así como procedimientos de comandos más detallados.

### *Conectores de los puertos serie*

Si reconfigura su hardware, es posible que necesite saber las asignaciones de patas y la información sobre las señales de los conectores de los puertos serie. La figura B-2 ilustra los números de patas para los conectores de los puertos serie y la tabla B-1 enumera y define las asignaciones de patas y las señales de interface de los conectores de los puertos serie.

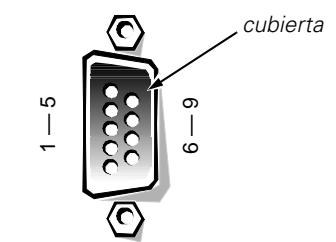

*Figura B-2. Números de patas de los conectores de los puertos serie* 

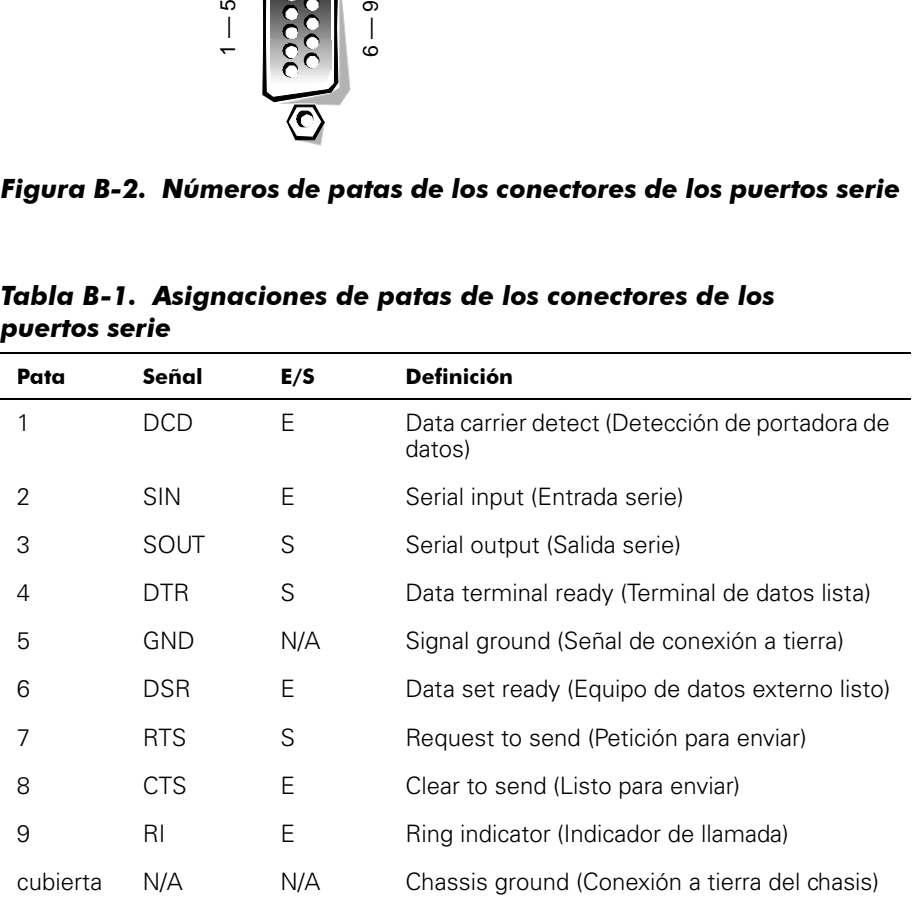

### *Tabla B-1. Asignaciones de patas de los conectores de los puertos serie*

### *Conector del puerto paralelo*

Si reconfigura su hardware, es posible que necesite saber las asignaciones de patas y la información sobre las señales del conector del puerto paralelo. La figura B-3 ilustra los números de patas para el conector del puerto paralelo y la tabla B-2 enumera y define las asignaciones de patas y las señales de interface del conector del puerto paralelo.

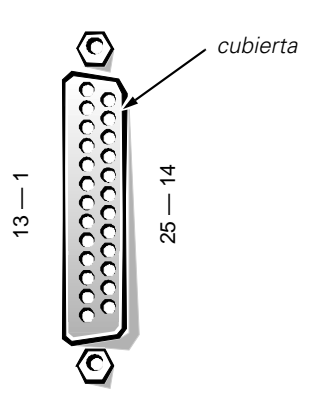

*Figura B-3. Números de patas del conector del puerto paralelo.* 

*Tabla B-2. Asignaciones de patas del puerto paralelo*

|                                                                                                    |                 | $\frac{1}{3}$ | $\frac{4}{1}$<br>25                        |  |  |  |
|----------------------------------------------------------------------------------------------------|-----------------|---------------|--------------------------------------------|--|--|--|
| Figura B-3. Números de patas del conector del puerto paralelo.<br>Tabla B-2. Asignaciones de patas del puerto paralelo |                 |               |                                            |  |  |  |
| Pata                                                                                                    | Señal           | E/S           | <b>Definición</b>                          |  |  |  |
| $\mathbf{1}$                                                                                                    | STB#            | E/S           | Strobe (Estrobo)                           |  |  |  |
| 2                                                                                                    | PD <sub>0</sub> | E/S           | Printer data bit 0 (Bit 0 de datos)        |  |  |  |
| 3                                                                                                    | PD <sub>1</sub> | E/S           | Printer data bit 1 (Bit 1 de datos)        |  |  |  |
| 4                                                                                                    | PD <sub>2</sub> | E/S           | Printer data bit 2 (Bit 2 de datos)        |  |  |  |
| 5                                                                                                    | PD3             | E/S           | Printer data bit 3 (Bit 3 de datos)        |  |  |  |
| 6                                                                                                    | PD4             | E/S           | Printer data bit 4 (Bit 4 de datos)        |  |  |  |
| 7                                                                                                    | PD <sub>5</sub> | E/S           | Printer data bit 5 (Bit 5 de datos)        |  |  |  |
| 8                                                                                                    | PD <sub>6</sub> | E/S           | Printer data bit 6 (Bit 6 de datos)        |  |  |  |
| 9                                                                                                    | PD7             | E/S           | Printer data bit 7 (Bit 7 de datos)        |  |  |  |
| 10                                                                                                    | ACK#            | Ε             | Acknowledge (Reconocimiento)               |  |  |  |
| 11                                                                                                    | <b>BUSY</b>     | Ε             | Busy (Ocupada)                             |  |  |  |
| 12                                                                                                    | <b>PE</b>       | E             | Paper end (Terminación de papel)           |  |  |  |
| 13                                                                                                    | <b>SLCT</b>     | E             | Select (Selección)                         |  |  |  |
| 14                                                                                                    | AFD#            | S             | Automatic feed (Avance automático)         |  |  |  |
| 15                                                                                                    | ERR#            | Ε             | Error                                      |  |  |  |
| 16                                                                                                    | INT#            | S             | Initialize printer (Inicializar impresora) |  |  |  |
| 17                                                                                                    | SLIN#           | S             | Select in (Selección)                      |  |  |  |
| $18 - 25$                                                                                                    | <b>GND</b>      | N/A           | Signal ground (Señal de conexión a tierra) |  |  |  |

### *Conectores para teclado y para ratón*

Su ordenador utiliza un teclado estilo Personal System/2 (PS/2) y admite un ratón compatible con el PS/2. Los cables de ambos dispositivos se conectan a conectores DIN (*Deutsche Industrie Norm*) miniatura de 6 patas en el panel posterior del ordenador. El conector para teclado está debajo del conector para ratón.

Un ratón compatible con el ordenador PS/2 funciona de la misma manera que un ratón serie estándar industrial o un ratón de bus, a excepción de que tiene su propio conector dedicado, el cual evita la utilización de los puertos serie y no requiere una tarjeta de expansión. Los circuitos dentro del ratón detectan el movimiento de una esfera pequeña y envían al ordenador información sobre la dirección.

El driver de software del ratón le puede dar prioridad al ratón para ser atendido por el microprocesador activando la línea IRQ12 cada vez que ocurre nuevo movimiento del ratón. El driver de software también transfiere los datos del ratón a la aplicación que se encuentra en control.

### *Conector para teclado*

Si reconfigura su hardware, es posible que necesite saber las asignaciones de patas y la información sobre las señales del conector del puerto del teclado. La figura B-4 ilustra los números de patas para el conector del puerto del teclado y la tabla B-3 enumera y define las asignaciones de patas y las señales de interface del conector para teclado.

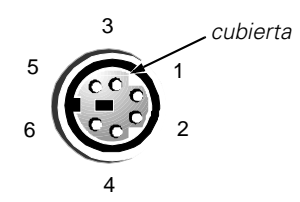

*Figura B-4. Números de patas del conector para teclado* 

| Pata     | Señal         | E/S | <b>Definición</b>                   |
|----------|---------------|-----|-------------------------------------|
|          | <b>KBDATA</b> | E/S | Datos del teclado                   |
| 2        | NC.           | N/A | Sin conexión                        |
| 3        | <b>GND</b>    | N/A | Señal de conexión a tierra          |
| 4        | <b>FVcc</b>   | N/A | Voltaje de alimentación con fusible |
| 5        | <b>KBCLK</b>  | E/S | Reloj del teclado                   |
| 6        | NC.           | N/A | Sin conexión                        |
| cubierta | N/A           | N/A | Conexión a tierra del chasis        |

*Tabla B-3. Asignaciones de patas del conector para teclado*

### *Conector para ratón*

Si reconfigura su hardware, es posible que necesite saber las asignaciones de patas y la información sobre las señales del conector del puerto del ratón. La figura B-5 ilustra los números de patas para el conector del puerto del ratón y la tabla B-4 enumera y define las asignaciones de patas y las señales de interface del conector para ratón.

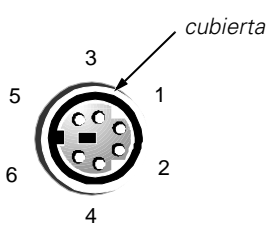

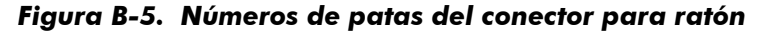

*Tabla B-4. Asignaciones de patas del conector para ratón*

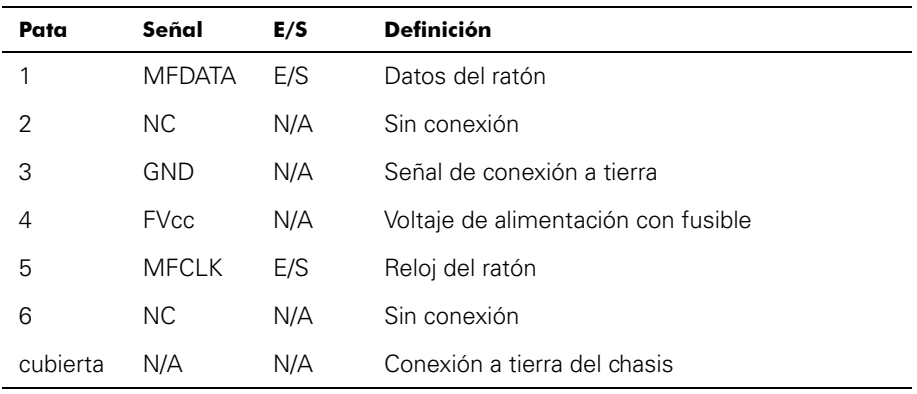

# *Conector de video*

Su ordenador utiliza un conector subminiatura D de alta densidad de 15 patas en el panel posterior para conectar al ordenador un monitor compatible con el estándar VGA (video graphics array [arreglo de gráficos de video]). Los circuitos de video en la placa base sincronizan las señales que controlan los cañones de electrones rojo, verde y azul en el monitor VGA.

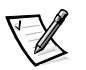

*NOTA: La instalación de una tarjeta de video desactiva automáticamente el subsistema de video integrado del ordenador.*

Si reconfigura su hardware, es posible que necesite saber las asignaciones de patas y la información sobre las señales del conector de video. La figura B-6 ilustra los números de patas para el conector de video y la tabla B-5 enumera y define las asignaciones de patas y las señales de interface del conector de video.

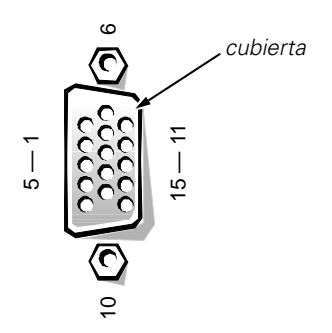

# *Figura B-6. Números de patas del conector de video*

| Ю<br>မာ<br>$\tilde{\mathbf{C}}$<br>$\overline{C}$<br>Figura B-6. Números de patas del conector de video<br>Tabla B-5. Asignaciones de patas del conector de video |                  |     |                                |  |  |  |  |
|----------------------------------------------------------------------------------------------------|------------------|-----|--------------------------------|--|--|--|--|
|                                                                                                    |                  |     |                                |  |  |  |  |
| 1                                                                                                    | <b>RED</b>       | O   | Video rojo                     |  |  |  |  |
| 2                                                                                                    | <b>GREEN</b>     | O   | Video verde                    |  |  |  |  |
| 3                                                                                                    | <b>BLUE</b>      | O   | Video azul                     |  |  |  |  |
| 4                                                                                                    | <b>NC</b>        | N/A | Sin conexión                   |  |  |  |  |
| $5 - 8$ , 10                                                                                                    | <b>GND</b>       | N/A | Señal de conexión a tierra     |  |  |  |  |
| 9                                                                                                    | VCC              | N/A | Vcc                            |  |  |  |  |
| 11                                                                                                    | <b>NC</b>        | N/A | Sin conexión                   |  |  |  |  |
| 12                                                                                                    | DDC data out     | O   | Datos de detección del monitor |  |  |  |  |
| 13                                                                                                    | <b>HSYNC</b>     | O   | Sincronización horizontal      |  |  |  |  |
| 14                                                                                                    | <b>VSYNC</b>     | O   | Sincronización vertical        |  |  |  |  |
| 15                                                                                                    | DDC clock<br>out | O   | Reloj de detección del monitor |  |  |  |  |
| cubierta                                                                                                    | N/A              | N/A | Conexión a tierra del chasis   |  |  |  |  |

*Tabla B-5. Asignaciones de patas del conector de video*

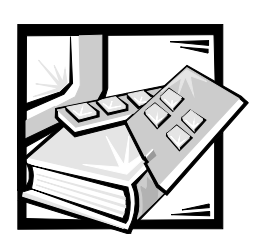

# APÉNDICE C *Mantenimiento del ordenador*

La realización adecuada de procedimientos de mantenimiento preventivo puede conservar su ordenador en buenas condiciones de funcionamiento y minimizar la necesidad de procedimientos de servicio costosos y que consumen tiempo. En este apéndice se presentan procedimientos rutinarios de mantenimiento que usted debe realizar regularmente.

# *Conservación de datos*

Cualquiera está expuesto a borrar archivos inadvertidamente. Asimismo, las unidades de disco duro pueden fallar después de una utilización extensa, de manera que la pregunta no es *si acaso* usted perderá datos eventualmente, sino *cuándo* se perderán los datos. Para evitar una pérdida de datos, los usuarios deben realizar periódicamente copias de seguridad de todos los archivos almacenados en unidades de disco duro. Las copias de seguridad frecuentes y periódicas son indispensables para cualquier persona que utiliza una unidad de disco duro.

# *Programación de la realización de copias de seguridad*

La frecuencia con la que deben realizarse copias de seguridad depende de la cantidad de espacio de almacenamiento en la unidad de disco duro y de la frecuencia con que se modifican los datos contenidos en la unidad. Los sistemas que se modifican muy frecuentemente requieren copias de seguridad más frecuentes que las requeridas por sistemas en los que los archivos se modifican esporádicamente.

Dell recomienda realizar una copia de seguridad de la unidad de disco duro al menos una vez por semana, y una copia de seguridad diaria de los archivos que se han modificado. El seguimiento de estas pautas asegura que no se pierda más que el trabajo de un día en la eventualidad de que falle la unidad de disco duro o que usted borre inadvertidamente uno o más archivos importantes.

Como mayor seguridad contra la pérdida de datos, debe mantener en un lugar diferente al lugar de trabajo duplicados de las copias semanales y mensuales. Al hacer esto, se asegura que no se perderá más de una semana de trabajo, incluso si se dañan las copias de seguridad mantenidas en el lugar de trabajo.

## *Dispositivos para realizar copias de seguridad*

Las unidades de cinta son dispositivos rápidos, convenientes y confiables que pueden realizar copias de seguridad a razones de hasta 1,5 megabytes por segundo (MB/seg) (continuamente, sin compresión de datos) y que frecuentemente pueden funcionar sin atención del usuario. Dell ofrece unidades de cinta con capacidades de almacenamiento desde 20 hasta 70 gigabytes (GB) (cuando estén disponibles) por cartucho de cinta y recomienda utilizar estas unidades y su software asociado como dispositivos para realizar copias de seguridad en su sistema.

Como último recurso, usted puede hacer una copia de seguridad del contenido de una unidad de disco duro en disquetes, pero este método consume mucho tiempo y está sujeto a los errores humanos. También, la copia de seguridad del contenido completo de una unidad de disco duro de 4 GB requiere aproximadamente 277 disquetes (cuando se utilizan disquetes de 1,44 MB), 334 disquetes (cuando se utilizan disquetes de 1,2 MB) o 139 disquetes (cuando se utilizan disquetes de 2,88 MB). Por consiguiente, si es absolutamente necesario utilizar disquetes como dispositivos de seguridad, deben eliminarse de la unidad de disco duro los archivos innecesarios antes de iniciar el proceso de copia de seguridad.

### *Recuperación de datos*

Con ciertos tipos de fallas en unidades de disco duro, es posible recuperar los datos perdidos si se cuenta con una utilidad de software adecuada. Estas utilidades permiten recuperar incluso los archivos borrados accidentalmente o por un reformateo accidental de la unidad de disco duro.

Si el ordenador está ejecutando MS-DOS, muchos problemas de la aparente pérdida de datos se deben a un daño o al borrado del MBR (master boot record [registro maestro de inicialización]) de la unidad de disco duro, del sector de inicialización (boot sector) de MS-DOS o de la FAT (file allocation table [tabla de asignación de archivos]). Esto es, el borrado accidental de los archivos o el reformateo accidental de la unidad de disco duro modifica el sector de inicialización de MS-DOS, la FAT y el directorio raíz.

Sin embargo, tales accidentes no borran físicamente el contenido de los archivos en la unidad de disco duro mientras no se escriban nuevos datos en los sectores que contienen estos archivos. Mediante software tal como Norton Utilities, Mace Utilities o PC-Tools Deluxe, los datos en esas áreas frecuentemente pueden restaurarse, lo cual significa que el usuario puede recuperar la mayoría, si no la totalidad, de los datos.

A diferencia de la utilización del comando **format** sobre una unidad de disco duro, la utilización del comando **format** sobre un disquete borra completamente todos los datos en el disquete a menos que se utilice el programa **format** para disquetes incluido en Mace Utilities.

Para obtener una descripción completa de los procedimientos de recuperación de datos y del software requerido, consulte *The Paul Mace Guide to Data Recovery*, publicada por Brady.

# *Limpieza de los componentes del sistema*

Un ventilador en la fuente de alimentación del ordenador enfría la fuente de alimentación y el ordenador succionando aire a través de varias aberturas en el ordenador y expulsándolo por la parte posterior. Sin embargo, el ventilador también succiona polvo y otras partículas hacia el interior del ordenador, lo cual ocasiona la acumulación de contaminantes y produce un aumento en la temperatura interna del ordenador y una interferencia con el funcionamiento de los diversos componentes del ordenador.

Para evitar estas condiciones, Dell recomienda que mantenga limpio su ambiente de trabajo, reduciendo así la cantidad de contaminantes que pueden ser succionados hacia el interior del ordenador por el ventilador de la fuente de alimentación. En particular, debe mantener limpio el exterior de su ordenador y de su monitor y debe utilizar un estuche disponible comercialmente para limpieza de cabezas de unidades de disquete para eliminar los contaminantes en el interior de sus unidades de disquete.

## *Herramientas y accesorios recomendados*

Dell recomienda que utilice las siguientes herramientas y accesorios cuando limpie el ordenador:

- *• Una muñequera para conexión a tierra* La utilización adecuada de una muñequera para conexión a tierra reduce el efecto de la ESD (Electrostatic Discharge [descarga electrostática]) que puede dañar ciertos componentes del ordenador. Para utilizar una muñequera para conexión a tierra, colóquela alrededor de su muñeca y conecte el otro extremo a una superficie metálica sin pintura en el chasis, tal como la rejilla de la fuente de alimentación, que esté conectada a la tierra del chasis.
- *• Un detergente líquido para platos* Utilice una mezcla de una parte de detergente líquido y tres partes de agua para limpiar el exterior del ordenador, del monitor y del teclado. También puede añadir suavizante de telas para obtener una solución antiestática que evita que el polvo sea atraído por la pantalla del monitor.
- *• Un paño suave y libre de pelusa* Humedezca el paño de limpieza con la solución de detergente líquido para limpiar el exterior del ordenador.
- *• Un estuche para limpieza de cabezas de unidades de disquete que no utilice abrasivos* — Dell recomienda que utilice un estuche de limpieza que contenga disquetes pretratados y almacenados en envolturas individuales. Estos estuches aseguran que la solución de limpieza sea aplicada uniformemente sobre la superficie de la cabeza de la unidad de disquete y evitan la contaminación de las cabezas debida a la exposición a substancias externas.
- *• Una aspiradora pequeña con un accesorio de cepillo* Utilícela para aspirar el polvo y la suciedad del exterior del ordenador y del teclado.

# *Limpieza del exterior del ordenador, del monitor y del teclado*

Una cubierta convencional para monitor o teclado minimiza la acumulación de polvo y otras partículas dentro del monitor y del teclado cuando no se utilizan. Asimismo, cubiertas de membrana para teclado disponibles comercialmente hacen posible utilizar el teclado al mismo tiempo que lo protegen contra partículas externas.

Sin embargo, independientemente de cualquier cubierta protectora, el monitor y el teclado deben limpiarse ocasionalmente. Para limpiar el exterior del ordenador, del monitor y del teclado, realice los pasos siguientes:

- **1. Apague el ordenador, el monitor y todos los dispositivos periféricos, y desconéctelos de sus fuentes de alimentación.**
- **2. Utilice una aspiradora para eliminar el polvo de las ranuras y orificios del ordenador y entre las teclas del teclado.**
- **3. Humedezca un paño suave para limpieza con una solución de tres partes de agua y una parte de detergente líquido para trastes.**

No empape el paño con la solución ni permita que la solución se escurra hacia el interior del monitor o del teclado.

**4. Utilice el paño húmedo para limpiar la cubierta del ordenador, el teclado y el exterior del monitor incluyendo la pantalla.** 

## *Limpieza de unidades*

Puede limpiar las cabezas de sus unidades de disquete utilizando un estuche disponible comercialmente para limpieza de cabezas de unidades de disquete. Estos estuches incluyen disquetes pretratados con una solución química para remover sin abrasión los contaminantes que se acumulan en las cabezas de la unidad durante el funcionamiento normal.

Si el estuche no incluye instrucciones, inserte uno de los disquetes pretratados en una de las unidades de disquete y encienda el ordenador. Después de 20 ó 30 segundos, retire el disquete de la unidad. Repita este procedimiento con cada unidad de disquete en el ordenador.

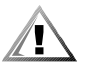

**PRECAUCIÓN: No intente limpiar las cabezas de unidades de disquete con un cotonete. Puede desalinear accidentalmente las cabezas y hacer que la unidad deje de funcionar.**

# *Factores ambientales*

Esta sección se trata de varios factores ambientales que pueden afectar en forma adversa al funcionamiento y a la durabilidad del ordenador.

### *Temperatura*

Las temperaturas extremas pueden ocasionar problemas diversos, incluyendo el envejecimiento prematuro y la falla de chips o la falla mecánica de los dispositivos. Las fluctuaciones extremas de temperatura pueden ocasionar que los chips se aflojen en sus zócalos así como la expansión y la contracción de los discos duros, resultando en errores de lectura o escritura. Cuando se realiza un formateo de bajo nivel de una unidad de disco duro, es importante asegurar que la temperatura circundante de la unidad sea aproximadamente la misma a la que se hará funcionar la unidad. De lo contrario, las pistas pueden cambiar de posición en los discos de la unidad.

Para minimizar los efectos negativos de la temperatura sobre el rendimiento del ordenador, observe las pautas siguientes:

- *•* Asegure que el ordenador se hace funcionar en un ambiente cuya temperatura no sea menor de 10° centígrados (C) (50° Fahrenheit [F]) ni mayor de 35°C (95°F).
- *•* Asegure que el ordenador tenga ventilación adecuada. No lo coloque en una unidad empotrada en la pared ni encima de material de tela, el cual puede actuar como aislante. No lo coloque en donde reciba directamente la luz del sol, particularmente en la tarde. No lo coloque a un lado de una fuente de calor de cualquier tipo, incluyendo rejillas de calefacción durante el invierno.

Una ventilación adecuada es particularmente importante a grandes elevaciones. Es posible que el rendimiento del sistema no sea el óptimo cuando se hace funcionar a altas temperaturas y grandes elevaciones.

- *•* Asegure que todas las ranuras y aberturas del ordenador permanezcan sin obstrucciones, especialmente la rendija del ventilador en la parte posterior del ordenador.
- *•* Limpie el ordenador frecuentemente para evitar la acumulación de polvo y partículas que puedan ocasionar el sobrecalentamiento del ordenador.
- *•* Si el ordenador se expone a temperaturas anormalmente bajas, espere dos horas para permitir que se aclimate a la temperatura ambiente antes de encenderlo. De lo contrario, puede ocasionar daños a los componentes internos, particularmente a la unidad de disco duro.
- *•* Si se perciben fallas intermitentes del ordenador, intente reasentar cualquiera de los chips que puede haberse aflojado en su zócalo debido a fluctuaciones de temperatura.

### *Humedad*

Las condiciones de alta humedad pueden ocasionar la entrada de humedad hacia el ordenador. Esta humedad puede ocasionar la corrosión de los componentes internos y la degradación de propiedades tales como la resistencia eléctrica, la conductividad térmica, la resistencia física y el tamaño. La acumulación extrema de humedad dentro del ordenador puede producir cortocircuitos, los cuales pueden dañar seriamente al ordenador.

Todos los ordenadores Dell están clasificados para funcionar en un ambiente con humedad relativa del 8 al 80 por ciento, con una gradación de humedad del 10 por ciento por hora. En almacenamiento, un ordenador Dell puede soportar una humedad relativa entre el 5 y el 95 por ciento.

Los edificios en los que el clima se controla mediante aire acondicionado en los meses calurosos y mediante calefacción en los meses fríos generalmente mantienen un nivel aceptable de humedad relativa para el equipo informático. Sin embargo, si un ordenador estuviese colocado en un lugar particularmente húmedo, puede utilizarse un des humidificador para mantener la humedad a un nivel aceptable.

### *Altitud*

El hacer funcionar un ordenador a demasiada altitud (baja presión) reduce la eficiencia del enfriamiento forzado y de convección y puede ocasionar problemas eléctricos relacionados con los efectos de arco y de corona. Esta condición también puede ocasionar que fallen o que funcionen con menor rendimiento los componentes con presión interna, tales como los capacitores electrolíticos.

Cada ordenador Dell está clasificado para funcionar a altitudes desde –16 hasta 3048 metros (m) (–50 a 10.000 pies) y puede almacenarse a altitudes desde –16 hasta 10.600 m (–50 a 35.000 pies).

## *Polvo y partículas*

Un ambiente limpio de funcionamiento puede reducir considerablemente los efectos negativos del polvo y otras partículas, los cuales actúan como aislantes e interfieren con el funcionamiento de componentes mecánicos. Asimismo, además de una limpieza frecuente, observe las pautas siguientes para prevenir la contaminación del equipo computacional:

- *•* No permita que se fume en ninguna parte cerca del ordenador.
- *•* No permita que hayan alimentos o bebidas cerca del ordenador.
- *•* Utilice cubiertas contra polvo cuando no esté funcionando el ordenador.
- *•* Mantenga todos los disquetes en una bolsa cerrada para disquetes cuando no los utilice.
- *•* Cierre las ventanas y las puertas exteriores para evitar la entrada de partículas transportadas por el aire.

### *Corrosión*

La grasa de los dedos de una persona o la exposición prolongada a una temperatura o humedad altas puede corroer el recubrimiento de oro de los conectores de borde de tarjeta y los conectores de las patas de varios componentes en el ordenador. Esta corrosión de conectores del ordenador es un proceso gradual que eventualmente puede ocasionar fallas intermitentes de los circuitos eléctricos.

Para prevenir la corrosión, debe evitar tocar los contactos de tarjetas de circuito impreso. La protección del ordenador contra elementos corrosivos es especialmente importante en ambientes húmedos y salados, los cuales tienden a facilitar la corrosión. Asimismo, como prevención adicional de la corrosión, no debe utilizarse el ordenador bajo temperaturas extremas, según se explicó en el apartado "Temperatura" presentado anteriormente en este apéndice.

## *ESD*

La descarga electrostática (ESD: Electrostatic Discharge) resulta de la acumulación de electricidad estática en el cuerpo humano y algunos otros objetos. Esta electricidad estática es producida frecuentemente por movimientos simples tales como caminar sobre una alfombra. La ESD es una descarga de una carga eléctrica estática que ocurre cuando una persona cuyo cuerpo está cargado toca un componente del ordenador. Esta descarga estática puede ocasionar la falla de componentes, especialmente los chips. La ESD es un problema particularmente en ambientes secos donde la humedad relativa es menor que el 50 por ciento. Para reducir los efectos de la ESD, debe observar las pautas siguientes:

- *•* Al trabajar en el interior del ordenador, utilice una muñequera para conexión a tierra. Si no cuenta con dicha muñequera, toque periódicamente una superficie metálica sin pintura en el chasis para neutralizar cualquier carga estática.
- *•* Si es posible, cuando trabaje en el interior del ordenador, hágalo en un lugar que tenga piso de concreto.
- *•* Cuando trabaje en el interior del ordenador, utilice una estera de piso antiestática.
- *•* Si es necesario trabajar en un área alfombrada, rocíe la alfombra con una substancia antiestática y déjela secar antes de empezar a trabajar en el interior del ordenador.
- *•* Mantenga los componentes en su envoltura antiestática hasta que los instale.
- *•* Evite usar prendas de lana o de materiales sintéticos.

### *Interferencia electromagnética y de radiofrecuencia*

La interferencia electromagnética (EMI: Electromagnetic Interference) y de radiofrecuencia (RFI: Radio Frequency Interference) provenientes de un ordenador pueden afectar adversamente a dispositivos tales como los receptores de radio y de televisión (TV) que funcionan cerca del ordenador. Las frecuencias de radio que emanan de un ordenador también pueden interferir con los teléfonos inalámbricos o de baja potencia. A la inversa, la RFI de teléfonos de alta potencia puede ocasionar la aparición de caracteres espurios en la pantalla del monitor.

La RFI se define como una EMI con una frecuencia superior a 10 kHz. Este tipo de interferencia puede viajar desde el ordenador hacia otros dispositivos a través del cable de alimentación de CA o a través del aire como la transmisión de ondas de radio. La FCC (Federal Communications Commission) publica reglamentos específicos para limitar la cantidad de EMI y RFI emitidas por el equipo computacional. Todos los ordenadores Dell cumplen con tales reglamentos.

Para reducir la posibilidad de la EMI y la RFI, observe las pautas siguientes:

- *•* Haga funcionar el ordenador únicamente con su cubierta instalada.
- *•* Asegure que todas las ranuras de expansión estén cubiertas con un soporte para montaje de tarjetas o con un soporte metálico de relleno y que todos los compartimentos para unidades tengan instalada una unidad y/o una cubierta metálica. Dell ofrece a la venta estos soportes y cubiertas metálicas.
- *•* Asegure que todos los tornillos de todos los conectores de cables para dispositivos periféricos estén asegurados a sus conectores correspondientes en la parte posterior del ordenador.
- *•* Siempre utilice cables blindados con cubiertas metálicas para conectar periféricos al ordenador.

Para prevenir la posibilidad de que la RFI emitida por un ordenador afecte la recepción de TV, observe las pautas siguientes:

- *•* Mantenga cualquier aparato de TV al menos a una distancia de 6 pies alejado del ordenador.
- *•* Cuando sea posible, utilice TV transmitida por cable.
- *•* Utilice una antena direccional externa para TV.
- *•* Conecte filtros de línea al aparato de TV.
- *•* Utilice cable coaxial de 75 ohmios para el aparato de TV en vez del cable de antena convencional de dos líneas.
- *•* Si ocurre interferencia, gire 90 grados el ordenador o el aparato de TV.

### *Magnetismo*

Debido a que almacenan datos magnéticamente, los disquetes y las unidades de disco duro son extremadamente susceptibles a los efectos del magnetismo. Los disquetes nunca deben colocarse cerca de fuentes de magnetismo tales como:

- *•* Monitores
- *•* Aparatos de TV
- *•* Impresoras
- *•* Teléfonos con campanillas reales
- *•* Luces fluorescentes

## *Impacto y vibración*

Un impacto excesivo puede perjudicar el funcionamiento, la apariencia externa y la estructura física de un ordenador. Todos los ordenadores Dell han sido diseñados para funcionar adecuadamente aun después de recibir un mínimo de seis pulsos de impacto aplicados consecutivamente en los ejes x, y, y z positivos y negativos (un pulso en cada lado del ordenador). Cada pulso de impacto puede medir hasta 50 gravedades (G) con una duración máxima de 2 milisegundos (ms). En almacenamiento, el ordenador puede soportar pulsos de impacto de 92 G durante 2 ms.
La vibración excesiva puede ocasionar los mismos problemas mencionados anteriormente en el caso de impacto, y también puede ocasionar que los componentes se suelten de sus zócalos o conectores. Los ordenadores pueden estar sujetos a una vibración considerable cuando se transportan en un vehículo o cuando se hacen funcionar en un ambiente en el que maquinaria produce vibración.

En funcionamiento, todos los ordenadores Dell están diseñados para soportar una vibración de 0,25 G (media onda senoidal) a un barrido de 3 a 200 hertzios (Hz) durante 15 minutos. En almacenamiento, los ordenadores pueden soportar una vibración de 0,5 G a un barrido de 3 a 200 Hz durante 15 minutos.

## *Interrupciones de la fuente de alimentación*

Los ordenadores son especialmente sensibles a las variaciones en el voltaje suministrado por la fuente de alimentación de CA. Los extremos de voltaje y las transiciones repentinas (o *picos*) pueden borrar los datos de la memoria e incluso ocasionar la falla de componentes. Para proteger el ordenador contra estos tipos de problemas, los cables de alimentación siempre deben estar conectados a tierra adecuadamente y debe utilizarse uno o ambos de los métodos siguientes:

- *•* Utilice uno de los dispositivos de protección de potencia descritos en la sección siguiente, "Dispositivos de protección de potencia".
- *•* Conecte el ordenador a un circuito dedicado de potencia (en vez de compartir un circuito con otro equipo que consuma demasiada potencia eléctrica). En general, no permita que el ordenador comparta un circuito con alguno de los aparatos siguientes:
	- Máquinas fotocopiadoras
	- Acondicionadores de aire
	- Aspiradoras
	- Calentadores
	- Herramientas eléctricas
	- Máquinas de teletipos
	- Máquinas sumadoras
	- Impresoras láser
	- Máquinas de facsímiles
	- Cualquier otro equipo motorizado

Además de estos aparatos, la mayor amenaza para el suministro de potencia de un ordenador son las variaciones ocasionadas por tormentas eléctricas. Siempre que sea posible, apague el ordenador y sus periféricos, y desconéctelos de sus fuentes de alimentación durante una tormenta eléctrica.

Si ocurre un apagón—incluso uno temporal—cuando el ordenador está encendido, apáguelo inmediatamente y desconéctelo de su fuente de alimentación. Si lo deja encendido, puede ocasionar problemas cuando se restaure la potencia, ya que los demás aparatos en el área pueden crear picos de voltaje que pueden dañar el ordenador.

## *Dispositivos de protección de potencia*

Se encuentran disponibles diversos dispositivos para proteger contra problemas de potencia, tales como sobrevoltajes y fallas de potencia. En los apartados siguientes se describen algunos de estos dispositivos.

## *Protectores contra sobrevoltajes*

Los protectores contra sobrevoltajes están disponibles en varios tipos y generalmente proporcionan un nivel de protección comparable al precio del dispositivo. Estos protectores previenen que los picos de voltaje, tales como los ocasionados por una tormenta eléctrica, lleguen al ordenador a través de la fuente de alimentación de CA. Sin embargo, los protectores contra sobrevoltajes no ofrecen protección contra disminuciones excesivas de voltaje mayores del 20 por ciento del nivel normal de voltaje.

## *Acondicionadores de línea*

Los acondicionadores de línea ofrecen una protección mayor que los protectores contra sobrevoltajes. Estos acondicionadores mantienen el voltaje de alimentación de CA de un ordenador a un nivel bastante constante y, por lo tanto, pueden proteger contra disminuciones excesivas de voltaje. Debido a esta protección adicional, los acondicionadores de línea son más caros (hasta varios cientos de dólares) que los protectores contra sobrevoltajes. Sin embargo, estos dispositivos no pueden proteger contra una pérdida de potencia.

## *Fuentes de alimentación ininterrumpida*

Los sistemas UPS (uninterruptible power supply [fuente de alimentación ininterrumpida]) ofrecen la protección más completa contra variaciones de potencia porque utilizan la potencia de baterías para mantener funcionando al ordenador cuando se interrumpe la alimentación de CA. La batería se carga mientras la alimentación de CA está disponible, de manera que cuando se interrumpe la alimentación de CA, la batería puede proporcionar alimentación al ordenador durante un tiempo limitado desde 15 minutos hasta aproximadamente una hora—dependiendo del sistema UPS.

Los sistemas UPS cuestan desde pocos dólares hasta varios miles de dólares. Las unidades más caras permiten al usuario utilizar sistemas más grandes durante un tiempo más prolongado cuando se interrumpe la alimentación de CA. Los sistemas UPS que proporcionan únicamente 5 minutos de potencia de baterías permiten realizar un apagado correcto del ordenador, es decir, no están diseñados para un funcionamiento continuo. Con todos los sistemas UPS, deben utilizarse protectores contra sobrevoltajes y la seguridad de cada sistema UPS debe tener la aprobación UL (Underwriter Laboratories).

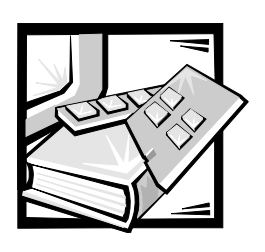

# APÉNDICE D *Notificaciones reglamentarias*

La interferencia electromagnética (EMI: Electromagnetic Interference) es cualquier señal o emisión, irradiada en el espacio o conducida mediante cables de alimentación o de señales, que pone en peligro el funcionamiento de dispositivos de navegación por radio u otros dispositivos de seguridad, o que degrada seriamente, obstruye o interrumpe repetidamente un servicio de comunicaciones de radio con licencia. Los servicios de radiocomunicaciones incluyen pero no están limitados a la radiodifusión comercial de AM/FM, la television, los servicios celulares, el radar, el control de tráfico aéreo, los sistemas de llamadas y los servicios de comunicación personal (PCS: Personal Communication Services). Estos servicios con licencia, además de radiadores no intencionales tales como dispositivos digitales, incluyendo ordenadores, contribuyen al ambiente electromagnético.

La compatibilidad electromagnética (EMC: Electromagnetic Compatibility) es la habilidad de los componentes de equipo electrónico para funcionar apropiadamente en el ambiente electrónico. Aunque este ordenador está diseñado para cumplir con los límites de agencias de reglamentación relativas a la EMI (y se ha determinado que cumple con las mismas) no hay garantía de que no ocurrirá interferencia en una instalación específica. Si este equipo ocasiona una interferencia con los servicios de comunicaciones de radio, lo cual puede determinarse apagando y volviendo a encender el equipo, se le sugiere intentar corregir la interferencia mediante uno de los métodos siguientes

- *•* Reoriente la antena receptora.
- *•* Cambie de lugar el ordenador con respecto al receptor.
- *•* Aleje el ordenador del receptor.
- *•* Enchufe el ordenador a un enchufe diferente de manera que el ordenador y el receptor estén en circuitos ramales diferentes.

Si es necesario, consulte a un representante de Reglamentación EMC de Dell Computer Corporation o a un técnico de radio/televisión con experiencia para solicitar sugerencias adicionales. Es posible que el folleto siguiente le sea útil: *FCC Interference Handbook, 1986*. Está disponible por medio de la U.S. Government Printing Office, Washington, DC 20402, Stock No. 004-000-00450-7 ó en la Red mundial (World Wide Web) en la dirección **http://www.fcc.gov/Bureaus/Compliance/WWW/tvibook.html**.

Los ordenadores Dell están diseñados, probados y clasificados para su ambiente electromagnético específico. En general, estas clasificaciones del ambiente electromagnético se refieren a las definiciones harmonizadas siguientes:

- *•* La Clase A se aplica a los ambientes de negocios o industriales.
- La Clase B se aplica a los ambientes residenciales.

El equipo de tecnología de información (ITE: Information Technology Equipment), incluyendo dispositivos periféricos, tarjetas de expansión, impresoras, dispositivos de entrada/salida (E/S), monitores, etc., que están integrados al sistema o conectados al mismo deben tener la misma clasificación de ambiente electromagnético del ordenador.

**Una notificación sobre cables blindados: Utilice únicamente cables blindados para conectar dispositivos periféricos a cualquier dispositivo Dell a fin de reducir la posibilidad de interferencia con los servicios de comunicaciones de radio. La utilización de cables blindados asegura la conservación de la clasificación EMC apropiada para el ambiente específico. Dell Computer Corporation ofrece un cable para impresoras paralelas. Si lo prefiere, puede solicitar un cable a Dell Computer Corporation en la Red mundial en la dirección http://www.dell.com/products/dellware/index.htm.** 

**Una notificación sobre ordenadores conectados a una red: Algnos ordenadores Dell que están clasificados para ambientes Clase B pueden incluir un NIC (network interface controller [controlador de interface de red]) integrado. Si su ordenador Clase B contiene un NIC, se considera como un dispositivo Clase A únicamente cuando el NIC está conectado a una red. Cuando no se utiliza el NIC, su ordenador se considera como un dispositivo digital Clase B.**

La mayoría de los ordenadores Dell están clasificados para ambientes Clase B. Para determinar la clasificación electromagnética de su ordenador o dispositivo, consulte las secciones siguientes específicas poara cada agencia de reglamentos. Cada sección proporciona información de EMC/EMI y de seguridad de los productos específicas para cada país.

## *Notificaciones FCC (únicamente para los EE.UU.)*

La mayoría de los ordenadores Dell están clasificados por la Federal Communications Commission (FCC) como dispositivos digitales Clase B. Sin embargo, la adición de ciertas opciones puede cambiar la clasificación de algunas configuraciones a Clase A. Para determinar la clasificación que se aplica a su ordenador, examine todas las etiquetas de registro FCC en la parte inferior o en el panel posterior de su ordenador, en los soportes para montaje de tarjetas y en las tarjetas mismas. Si cualquiera de las etiquetas porta una clasificación Clase A, todo su sistema se considera como un dispositivo digital Clase A. Si *todas* las etiquetas portan una clasificación Clase B indicada mediante un número de identificación (ID) de la FCC o mediante el logotipo de la FCC ( $\mathsf{FC}$ ), su sistema se considera como un dispositivo digital Clase B.

Una vez que haya determinado la clasificación FCC de su ordenador, lea la notificación FCC correspondiente. Observe que los reglamentos FCC contemplan que los cambios o las modificaciones no aprobados expresamente por Dell Computer Corporation podrían anular su autoridad para hacer funcionar este equipo.

Este dispositivo cumple con el Apartado 15 de los Reglamentos FCC. Su funcionamiento está sujeto a las dos condiciones siguientes:

- *•* Este dispositivo no puede ocasionar una interferencia dañina.
- *•* Este dispositivo debe aceptar cualquier interferencia recibida, incluyendo la interferencia que pueda ocasionar un funcionamiento no deseado.

## *Clase A*

Este equipo ha sido sometido a pruebas y se ha determinado que cumple con los límites para un dispositivo digital Clase A de acuerdo con el Apartado 15 de los Reglamentos FCC. Estos límites están diseñados para proporcionar una protección razonable contra una interferencia dañina cuando se hace funcionar el equipo en un ambiente comercial. Este equipo genera, utiliza y puede emitir energía de radiofrecuencia y, si no se instala o no se utiliza de acuerdo con el manual de instrucciones del fabricante, puede ocasionar una interferencia dañina con las comunicaciones de radio. Es probable que el funcionamiento de este dispositivo en un área residencial ocasione una interferencia dañina, en cuyo caso usted deberá corregir la interferencia por cuenta propia.

## *Clase B*

Este equipo ha sido sometido a pruebas y se ha determinado que cumple con los límites para un dispositivo digital Clase B de acuerdo con el Apartado 15 de los Reglamentos FCC. Estos límites están diseñados para proporcionar una protección razonable contra una interferencia dañina en una instalación residencial. Este equipo genera, utiliza, y puede emitir energía de radiofrecuencia y, si no se instala o no se utiliza de acuerdo con el manual de instrucciones del fabricante, puede ocasionar una interferencia con las comunicaciones de radio. Sin embargo, no se garantiza que no ocurrirá interferencia en una instalación específica. Si este equipo ocasiona interferencia dañina con la recepción de radio o televisión, lo cual puede determinarse apagando y volviendo a encender el equipo, se le sugiere intentar corregir la interferencia utilizando uno o más de los métodos siguientes:

- *•* Reoriente o cambie de lugar la antena receptora.
- *•* Aumente la distancia entre el equipo y el receptor.
- *•* Conecte el equipo a un enchufe en un circuito diferente al que está conectado el receptor.
- *•* Consulte al distribuidor o a un técnico de radio/televisión con experiencia para obtener ayuda.

La información siguiente se proporciona en cumplimiento de los reglamentos de la FCC:

- *•* Nombre del producto: Dell PowerEdge 6300
- *•* Número del modelo: SML
- *•* Nombre del fabricante: Dell Computer Corporation EMC Engineering Department One Dell Way Round Rock, Texas 78682 USA 512-338-4400

## *Notificación IC (únicamente para Canadá)*

La mayoría de los ordenadores Dell (y otros aparatos digitales Dell) están clasificados por el estándar ICES-003 (Interference-Causing Equipment Standard #3 [Estándar #3 para Equipo que Ocasiona Interferencia]) de Industry Canada (IC: Industria canadiense) como dispositivos digitales Clase B. Para determinar cuál clasificación (Clase A o B) se aplica a su ordenador (u otro aparato digital Dell), examine todas las etiquetas de registro localizadas en la parte inferior o en el panel posterior de su ordenador (u otro aparato digital). En una de estas etiquetas encontrará una estipulación de la forma "IC Class A ICES-3" (Clase A) o "IC Class B ICES-3" (Clase B). Observe que los reglamentos IC contemplan que los cambios o las modificaciones no aprobados expresamente por Dell Computer Corporation podrían anular su autoridad para hacer funcionar este equipo.

Este aparato digital Clase B (o Clase A, si está indicado así en la etiqueta de registro) satisface los requisitos de los reglamentos canadienses para el equipo que ocasiona interferencia (Canadian Interference-Causing Equipment Regulations).

Cet appareil numérique de la Classe B (ou Classe A, si ainsi indiqué sur l'étiquette d'enregistration) respecte toutes les exigences du Reglement sur le Materiel Brouilleur du Canada.

# *Notificación CE (Unión europea)*

La marca con el símbolo  $\boldsymbol{\mathsf{C}} \boldsymbol{\mathsf{C}}$  indica el cumplimiento de este ordenador Dell con la Directriz EMC y con la Directriz Low Voltage (voltaje bajo) de la Unión europea. Dicha marca indica que este ordenador Dell satisface los estándares técnicos siguientes:

- *•* EN 55022 "Limits and Methods of Measurement of Radio Interference Characteristics of Information Technology Equipment." ("Límites y métodos de medición de las características de radiointerferencia del equipo de procesamiento de información.")
- *•* EN 50082-1: 1992 "Electromagnetic compatibility—Generic immunity standard Part 1: Residential, commercial, and light industry." ("Compatibilidad electromagnética—Estándar genérico de inmunidad, Parte 1: Residencial, comercial e industria ligera".)

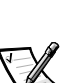

*•* EN 60950 — "Safety of Information Technology Equipment." ("Seguridad del equipo de procesamiento de información.")

*NOTA: Los requisitos de emisiones EN 55022 permiten dos clasificaciones:*

- *•* La Clase A se aplica a áreas comerciales típicas.
- La Clase B se aplica a áreas domésticas típicas.

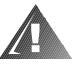

**ADVERTENCIA: Este es un producto Clase A. En un ambiente doméstico, este producto puede ocasionar interferencia de radio, en cuyo caso puede requerirse que el usuario tome las medidas adecuadas.**

Se ha hecho una "Declaración de Conformidad" de acuerdo con las directrices y los estándares anteriores y se encuentra en archivo en Dell Products Europe BV, Limerick, Irlanda.

# *Cumplimiento EN 55022 (únicamente para la República Checa)*

Este dispositivo es de Clase B según se describe en EN 55022, a menos que la etiqueta de especificaciones indique que es de Clase A. Lo siguiente se aplica a dispositivos de Clase A de EN 55022 (radio de protección de hasta 30 metros). El usuario del dispositivo está obligado a seguir todos los pasos necesarios para eliminar las fuentes de interferencia con las telecomunicaciones u otros dispositivos.

Pokud není na typovém štitku počítače uvedeno, že spadá do třídy A podle EN 55022, spadá automaticky do třídy B podle EN 55022. Pro zařízení zařazená do třídy A (ochranné pásmo 30m) podle EN 55022 platí následující. Dojde-li k rušení telekomunikačních nebo jinych zařízení, je uživatel povinen provést taková opatření, aby rušení odstranil.

## *Notificación VCCI (únicamente para Japón)*

La mayoría de los ordenadores Dell están clasificados por el Consejo de Control Voluntario de Interferencia (VCCI: Voluntary Control Council for Interference) como equipo de tecnología de información (ITE: information technology equipment) Clase B. Sin embargo, la inclusión de ciertas opciones puede cambiar la clasificación de algunas configuraciones a la de Clase A. El ITE, incluyendo dispositivos periféricos, tarjetas de expansión, impresoras, dispositivos de entrada/salida (E/S), monitores, etc., que están integrados al sistema o conectados al mismo deben tener la misma clasificación (Clase A o B) de ambiente electromagnético del ordenador.

Para determinar cuál clasificación se aplica a su ordenador, examine las etiquetas/ marcas de reglamentos (consulte las figuras D-1 y D-2) localizadas en la parte inferior o en el panel posterior de su ordenador. Una vez que haya determinado la clasificación VCCI de su ordenador, lea la notificación VCCI adecuada.

## *ITE Clase A*

この装置は、情報処理装置等電波障害自主規制協議会 (VCCI) の基準 に基づくクラス A 情報技術装置です。この装置を家庭環境で使用すると電波<br>妨害を引き起こすことがあります。この場合には使用者が適切な対策を講ず<br>るよう要求されることがあります。

Este es un producto Clase A en base al estándar del Consejo de Control Voluntario de Interferencia (VCCI: Voluntary Control Council for Interference) para el equipo de tecnología de la información. Si este equipo se utiliza en un entorno doméstico, puede ocurrir interferencia de radio. Cuando ocurra tal problema, es posible que el usuario tenga que realizar acciones correctivas.

## **VCCI-A**

## *Figura D-1. Marca de reglamento VCCI para un ITE Clase A*

*ITE Clase B*

この装置は、情報処理装置等電波障害自主規制協議会 [VCCI] の基準 に基づくクラス B 情報技術装置です。この装置は家庭環境で使用することを目的としていますが、この装置がラジオやテレビジョン受信機に近接して使用させると、、受信 障害 を引き 起こす ことが あります。<br>使用させると、受信 障害 を引き起こすことがあります。<br>取扱説明書に従って正しい取り扱いをして下さい。

Este es un producto Clase B en base al estándar del Consejo de Control Voluntario de Interferencia (VCCI: Voluntary Control Council for Interference) para el equipo de tecnología de la información. Si este equipo se utiliza cerca de un receptor de radio o de televisión en un entorno doméstico, puede ocasionar interferencia de radio. Instale y utilice el equipo de acuerdo con el manual de instrucciones.

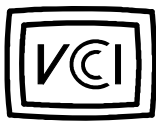

*Figura D-2. Marca de reglamento VCCI para un ITE Clase B*

# *Notificación MOC (únicamente para Corea del Sur)*

Para determinar cuál clasificación (Clase A o B) se aplica a su ordenador (u otro dispositivo digital de Dell), examine todas las etiquetas de registro del South Korean Ministry of Communications (MOC) localizadas en la parte inferior o en el panel posterior de su ordenador (u otro dispositivo digital de Dell). La etiqueta MOC puede encontrarse separada de otras marcas de reglamentos en su producto. El texto en inglés, "EMI (A)" para productos Clase A o "EMI (B)" para productos Clase B aparece en el centro de la etiqueta MOC (consulte las figuras E-3 y E-4).

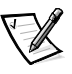

*NOTA: Los requisitos MOC para las emisiones contemplan dos clasificaciones:*

- *•* Los dispositivos Clase A son para propósitos de negocios.
- *•* Los dispositivos Clase B son para propósitos que no sean de negocios.

## *Dispositivo Clase A*

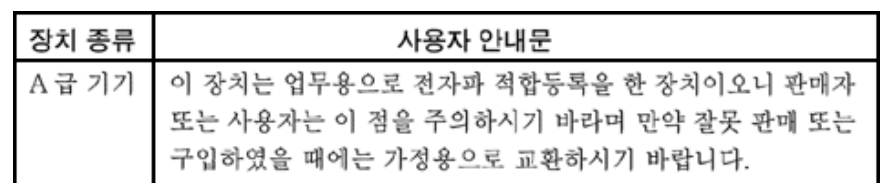

Por favor, observe que este dispositivo ha sido aprobado para propósitos de negocios con respecto a la interferencia electromagnética. Si usted determina que este dispositivo no es adecuado para su utilización, puede cambiarlo por un dispositivo que se utiliza en un ambiente no de negocios.

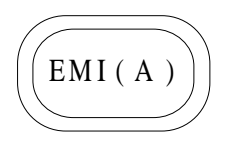

*Figura D-3. Marca de reglamento MOC Clase A*

## *Dispositivo Clase B*

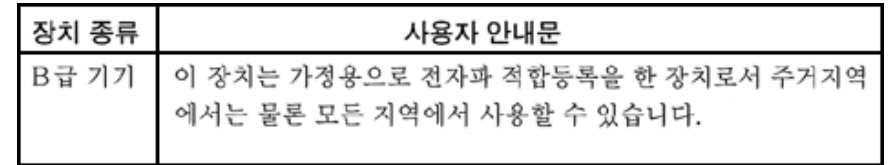

*Notificaciones reglamentarias D-7*

Por favor, observe que este dispositivo ha sido aprobado para propósitos que no sean de negocios y puede utilizarse en cualquier parte, incluyendo áreas residenciales.

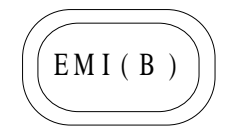

*Figura D-4. Marca de reglamento MOC Clase B*

## *Notificación del Centro polaco para pruebas y certificación (Polish Center for Testing and Certification)*

El equipo debe adquirir su alimentación de un enchufe provisto de un circuito de protección (un enchufe de tres clavijas). Todo el equipo que funciona conjuntamente (el ordenador, el monitor, la impresora, etc.) debe utilizar la misma fuente de alimentación.

El conductor de fase de la instalación eléctrica debe contar con un dispositivo de reserva para protección contra un cortocircuito en la forma de un fusible con un valor nominal que no exceda 10 amperios (A).

Para apagar completamente el equipo, el cable de alimentación debe desconectarse del contacto de pared, el cual debe estar cerca del equipo y fácilmente accesible.

Una marca de protección "B" confirma que el equipo cumple con los requisitos de utilización de protección de los estándares PN-93/T-42107 y PN-89/E-06251.

## Wymagania Polskiego Centrum Badań i **Certyfikacji**

Urządzenie powinno być zasilane z gniazda z przyłączonym obwodem ochronnym (gniazdo z kołkiem). Współpracujące ze sobą urządzenia (komputer, monitor, drukarka) powinny być zasilane z tego samego źródła.

Instalacja elektryczna pomieszczenia powinna zawierać w przewodzie fazowym rezerwową ochronę przed zwarciami, w postaci bezpiecznika o wartości znamionowej nie większej niż 10A (amperów).

W celu całkowitego wyłączenia urządzenia z sieci zasilania, należy wyjąć wtyczkę kabla zasilającego z gniazdka, które powinno znajdować się w pobliżu urządzenia i być łatwo dostępne.

Znak bezpieczeństwa "B" potwierdza zgodność urządzenia z wymaganiami bezpieczeństwa użytkowania zawartymi w PN-93/T-42107 i PN-89/E-06251.

## Pozostałe instrukcje bezpieczeństwa

- Nie należy używać wtyczek adapterowych lub usuwać kołka obwodu ochronnego z wtyczki. Jeżeli konieczne jest użycie przedłużacza to należy użyć przedłużacza 3-żyłowego z prawidłowo połączonym przewodem ochronnym.
- System komputerowy należy zabezpieczyć przed nagłymi, chwilowymi wzrostami lub spadkami napięcia, używając eliminatora przepięć, urządzenia dopasowującego lub bezzakłóceniowego źródła zasilania.
- Należy upewnić się, aby nic nie leżało na kablach systemu komputerowego, oraz aby kable nie były umieszczone w miejscu, gdzie można byłoby na nie nadeptywać lub potykać się o nie.
- Nie należy rozlewać napojów ani innych płynów na system komputerowy.
- Nie należy wpychać żadnych przedmiotów do otworów systemu komputerowego, gdyż może to spowodować pożar lub porażenie prądem, poprzez zwarcie elementów wewnętrznych.
- System komputerowy powinien znajdować się z dala od grzejników i źródeł ciepła. Ponadto, nie należy blokować otworów wentylacyjnych. Należy unikać kładzenia luźnych papierów pod komputer oraz umieszczania komputera w ciasnym miejscu bez możliwości cyrkulacji powietrza wokół niego.

# *Información para NOM (únicamente para México)*

La información siguiente se proporciona en el dispositivo o en los dispositivos descritos en este documento, en cumplimiento con los requisitos de la Norma Oficial Mexicana (NOM):

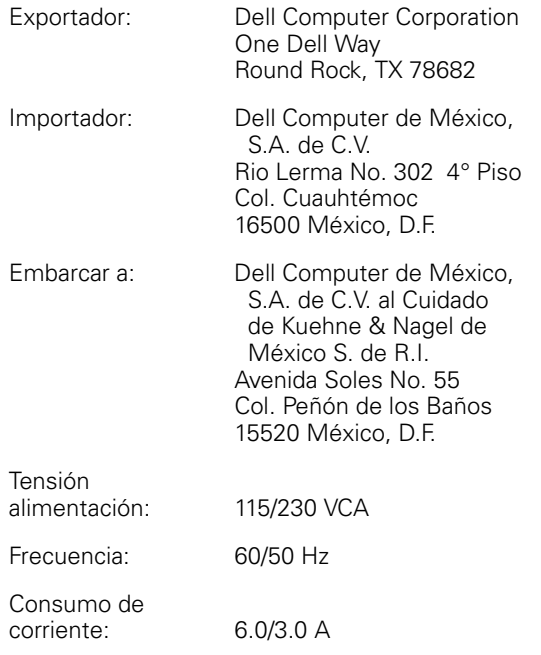

# *NOM Information (Mexico Only)*

The following information is provided on the device(s) described in this document in compliance with the requirements of the official Mexican standards (NOM):

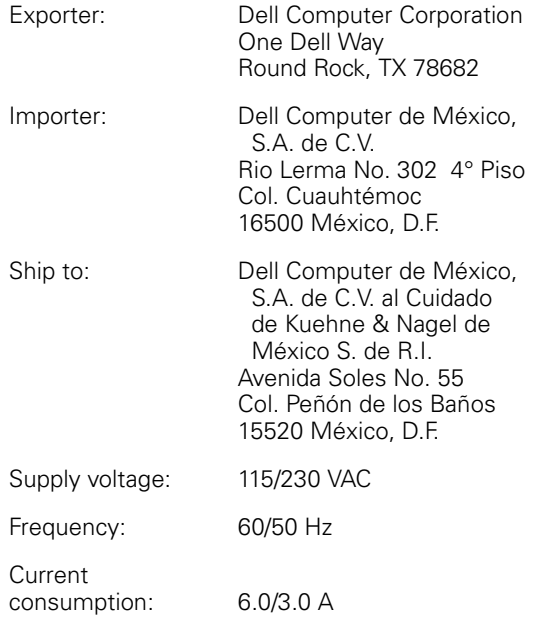

# *BCIQ Notice (Taiwan Only)*

警告使用者: 這是甲類的資訊產品, 在居住的環境中使用時, 可能會造成無線 電干擾,在這種情況下,使用者會被要求採取某些適當的對策。

*Notificaciones reglamentarias D-11*

*D-12 Sistemas Dell PowerEdge 6300 Guía del usuario* 

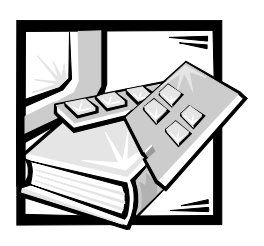

# APÉNDICE E *Notificaciones reglamentarias*

La interferencia electromagnética (EMI: Electromagnetic Interference) es cualquier señal o emisión, irradiada en el espacio o conducida mediante cables de alimentación o de señales, que pone en peligro el funcionamiento de dispositivos de navegación por radio u otros dispositivos de seguridad, o que degrada seriamente, obstruye o interrumpe repetidamente un servicio de comunicaciones de radio con licencia. Los servicios de radiocomunicaciones incluyen pero no están limitados a la radiodifusión comercial de AM/FM, la television, los servicios celulares, el radar, el control de tráfico aéreo, los sistemas de llamadas y los servicios de comunicación personal (PCS: Personal Communication Services). Estos servicios con licencia, además de radiadores no intencionales tales como dispositivos digitales, incluyendo ordenadores, contribuyen al ambiente electromagnético.

La compatibilidad electromagnética (EMC: Electromagnetic Compatibility) es la habilidad de los componentes de equipo electrónico para funcionar apropiadamente en el ambiente electrónico. Aunque este ordenador está diseñado para cumplir con los límites de agencias de reglamentación relativas a la EMI (y se ha determinado que cumple con las mismas) no hay garantía de que no ocurrirá interferencia en una instalación específica. Si este equipo ocasiona una interferencia con los servicios de comunicaciones de radio, lo cual puede determinarse apagando y volviendo a encender el equipo, se le sugiere intentar corregir la interferencia mediante uno de los métodos siguientes

- *•* Reoriente la antena receptora.
- *•* Cambie de lugar el ordenador con respecto al receptor.
- *•* Aleje el ordenador del receptor.
- *•* Enchufe el ordenador a un enchufe diferente de manera que el ordenador y el receptor estén en circuitos ramales diferentes.

Si es necesario, consulte a un representante de Reglamentación EMC de Dell Computer Corporation o a un técnico de radio/televisión con experiencia para solicitar sugerencias adicionales. Es posible que el folleto siguiente le sea útil: *FCC Interference Handbook, 1986*. Está disponible por medio de la U.S. Government Printing Office, Washington, DC 20402, Stock No. 004-000-00450-7 ó en la Red mundial (World Wide Web) en la dirección **http://www.fcc.gov/Bureaus/Compliance/WWW/tvibook.html**.

Los ordenadores Dell están diseñados, probados y clasificados para su ambiente electromagnético específico. En general, estas clasificaciones del ambiente electromagnético se refieren a las definiciones harmonizadas siguientes:

- *•* La Clase A se aplica a los ambientes de negocios o industriales.
- La Clase B se aplica a los ambientes residenciales.

El equipo de tecnología de información (ITE: Information Technology Equipment), incluyendo dispositivos periféricos, tarjetas de expansión, impresoras, dispositivos de entrada/salida (E/S), monitores, etc., que están integrados al sistema o conectados al mismo deben tener la misma clasificación de ambiente electromagnético del ordenador.

**Una notificación sobre cables blindados: Utilice únicamente cables blindados para conectar dispositivos periféricos a cualquier dispositivo Dell a fin de reducir la posibilidad de interferencia con los servicios de comunicaciones de radio. La utilización de cables blindados asegura la conservación de la clasificación EMC apropiada para el ambiente específico. Dell Computer Corporation ofrece un cable para impresoras paralelas. Si lo prefiere, puede solicitar un cable a Dell Computer Corporation en la Red mundial en la dirección http://www.dell.com/products/dellware/index.htm.** 

**Una notificación sobre ordenadores conectados a una red: Algnos ordenadores Dell que están clasificados para ambientes Clase B pueden incluir un NIC (network interface controller [controlador de interface de red]) integrado. Si su ordenador Clase B contiene un NIC, se considera como un dispositivo Clase A únicamente cuando el NIC está conectado a una red. Cuando no se utiliza el NIC, su ordenador se considera como un dispositivo digital Clase B.**

La mayoría de los ordenadores Dell están clasificados para ambientes Clase B. Para determinar la clasificación electromagnética de su ordenador o dispositivo, consulte las secciones siguientes específicas poara cada agencia de reglamentos. Cada sección proporciona información de EMC/EMI y de seguridad de los productos específicas para cada país.

## *Notificaciones FCC (únicamente para los EE.UU.)*

La mayoría de los ordenadores Dell están clasificados por la Federal Communications Commission (FCC) como dispositivos digitales Clase B. Sin embargo, la adición de ciertas opciones puede cambiar la clasificación de algunas configuraciones a Clase A. Para determinar la clasificación que se aplica a su ordenador, examine todas las etiquetas de registro FCC en la parte inferior o en el panel posterior de su ordenador, en los soportes para montaje de tarjetas y en las tarjetas mismas. Si cualquiera de las etiquetas porta una clasificación Clase A, todo su sistema se considera como un dispositivo digital Clase A. Si *todas* las etiquetas portan una clasificación Clase B indicada mediante un número de identificación (ID) de la FCC o mediante el logotipo de la FCC ( $\mathsf{FC}$ ), su sistema se considera como un dispositivo digital Clase B.

Una vez que haya determinado la clasificación FCC de su ordenador, lea la notificación FCC correspondiente. Observe que los reglamentos FCC contemplan que los cambios o las modificaciones no aprobados expresamente por Dell Computer Corporation podrían anular su autoridad para hacer funcionar este equipo.

Este dispositivo cumple con el Apartado 15 de los Reglamentos FCC. Su funcionamiento está sujeto a las dos condiciones siguientes:

- *•* Este dispositivo no puede ocasionar una interferencia dañina.
- *•* Este dispositivo debe aceptar cualquier interferencia recibida, incluyendo la interferencia que pueda ocasionar un funcionamiento no deseado.

## *Clase A*

Este equipo ha sido sometido a pruebas y se ha determinado que cumple con los límites para un dispositivo digital Clase A de acuerdo con el Apartado 15 de los Reglamentos FCC. Estos límites están diseñados para proporcionar una protección razonable contra una interferencia dañina cuando se hace funcionar el equipo en un ambiente comercial. Este equipo genera, utiliza y puede emitir energía de radiofrecuencia y, si no se instala o no se utiliza de acuerdo con el manual de instrucciones del fabricante, puede ocasionar una interferencia dañina con las comunicaciones de radio. Es probable que el funcionamiento de este dispositivo en un área residencial ocasione una interferencia dañina, en cuyo caso usted deberá corregir la interferencia por cuenta propia.

## *Clase B*

Este equipo ha sido sometido a pruebas y se ha determinado que cumple con los límites para un dispositivo digital Clase B de acuerdo con el Apartado 15 de los Reglamentos FCC. Estos límites están diseñados para proporcionar una protección razonable contra una interferencia dañina en una instalación residencial. Este equipo genera, utiliza, y puede emitir energía de radiofrecuencia y, si no se instala o no se utiliza de acuerdo con el manual de instrucciones del fabricante, puede ocasionar una interferencia con las comunicaciones de radio. Sin embargo, no se garantiza que no ocurrirá interferencia en una instalación específica. Si este equipo ocasiona interferencia dañina con la recepción de radio o televisión, lo cual puede determinarse apagando y volviendo a encender el equipo, se le sugiere intentar corregir la interferencia utilizando uno o más de los métodos siguientes:

- *•* Reoriente o cambie de lugar la antena receptora.
- *•* Aumente la distancia entre el equipo y el receptor.
- *•* Conecte el equipo a un enchufe en un circuito diferente al que está conectado el receptor.
- *•* Consulte al distribuidor o a un técnico de radio/televisión con experiencia para obtener ayuda.

La información siguiente se proporciona en cumplimiento de los reglamentos de la FCC:

- *•* Nombre del producto: Dell Precision 610
- *•* Número del modelo: MMP
- *•* Nombre del fabricante: Dell Computer Corporation EMC Engineering Department One Dell Way Round Rock, Texas 78682 USA 512-338-4400

## *Notificación IC (únicamente para Canadá)*

La mayoría de los ordenadores Dell (y otros aparatos digitales Dell) están clasificados por el estándar ICES-003 (Interference-Causing Equipment Standard #3 [Estándar #3 para Equipo que Ocasiona Interferencia]) de Industry Canada (IC: Industria canadiense) como dispositivos digitales Clase B. Para determinar cuál clasificación (Clase A o B) se aplica a su ordenador (u otro aparato digital Dell), examine todas las etiquetas de registro localizadas en la parte inferior o en el panel posterior de su ordenador (u otro aparato digital). En una de estas etiquetas encontrará una estipulación de la forma "IC Class A ICES-3" (Clase A) o "IC Class B ICES-3" (Clase B). Observe que los reglamentos IC contemplan que los cambios o las modificaciones no aprobados expresamente por Dell Computer Corporation podrían anular su autoridad para hacer funcionar este equipo.

Este aparato digital Clase B (o Clase A, si está indicado así en la etiqueta de registro) satisface los requisitos de los reglamentos canadienses para el equipo que ocasiona interferencia (Canadian Interference-Causing Equipment Regulations).

Cet appareil numérique de la Classe B (ou Classe A, si ainsi indiqué sur l'étiquette d'enregistration) respecte toutes les exigences du Reglement sur le Materiel Brouilleur du Canada.

# *Notificación CE (Unión europea)*

La marca con el símbolo  $\boldsymbol{\mathsf{C}} \boldsymbol{\mathsf{C}}$  indica el cumplimiento de este ordenador Dell con la Directriz EMC y con la Directriz Low Voltage (voltaje bajo) de la Unión europea. Dicha marca indica que este ordenador Dell satisface los estándares técnicos siguientes:

- *•* EN 55022 "Limits and Methods of Measurement of Radio Interference Characteristics of Information Technology Equipment." ("Límites y métodos de medición de las características de radiointerferencia del equipo de procesamiento de información.")
- *•* EN 50082-1: 1992 "Electromagnetic compatibility—Generic immunity standard Part 1: Residential, commercial, and light industry." ("Compatibilidad electromagnética—Estándar genérico de inmunidad, Parte 1: Residencial, comercial e industria ligera".)

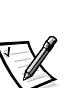

*•* EN 60950 — "Safety of Information Technology Equipment." ("Seguridad del equipo de procesamiento de información.")

*NOTA: Los requisitos de emisiones EN 55022 permiten dos clasificaciones:*

- *•* La Clase A se aplica a áreas comerciales típicas.
- La Clase B se aplica a áreas domésticas típicas.

Este dispositivo Dell está clasificado para utilizarse en un ambiente doméstico Clase B típico.

Se ha hecho una "Declaración de Conformidad" de acuerdo con las directrices y los estándares anteriores y se encuentra en archivo en Dell Products Europe BV, Limerick, Irlanda.

# *Cumplimiento EN 55022 (únicamente para la República Checa)*

Este dispositivo es de Clase B según se describe en EN 55022, a menos que la etiqueta de especificaciones indique que es de Clase A. Lo siguiente se aplica a dispositivos de Clase A de EN 55022 (radio de protección de hasta 30 metros). El usuario del dispositivo está obligado a seguir todos los pasos necesarios para eliminar las fuentes de interferencia con las telecomunicaciones u otros dispositivos.

Pokud není na typovém štitku počítače uvedeno, že spadá do třídy A podle EN 55022, spadá automaticky do třídy B podle EN 55022. Pro zařízení zařazená do třídy A (ochranné pásmo 30m) podle EN 55022 platí následující. Dojde-li k rušení telekomunikačních nebo jinych zařízení, je uživatel povinen provést taková opatření, aby rušení odstranil.

## *Notificación VCCI (únicamente para Japón)*

La mayoría de los ordenadores Dell están clasificados por el Consejo de Control Voluntario de Interferencia (VCCI: Voluntary Control Council for Interference) como equipo de tecnología de información (ITE: information technology equipment) Clase B. Sin embargo, la inclusión de ciertas opciones puede cambiar la clasificación de algunas configuraciones a la de Clase A. El ITE, incluyendo dispositivos periféricos, tarjetas de expansión, impresoras, dispositivos de entrada/salida (E/S), monitores, etc., que están integrados al sistema o conectados al mismo deben tener la misma clasificación (Clase A o B) de ambiente electromagnético del ordenador.

Para determinar cuál clasificación se aplica a su ordenador, examine las etiquetas/ marcas de reglamentos (consulte las figuras C-1 y C-2) localizadas en la parte inferior o en el panel posterior de su ordenador. Una vez que haya determinado la clasificación VCCI de su ordenador, lea la notificación VCCI adecuada.

## *ITE Clase A*

この装置は、情報処理装置等電波障害自主規制協議会 (VCCI) の基準 に基づくクラス A 情報技術装置です。この装置を家庭環境で使用すると電波<br>妨害を引き起こすことがあります。この場合には使用者が適切な対策を講ず<br>るよう要求されることがあります。

Este es un producto Clase A en base al estándar del Consejo de Control Voluntario de Interferencia (VCCI: Voluntary Control Council for Interference) para el equipo de tecnología de la información. Si este equipo se utiliza en un entorno doméstico, puede ocurrir interferencia de radio. Cuando ocurra tal problema, es posible que el usuario tenga que realizar acciones correctivas.

## **VCCI-A**

## *Figura E-1. Marca de reglamento VCCI para un ITE Clase A*

*ITE Clase B*

この装置は、情報処理装置等電波障害自主規制協議会 [VCCI] の基準 に基づくクラス B 情報技術装置です。この装置は家庭環境で使用することを目的としていますが、この装置がラジオやテレビジョン受信機に近接して使用させると、、受信 障害 を引き 起こす ことが あります。<br>使用させると、受信 障害 を引き起こすことがあります。<br>取扱説明書に従って正しい取り扱いをして下さい。

Este es un producto Clase B en base al estándar del Consejo de Control Voluntario de Interferencia (VCCI: Voluntary Control Council for Interference) para el equipo de tecnología de la información. Si este equipo se utiliza cerca de un receptor de radio o de televisión en un entorno doméstico, puede ocasionar interferencia de radio. Instale y utilice el equipo de acuerdo con el manual de instrucciones.

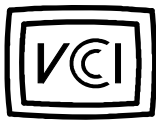

*Figura E-2. Marca de reglamento VCCI para un ITE Clase B*

## *Notificación del Centro polaco para pruebas y certificación (Polish Center for Testing and Certification)*

El equipo debe adquirir su alimentación de un enchufe provisto de un circuito de protección (un enchufe de tres clavijas). Todo el equipo que funciona conjuntamente (el ordenador, el monitor, la impresora, etc.) debe utilizar la misma fuente de alimentación.

El conductor de fase de la instalación eléctrica debe contar con un dispositivo de reserva para protección contra un cortocircuito en la forma de un fusible con un valor nominal que no exceda 10 amperios (A).

Para apagar completamente el equipo, el cable de alimentación debe desconectarse del contacto de pared, el cual debe estar cerca del equipo y fácilmente accesible.

Una marca de protección "B" confirma que el equipo cumple con los requisitos de utilización de protección de los estándares PN-93/T-42107 y PN-89/E-06251.

## Wymagania Polskiego Centrum Badań i Certyfikacji

Urządzenie powinno być zasilane z gniazda z przyłączonym obwodem ochronnym (gniazdo z kołkiem). Współpracujące ze sobą urządzenia (komputer, monitor, drukarka) powinny być zasilane z tego samego źródła.

Instalacja elektryczna pomieszczenia powinna zawierać w przewodzie fazowym rezerwową ochronę przed zwarciami, w postaci bezpiecznika o wartości znamionowej nie większej niż 10A (amperów).

W celu całkowitego wyłączenia urządzenia z sieci zasilania, należy wyjąć wtyczkę kabla zasilającego z gniazdka, które powinno znajdować się w pobliżu urządzenia i być łatwo dostępne.

Znak bezpieczeństwa "B" potwierdza zgodność urządzenia z wymaganiami bezpieczeństwa użytkowania zawartymi w PN-93/T-42107 i PN-89/E-06251.

## Pozostałe instrukcje bezpieczeństwa

- Nie należy używać wtyczek adapterowych lub usuwać kołka obwodu ochronnego z wtyczki. Jeżeli konieczne jest użycie przedłużacza to należy użyć przedłużacza 3-żyłowego z prawidłowo połączonym przewodem ochronnym.
- System komputerowy należy zabezpieczyć przed nagłymi, chwilowymi wzrostami lub spadkami napięcia, używając eliminatora przepięć, urządzenia dopasowującego lub bezzakłóceniowego źródła zasilania.
- Należy upewnić się, aby nic nie leżało na kablach systemu komputerowego, oraz aby kable nie były umieszczone w miejscu, gdzie można byłoby na nie nadeptywać lub potykać się o nie.
- Nie należy rozlewać napojów ani innych płynów na system komputerowy.
- Nie należy wpychać żadnych przedmiotów do otworów systemu komputerowego, gdyż może to spowodować pożar lub porażenie prądem, poprzez zwarcie elementów wewnętrznych.
- System komputerowy powinien znajdować się z dala od grzejników i źródeł ciepła. Ponadto, nie należy blokować otworów wentylacyjnych. Należy unikać kładzenia luźnych papierów pod komputer oraz umieszczania komputera w ciasnym miejscu bez możliwości cyrkulacji powietrza wokół niego.

# *NOM Information (Mexico Only)*

The following information is provided on the device(s) described in this document in compliance with the requirements of the official Mexican standards (NOM):

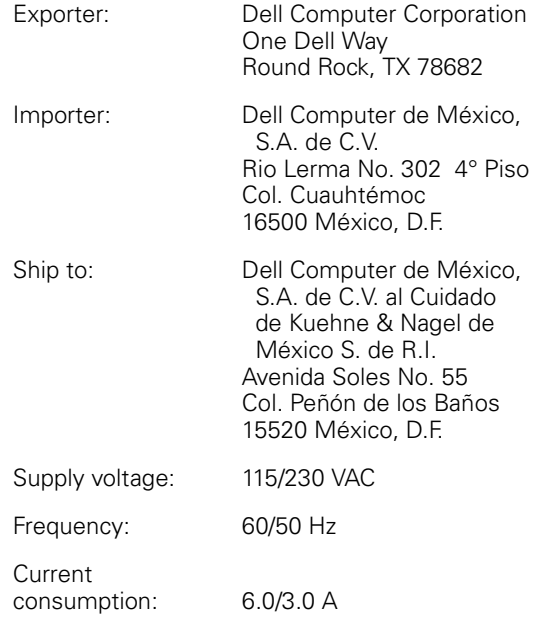

# *Información para NOM (únicamente para México)*

La información siguiente se proporciona en el dispositivo o en los dispositivos descritos en este documento, en cumplimiento con los requisitos de la Norma Oficial Mexicana (NOM):

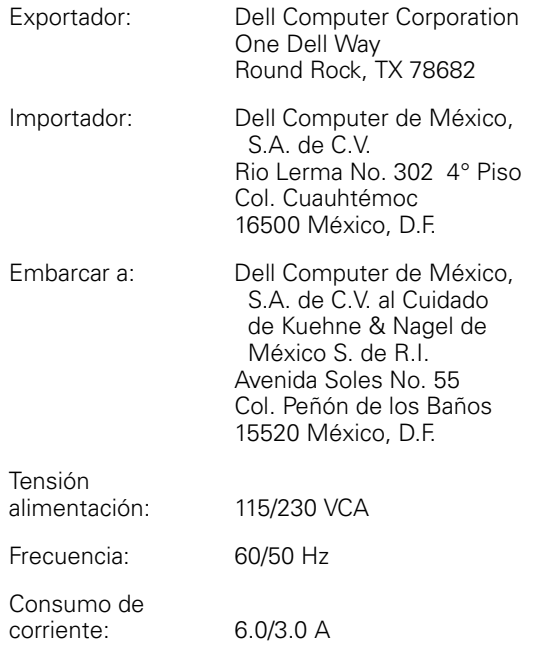

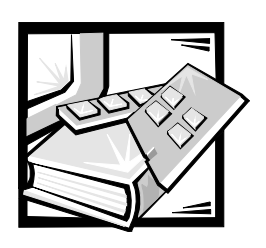

# *Instrucciones de seguridad*

Observe las pautas de seguridad siguientes para proteger su ordenador contra un posible daño y para asegurar su seguridad personal.

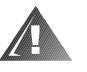

**ADVERTENCIA: Los suministros de energía en este ordenador producen altos voltajes y peligros de energía, los que pueden causar lesiones personales. Sólo los técnicos de servicio entrenados están autorizados para retirar la cubierta del ordenador y tener acceso a cualquiera de los componentes en el interior del ordenador.**

## **ADVERTENCIA**

**Existe el peligro de explosión de un batería nueva si se instala en forma incorrecta. Reemplace la batería sólo con el mismo tipo o equivalente recomendado por el fabricante. Deseche las baterías usadas de acuerdo a las instrucciones del fabricante.**

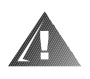

**ADVERTENCIA: Este ordenador puede tener más de un cable de suministro de energía. Para reducir el riesgo de choque eléctrico, un técnico de servicio entrenado debe desconectar todos los cables de suministro eléctrico antes de dar servicio al ordenador.**

## *Al utilizar su ordenador*

Al utilizar su ordenador, observe las pautas de seguridad siguientes:

- *•* Asimismo, asegúrese de que el monitor y los periféricos conectados al ordenador estén clasificados eléctricamente para funcionar con la alimentación de CA disponible en su área.
- *•* Con el fin de prevenir un choque eléctrico, enchufe los cables de alimentación del ordenador y de los periféricos a fuentes de alimentación con conexión a tierra. Estos cables cuentan con enchufes de tres clavijas para asegurar una conexión adecuada a tierra. No utilice enchufes adaptadores ni retire la clavija de conexión a tierra de ningún cable. Si necesita utilizar un cable de extensión, utilice un cable de tres líneas con enchufes adecuadamente conectados a tierra.
- *•* Para proteger su ordenador contra cambios repentinos en la alimentación eléctrica, utilice un protector contra sobrevoltajes, un acondicionador de línea o una fuente de alimentación interrumpida (UPS).
- *•* Asegúrese de que nada esté sobre los cables de su ordenador y que los cables no estén colocados donde puedan ocasionar un tropiezo.
- *•* No derrame comida ni vierta líquidos sobre su ordenador.
- *•* No introduzca ningún objeto por las aberturas del ordenador, ya que puede ocasionar un incendio o sufrir un choque eléctrico al provocar un cortocircuito entre los componentes internos.
- *•* Mantenga su ordenador alejado de radiadores y fuentes de calor. Asimismo, no obstruya las rendijas de ventilación. Evite colocar papeles sueltos debajo de su ordenador. No coloque su ordenador en una unidad empotrada en la pared ni sobre una alfombra.

## *Hábitos de ergonomía con su ordenador*

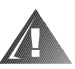

**ADVERTENCIA: La utilización inapropiada o prolongada del teclado puede ocasionarle una lesión.**

Para asegurar su comodidad y eficiencia, observe las pautas de ergonomía siguientes al instalar y utilizar su ordenador:

- *•* Coloque su ordenador de manera que el monitor y el teclado queden directamente frente a usted cuando trabaje. Existen unos estantes especiales (ofrecidos por Dell y otros fabricantes) para ayudarle a colocar correctamente su teclado.
- *•* Coloque la pantalla del monitor a una distancia confortable (generalmente entre 510 y 610 milímetros [entre 20 y 24 pulgadas] de sus ojos).
- *•* Asegúrese de que la pantalla del monitor quede al nivel de los ojos o ligeramente más baja cuando usted se encuentre sentado frente al monitor.
- *•* Ajuste la inclinación del monitor, los controles de contraste y brillo, y la iluminación a su alrededor (como las luces de techo, las lámparas de escritorio y las cortinas o persianas de ventanas cercanas) para reducir al mínimo las reflexiones y el resplandor en la pantalla del monitor.
- *•* Utilice una silla que proporcione un buen soporte para su espalda.
- *•* Mantenga los antebrazos en posición horizontal con sus muñecas en una posición neutral y confortable mientras utilice el teclado o el ratón.
- *•* Deje siempre un espacio en donde apoyar sus manos mientras utilice el teclado o el ratón.
- *•* Deje que la parte superior de sus brazos cuelgue naturalmente a los lados.
- *•* Siéntese con la espalda recta, con los pies apoyados en el suelo y los muslos nivelados.
- *•* Cuando esté sentado, asegúrese de que el peso de sus piernas recaiga en sus pies y no en la parte anterior del asiento de la silla. Ajuste la altura del asiento de la silla o utilice un apoyo para pies, si resulta necesario, para mantener una postura correcta.
- *•* Varíe sus actividades de trabajo. Trate de organizar su trabajo de manera que no tenga que teclear durante períodos extendidos. Cuando deje de teclear, trate de realizar actividades en las que tenga que utilizar las dos manos.

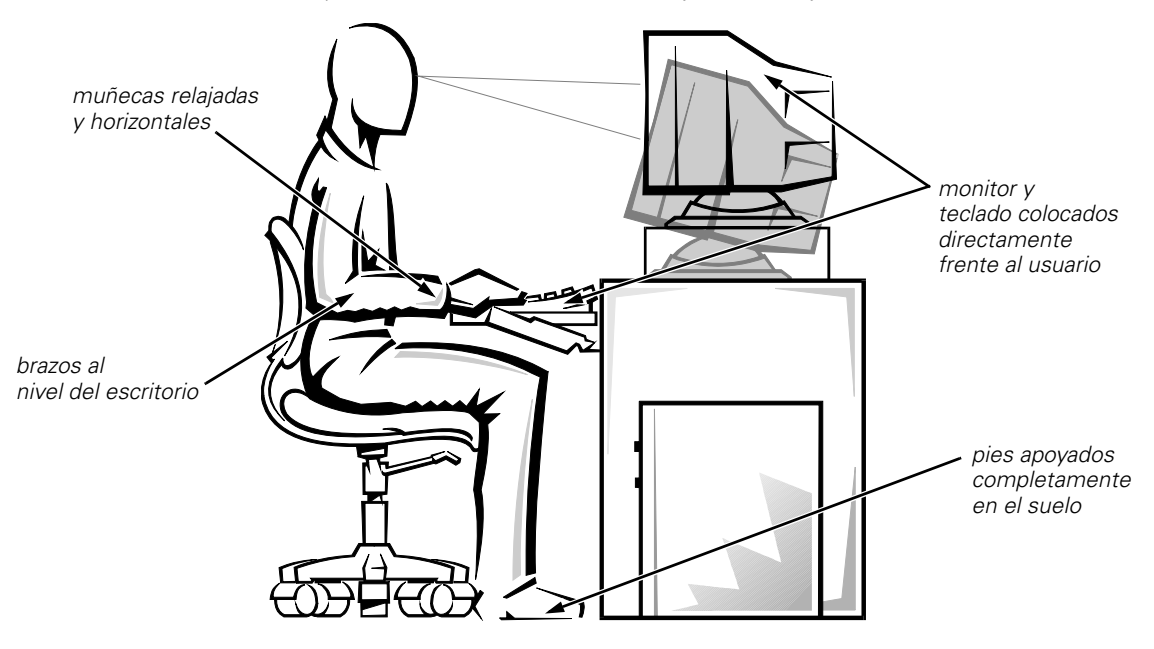

*pantalla del monitor al nivel de los ojos o más baja*

## *Al trabajar en el interior del ordenador*

Observe estas pautas de seguridad cuando sea apropiado:

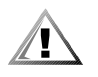

**PRECAUCION: Con el fin de prevenir un posible daño a la placa base, espere 5 segundos después de apagar el ordenador antes de desconectar un dispositivo periférico del ordenador.**

*•* Cuando desconecte un cable, tire de su conector o de su lazo liberador de tensión, y no del cable mismo. Algunos cables tienen un conector con lengüetas de seguro. Si está desconectando este tipo de cable, oprima las lengüetas hacia adentro antes de desconectarlo. Cuando separe conectores, manténgalos alineados para evitar doblar las patas de conexión. Asimismo, antes de conectar un cable, asegúrese de que los conectores estén orientados y alineados correctamente.

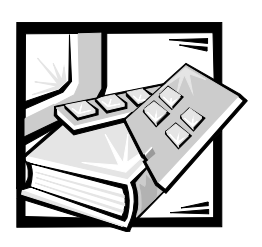

# *Glosario*

En la lista siguiente se definen o se identifican términos técnicos, abreviaturas y siglas utilizadas en los documentos de Dell para el usuario.

*NOTA: A menos que se especifique lo contrario, estas definiciones pueden no aplicarse a sistemas operativos distintos a MS-DOS*® *o Microsoft*® *Windows*® *.*

### *A*

Abreviatura para amperio(s).

#### *adaptador anfitrión*

Un adaptador anfitrión realiza una comunicación entre el bus del ordenador y el controlador de un periférico. (Los subsistemas controladores de unidades de disco duro incluyen circuitos integrados del adaptador anfitrión). Para añadir un bus de expansión SCSI a su ordenador, debe instalar el adaptador anfitrión adecuado.

#### *adaptador de la pantalla*

Véase **adaptador de video**.

#### *adaptador de video*

Los circuitos lógicos que—en combinación con el monitor o pantalla—proporcionan las capacidades de video de su ordenador. Un adaptador de video puede soportar más o menos funciones que las ofrecidas por un monitor específico. Típicamente, un adaptador de video cuenta con drivers de video para programas de aplicación populares y entornos de funcionamiento en una variedad de modos de video.

En la mayoría de los ordenadores Dell, un adaptador de video está integrado a la placa base. También se encuentran disponibles muchas tarjetas adaptadoras de video que se conectan a un conector para tarjetas de expansión.

Los adaptadores de video pueden incluir memoria independiente de la RAM en la placa base. La cantidad de memoria de video y los drivers de video del adaptador pueden afectar el número de colores que pueden mostrarse simultáneamente. Los adaptadores de video también pueden incluir su propio chip coprocesador para una presentación más rápida de los gráficos.

## *ADC*

Abreviatura para *analog-to-digital converter* (convertidor analógico a digital).

### *ADI*

Abreviatura para *Autodesk Device Interface* (Interface Autodesk para dispositivos).

## *administrador de memoria*

Una utilidad que controla la realización de memoria adicional a la memoria convencional, tal como la memoria extendida o expandida. Véanse también **memoria convencional**, **EMM**, **memoria expandida**, **memoria extendida**, **HMA**, **área superior de memoria** y **XMM**.

### *AI*

Abreviatura para *artificial intelligence* (inteligencia artificial).

### *ANSI*

Siglas de *American National Standards Institute* (Instituto nacional americano de estándares).

#### *archivo* autoexec.bat

Cuando usted inicializa su ordenador, MS-DOS ejecuta los comandos contenidos en el archivo de texto **autoexec.bat** (después de ejecutar los comandos en el archivo **config.sys**). No se requiere un archivo **autoexec.bat** para inicializar MS-DOS, pero es un lugar conveniente para ejecutar comandos, como los de carga del software para el ratón o para una red, que son esenciales para establecer un entorno computacional consistente.

#### *archivo* config.sys

Cuando usted inicializa su ordenador, MS-DOS ejecuta los comandos contenidos en el archivo de texto **config.sys** (antes de ejecutar los comandos en el archivo **autoexec.bat**). No se requiere un archivo **config.sys** para inicializar MS-DOS, pero proporciona un medio conveniente para ejecutar comandos esenciales para establecer un entorno computacional consistente, tal como la carga de drivers de dispositivos mediante instrucciones **device=**.

### *archivo de lectura exclusiva*

Un archivo de lectura exclusiva no puede modificarse ni borrarse. Un archivo puede tener un tipo de acceso de lectura exclusiva si:

- *•* Está activado su atributo de lectura exclusiva.
- *•* Reside en un disquete protegido físicamente contra la escritura.
- Se encuentra en una red y en un directorio al cual el administrador del sistema ha asignado un tipo de acceso de lectura exclusiva para usted.

### *archivo de procesamiento en lote*

**DELL DEL Prediction** Un archivo de texto ASCII que contiene una lista de comandos que se ejecutan en secuencia. El nombre de los archivos de procesamiento en lote debe tener una extensión **bat**.

#### *archivo* system.ini

Cuando se ejecuta Windows, éste consulta el archivo **system.ini** para determinar una variedad de opciones para el entorno de funcionamiento de Windows. Entre otras cosas, el archivo **system.ini** indica qué drivers de video, del ratón y del teclado están instalados para Windows.

La ejecución del Panel de control o del programa Setup de Windows puede cambiar algunas opciones en el archivo **system.ini**. En otras ocasiones, es posible que necesite cambiar o añadir opciones en el archivo **system.ini** manualmente con un editor de textos tal como Notepad.

#### *archivo* win.ini

Cuando usted ejecuta Windows, éste consulta el archivo **win.ini** para determinar una variedad de opciones para el entorno de funcionamiento de Windows. Entre otras cosas, el archivo **win.ini** indica la(s) impresora(s) y tipos de letra instalados para Windows. Generalmente, el archivo **win.ini** también incluye ciertos parámetros opcionales para programas de aplicación para Windows instalados en la unidad de disco duro.

La ejecución del Panel de control o del programa Setup de Windows puede cambiar algunas opciones en el archivo **win.ini**. En otras ocasiones, es posible que necesite cambiar o añadir opciones en el archivo **win.ini** manualmente con un editor de textos tal como Notepad.

#### *área superior de memoria*

Los 384 KB de RAM situados entre 640 KB y 1 MB. Si el ordenador tiene un microprocesador Intel386<sup>™</sup> ó superior, una utilidad de software denominada *administrador de memoria* puede crear bloques de memoria superior (UMBs) en el área superior de memoria, en los cuales puede cargar drivers de dispositivos y programas residentes en memoria. Véanse también **memoria convencional**, **HMA** y **administrador de memoria**.

#### *ASCII*

Siglas de *American Standard Code for Information Interchange* (Código estándar americano para intercambio de

información). Un archivo de texto que contiene únicamente caracteres del conjunto de caracteres ASCII (generalmente creado con un editor de textos, como el programa Editor de MS-DOS o Notepad de Windows) se denomina archivo ASCII.

### *ASIC*

Siglas de *application-specific integrated circuit* (circuito integrado de aplicación específica).

## *ASPI*

Siglas de *Advanced SCSI Programming Interface* (interface de programación avanzada SCSI).

### *BASIC*

Siglas de *Beginner's All-Purpose Symbolic Instruction Code* (Código de instrucciones simbólicas de propósito general para principiantes), que es un lenguaje de programación. MS-DOS incluye una versión de BASIC.

## *BBS*

Abreviatura para *Bulletin Board Service* (servicio de tablero electrónico de avisos). Un ordenador que sirve como un sitio central para el acceso de datos o la transmisión de mensajes mediante módem. Por ejemplo, el BBS TechConnect de Dell contiene la versión más reciente de software tal como drivers de video y el *Directorio Dell*. Si su ordenador cuenta con un módem, usted puede realizar un acceso al BBS y transferir la versión más reciente de este software.

### *BIOS*

Siglas de *basic input/output system* (sistema básico de entrada/salida). El BIOS de su ordenador contiene programas almacenados en un chip de memoria ROM. El BIOS controla lo siguiente:

- *•* Las comunicaciones entre el microprocesador y los dispositivos periféricos, como por ejemplo el teclado y el adaptador de video
- *•* Funciones misceláneas, como por ejemplo los mensajes del sistema

### *bit*

La unidad más pequeña de información interpretada por su ordenador.

## *bpp*

Abreviatura para bits por pulgada.

## *bps*

Abreviatura para bits por segundo.

### *BTU*

Abreviatura para *British thermal unit* (unidad térmica británica).

### *bus*

Un bus constituye una trayectoria de información entre los componentes de un ordenador. Su ordenador contiene un bus de expansión que permite al microprocesador comunicarse con los controladores de los diversos dispositivos periféricos conectados al ordenador. Su ordenador también contiene un bus de direcciones y un bus de datos para realizar las comunicaciones entre el microprocesador y la memoria RAM.

#### *bus de expansión*

Su ordenador contiene un bus de expansión que le permite al microprocesador comunicarse con controladores para dispositivos periféricos tales como una tarjeta para redes o un módem interno.

#### *bus local*

En un ordenador con capacidad de expansión de bus local, ciertos dispositivos periféricos (tales como los circuitos del adaptador de video) pueden diseñarse para funcionar mucho más rápidamente que como lo harían con un bus de expansión convencional. Algunos diseños de bus local permiten que los periféricos funcionen a la misma velocidad y con la misma extensión de datos del microprocesador del ordenador.

#### *byte*

La unidad básica de datos utilizada por su ordenador, equivalente a ocho bits contiguos de información.

### *BZT*

Abreviatura para *Bundesamt für Zulassungen in der Telekommunikation*.

## *C*

Abreviatura para Celsius o centígrados.

### *CA*

Abreviatura para corriente alterna.

### *CC*

Abreviatura para corriente continua.

### *CCFT*

Abreviatura para *cold cathode fluorescent tube* (tubo fluorescente de cátodo frío).

### *CD-ROM*

Abreviatura para *compact disc read-only memory* (memoria de lectura exclusiva en disco compacto). Las unidades de CD-ROM utilizan tecnología óptica para leer datos de discos compactos. Los discos compactos son dispositivos de almacenamiento de lectura exclusiva; no es posible escribir nuevos datos en un disco compacto con las unidades estándar de CD-ROM.

## *CGA*

Abreviatura para *color graphics adapter* (adaptador para gráficos a color).

### *cm*

Abreviatura para centímetro(s).

#### *CMOS*

Siglas de *complementary metal-oxide semiconductor* (semiconductor complementario de metal-óxido). En los ordenadores, los chips de memoria CMOS se utilizan frecuentemente para el almacenamiento en la NVRAM.

#### *código de sonido*

Un mensaje de diagnóstico del sistema en forma de una serie de sonidos producidos en el altavoz del ordenador. Para obtener una descripción completa de los códigos de sonido del sistema, consulte su *Guía de diagnósticos y solución de problemas*.

#### *combinación de teclas*

Un comando que requiere pulsar varias teclas al mismo tiempo. Por ejemplo, puede reinicializar su ordenador pulsando la combinación de teclas <Ctrl><Alt><Del>.

### *COM***n**

Los nombres de dispositivos en MS-DOS para los primeros cuatro puertos serie de su ordenador son COM1, COM2, COM3 y COM4. MS-DOS soporta hasta cuatro puertos serie. Sin embargo, la interrupción por omisión para COM1 y COM3 es IRQ4, y la interrupción por omisión para COM2 y COM4 es IRQ3. Por lo tanto, debe tener cuidado al configurar un software que controle un dispositivo serie de manera que no ocasione un conflicto de interrupciones.

#### *CON*

El nombre de dispositivo en MS-DOS para la consola, la cual incluye el teclado del ordenador y el texto mostrado en la pantalla.

#### *conector de borde de tarjeta*

La sección de contactos de metal en la parte inferior de una tarjeta de expansión que se conecta a un conector para tarjetas de expansión.

### *conector de función VGA*

En algunos ordenadores que cuentan con un adaptador de video VGA integrado, un conector de función VGA le permite añadir a su ordenador un adaptador de ampliación, tal como un acelerador de video. Un conector de función VGA también puede denominarse *conector VGA de paso*.

#### *conector para tarjeta de expansión*

Un conector en la placa base del ordenador para conectar una tarjeta de expansión.

### *conjunto de disquetes de programa*

El conjunto de disquetes desde los cuales puede realizarse una instalación completa de un programa de aplicación. Cuando usted reconfigura un programa, frecuentemente necesita su conjunto de disquetes de programa.

### *controlador*

Un chip o tarjeta de expansión que controla la transferencia de datos entre el microprocesador y un periférico, tal como una unidad de disco o el teclado.

#### *copia de seguridad*

Una copia de un archivo de programa o de datos. Como medida de precaución, usted debe realizar regularmente una copia de seguridad de los archivos en su unidad de disco duro. Antes de hacer un cambio en la configuración de su ordenador, debe realizar una copia de seguridad de archivos importantes de inicialización, tales como **autoexec.bat** y **config.sys** para MS-DOS o **win.ini** y **system.ini** para Windows.

#### *coprocesador*

Un coprocesador libera el microprocesador del ordenador de la realización de tareas específicas de procesamiento. Por ejemplo, un coprocesador matemático realiza el procesamiento numérico. Un coprocesador de gráficos maneja la presentación del video. Los microprocesadores Intel Pentium<sup>®</sup> incluyen un coprocesador matemático integrado.

#### *coprocesador de gráficos*

Véase **coprocesador**.

#### *coprocesador matemático*

Véase **coprocesador**.

#### *cpp*

Abreviatura para caracteres por pulgada.

### *CPU*

Abreviatura para *central processing unit* (unidad de procesamiento central). Véase también **microprocesador**.

#### *cursor*

y la barra en forma de I para inserción de<br>texto En los programas para MS-DOS basados en texto, el cursor generalmente es un bloque o una línea de sub-rayado (posiblemente parpadeante) que representa la posición en la que aparecerá el siguiente carácter que se teclee. Los programas para Windows pueden diseñar sus propios cursores—los símbolos comunes de cursores incluyen una flecha apuntadora texto.

### *DAC*

Siglas de *digital-to-analog converter* (convertidor digital a analógico).

## *DAT*

Siglas de *digital audio tape* (cinta de audio digital).

## *dB*

Abreviatura para decibelio(s).

### *dBA*

Abreviatura para decibelio(s) ajustado(s).

#### *diagnósticos*

Véase **diagnósticos en disquete**.

#### *diagnósticos en disquete*

Un conjunto exhaustivo de pruebas de diagnóstico para su ordenador Dell. Para utilizar los diagnósticos en disquete, debe inicializar su ordenador desde el *Disquete de diagnósticos Dell*. Su *Guía de diagnósticos y solución de problemas* contiene una descripción detallada de la utilización de los diagnósticos en disquete.

#### *DIMM*

Siglas de *dual in-line memory module* (módulo dual de memoria en línea)

#### *DIN*

Siglas de *Deutsche Industrie Norm*.

### *DIP*

Siglas de *dual in-line package* (encapsulado doble en línea). Una tarjeta de circuitos, tal como la placa base o una tarjeta de expansión, puede contener interruptores DIP para configurarla. Los interruptores DIP siempre son interruptores de dos posiciones, con una posición de encendido (ON) y una de apagado (OFF).

*Interruptores DIP*

#### *dirección de memoria*

Una localidad específica, generalmente expresada mediante un número hexadecimal, en la RAM del ordenador.

### *directorio*

Los directorios ayudan a organizar archivos relacionados en una estructura jerárquica en forma de "árbol invertido". Cada disco tiene un directorio "raíz"; por ejemplo, una petición c: \ > generalmente indica que se encuentra en el directorio raíz de la unidad de disco duro C. Los directorios adicionales que se derivan del directorio raíz se denominan *subdirectorios*. Los subdirectorios pueden contener directorios adicionales que se derivan de ellos.

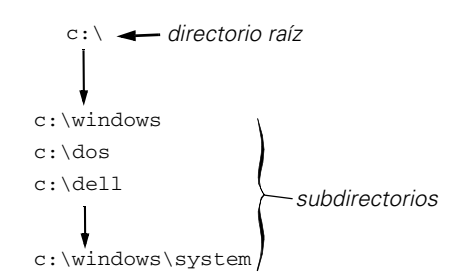

#### *disipador de calor*

Una placa metálica con espigas o acanaladuras que ayudan a disipar el calor. Algunos microprocesadores incluyen un disipador de calor.

#### *dispositivo periférico*

Un dispositivo interno o externo—como por ejemplo una impresora, una unidad de disco o un teclado—conectado a un ordenador.

#### *disquete de inicialización*

Usted puede inicializar su ordenador desde un disquete en la unidad A. Para crear un disquete de inicialización, inserte un disquete en la unidad A, teclee sys a: ante la petición de la línea de comandos de MS-DOS y pulse <Enter>. Utilice este disquete de inicialización si su ordenador no se inicializa desde la unidad de disco duro.

#### *disquete de sistema*

El término disquete de sistema es un sinónimo de *disquete de inicialización*.

#### *DMA*

Abreviatura para *direct memory access* (acceso directo a memoria). Un canal DMA permite que ciertos tipos de transferencia de datos entre la memoria RAM y un dispositivo se realicen sin intervención del microprocesador.

## *DOC*

Abreviatura para *Department of Communications* (Departamento de comunicaciones, en Canadá).

#### *DPMS*

Abreviatura para *Display Power Management Signaling* (señalización para administración de potencia de la pantalla). Un estándar desarrollado por la Video Electronics Standards Association que define las señales de hardware enviadas por un controlador de video para activar los estados de la administración de potencia en una pantalla de video o un monitor. Se dice que un monitor cumple con el estándar DPMS cuando está diseñado para entrar en un estado de administración de potencia después de recibir la señal apropiada desde el controlador de video de un ordenador.

#### *DRAM*

Abreviatura para *dynamic random-access memory* (memoria dinámica de acceso aleatorio). La memoria RAM de un ordenador está formada generalmente por chips de DRAM. Debido a que los chips de DRAM no pueden almacenar indefinidamente una carga eléctrica, su ordenador refresca continuamente cada uno de sus chips de DRAM.

#### *driver de dispositivo*

para el cual se diseñaron. Un driver de dispositivo permite que el sistema operativo o un programa establezcan una interface correcta con un periférico, tal como una impresora o una tarjeta de red. Algunos drivers de dispositivos—como por ejemplo los drivers de red—deben cargarse desde el archivo **config.sys** (mediante una instrucción **device=**) o bien como programas residentes en memoria (generalmente desde el archivo **autoexec.bat**). Otros—como por ejemplo los drivers de video—deben cargarse cuando se ejecuta el programa

#### *driver de video*

Los programas de aplicación y los entornos de funcionamiento de gráficas, tales como Windows, frecuentemente requieren drivers de video para funcionar con la resolución seleccionada y el número deseado de colores. Un programa puede incluir algunos drivers de video "genéricos". Cualquier driver de video adicional puede necesitar coincidir con el adaptador de video; usted puede encontrar estos drivers en un disquete independiente incluido con su ordenador o adaptador de video.

### *DS/DD*

Abreviatura para *double-sided/doubledensity* (doble cara/doble densidad).

#### *DS/HD*

Abreviatura para *double-sided/highdensity* (doble cara/alta densidad).

## *DTE*

Abreviatura para *data terminal equipment* (equipo terminal de datos). Cualquier dispositivo (tal como un ordenador) capaz de enviar datos en forma digital mediante un cable o una línea de comunicaciones. El DTE se conecta al cable o a la línea de comunicaciones mediante un dispositivo de equipo de comunicación de datos (DCE: data communications equipment), tal como un módem.

## *ECC*

Abreviatura para *error correction code* (código de corrección de errores).

## *ECP*

Abreviatura para Extended Capabilities Port (Puerto de capacidades extendidas).

#### *editor de textos*

Un programa de aplicación para editar archivos de texto que constan exclusivamente de caracteres ASCII. Por ejemplo, el programa Editor de MS-DOS y la utilidad Notepad (en Windows) son editores de textos. La mayoría de los procesadores de textos utilizan formatos de archivo patentados que contienen caracteres binarios, aunque algunos pueden leer y escribir archivos de texto.

### *EDO*

Abreviatura para *extended-data output* (salida de datos extendidos). Un tipo de chip de RAM que conserva los datos en sus líneas de salida de datos durante un período más largo que los chips de RAM de modo de página rápida. Los chips de RAM EDO son más rápidas que los chips de RAM de modo de página rápida.

#### *EEPROM*

Siglas de *electrically erasable programmable read-only memory* (memoria de lectura exclusiva programable que puede borrarse eléctricamente).

### *EGA*

Abreviatura para *enhanced graphics adapter* (adaptador para gráficos extendidos).

## *EISA*

Siglas de *Extended Industry-Standard Architecture* (Arquitectura estándar industrial extendida), que es un diseño del bus de expansión de 32 bits. Los conectores para tarjetas de expansión en un ordenador EISA también son compatibles con tarjetas de expansión ISA de 8 ó 16 bits.

Para evitar un conflicto de configuración al instalar una tarjeta de expansión EISA, debe emplear la Utilidad de configuración EISA. Esta utilidad le permite especificar qué ranura de expansión contiene la tarjeta y obtiene de un archivo de configuración EISA la información sobre los recursos del sistema requeridos por la tarjeta.

#### *EMC*

Abreviatura para *Electromagnetic Compatibility* (compatibilidad electromagnética).

#### *EMI*

Abreviatura para *electromagnetic interference* (interferencia electromagnética).

### *EMM*

Abreviatura para *expanded memory manager* (administrador de memoria expandida). Una utilidad de software que utiliza

memoria extendida para emular memoria expandida en ordenadores con un microprocesador Intel386 ó superior. Véanse también **memoria convencional**, **memoria expandida**, **memoria extendida**, **administrador de memoria** y **XMM**.

#### *EMS*

Abreviatura para *Expanded Memory Specification* (Especificación de memoria expandida). Véanse también **memoria expandida**, **administrador de memoria** y **XMS**.

#### *entrelazamiento*

Una técnica para aumentar la resolución de video mediante la actualización de líneas horizontales alternadas en la pantalla. Debido a que el entrelazamiento puede ocasionar un parpadeo perceptible en la pantalla, la mayoría de los usuarios prefieren resoluciones de adaptadores de video no entrelazados.

#### *EPROM*

Siglas de *erasable programmable readonly memory* (memoria de lectura exclusiva programable que puede borrarse).

### *E/S*

Abreviatura para entrada/salida. Por ejemplo, el teclado y una impresora son dispositivos de E/S. En general, la actividad de E/S puede distinguirse de la actividad computacional. Por ejemplo, cuando un programa envía un documento a la impresora, está realizando una actividad de E/S; cuando un programa ordena una lista de términos está realizando una actividad computacional.

#### *ESD*

Abreviatura para *electrostatic discharge* (descarga electrostática). Las "Instrucciones de seguridad" al principio de su *Guía del usuario* contienen una descripción completa de la ESD.

## *ESDI*

Siglas de *enhanced small-device interface* (interface para dispositivo pequeño ampliado).

## *F*

Abreviatura para Fahrenheit.

## *FAT*

Siglas de *file allocation table* (tabla de asignación de archivos). La estructura del sistema de archivos utilizada por MS-DOS para organizar y determinar el almacenamiento de archivos. Los sistemas oper-<br>ativos Microsoft Windows NT ® tienen la opción de utilizar una estructura de archivos FAT.

## *FCC*

Abreviatura para *Federal Communications Commission* (Comisión federal de comunicaciones).

### *formatear*

Preparar una unidad de disco duro o un disquete para almacenar archivos. Un formateo incondicional borra todos los datos almacenados en el disco. El comando **format** en MS-DOS 5.0 ó superior incluye una opción que le permite desformatear un disco si no lo ha utilizado para almacenar archivos.

### *frecuencia de refresco*

La frecuencia, medida en Hz, a la cual se recargan las líneas horizontales de la pantalla. La frecuencia de refresco de un monitor también se conoce como su *frecuencia vertical*.

### *ft*

Abreviatura para *feet* (pies).

### *g*

Abreviatura para gramo(s).

## *G*

Abreviatura para gravedades.

#### *GB*

Abreviatura para gigabyte(s). Un gigabyte equivale a 1.024 megabytes ó 1.073.741.824 bytes.

#### *GUI*

Siglas de *graphical user interface* (interface de gráficos para el usuario).
# *h*

Abreviatura para hexadecimal. Un sistema de numeración en base 16, generalmente utilizado en la programación para identificar las direcciones en la RAM del ordenador y las direcciones de memoria de E/S de los dispositivos. Por ejemplo, la secuencia de números decimales desde 0 hasta 16 se expresa en notación hexadecimal como: 0, 1, 2, 3, 4, 5, 6, 7, 8, 9, A, B, C, D, E, F, 10. Cuando se escriben en un texto, los números hexadecimales frecuentemente van seguidos por una *h* o precedidos por *0x*. La memoria convencional de MS-DOS—los primeros 640 KB de direcciones de memoria—ocupa las direcciones desde 00000h hasta 9FFFFh; el área superior de memoria de MS-DOS las direcciones de memoria entre 640 KB y 1 MB—ocupa las direcciones desde A0000h hasta FFFFFh.

#### *HMA*

Abreviatura para *high memory area* (área alta de memoria). Los primeros 64 KB de memoria extendida superiores a 1 MB. Un administrador de memoria que se ajuste al estándar XMS puede hacer que la HMA sea una extensión directa de la memoria convencional. Véanse también **memoria convencional**, **administrador de memoria**, **área superior de memoria** y **XMM**.

#### *HPFS*

Abreviatura para la opción *High Performance File System* (Sistema de archivos de alto rendimiento) en los sistemas operativos IBM OS/2 y Windows NT.

#### *Hz*

Abreviatura para hertzios.

# *ID*

Abreviatura para *identification* (identificación).

# *IPX*

Siglas para *internetwork packet exchange* (intercambio de paquetes entre redes).

# *IRQ*

Abreviatura para *interrupt request* (petición de interrupción). Una señal que indica que un periférico está a punto de recibir o enviar datos se transmite al microprocesador mediante una línea IRQ. Cada conexión de un periférico debe tener asignada un número de IRQ. Por ejemplo, el primer puerto serie de su ordenador (COM1) tiene asignada la línea IRQ4 por omisión. Dos dispositivos pueden compartir la misma asignación de IRQ, pero no pueden funcionar simultáneamente.

## *ISA*

Siglas de *Industry-Standard Architecture* (Arquitectura estándar industrial). Un diseño del bus de expansión de 16 bits. Los conectores para tarjetas de expansión en un ordenador ISA también son compatibles con tarjetas de expansión ISA de 8 bits.

# *ITE*

Abreviatura para *information technology equipment* (equipo de tecnología de información).

# *JEIDA*

Siglas de *Japanese Electronic Industry Development Association* (Asociación para el desarrollo de la industria electrónica japonesa).

# *K*

Abreviatura para kilo, indicando 1.000 gr.

# *KB*

Abreviatura para kilobyte(s), 1.024 bytes.

## *KB/seg*

Abreviatura para kilobyte(s) por segundo.

# *Kbit(s)*

Abreviatura para kilobit(s), 1.024 bits.

## *Kbit(s)/seg*

Abreviatura para kilobit(s) por segundo.

### *kg*

Abreviatura para kilogramo(s), 1.000 gramos.

# *kHz*

Abreviatura para kilohertzios, 1.000 hertzios.

# *LAN*

Siglas de *local area network* (red de área local). Un sistema LAN generalmente está confinado en un solo edificio o varios edificios adyacentes, con todo el equipo enlazado mediante cables dedicados específicamente para la red.

### *lb*

Abreviatura para libra(s).

# *LCD*

Abreviatura para *liquid crystal display* (pantalla de cristal líquido). Una pantalla de bajo consumo de potencia generalmente utilizada en ordenadores notebook. Una LCD consta de una solución de cristal líquido entre dos hojas de material polarizante. Una corriente eléctrica ocasiona que cada cristal actúe como un obturador que se abre o se cierra para permitir o impedir el paso de la luz.

## *LED*

Abreviatura para *light-emitting diode* (diodo emisor de luz). Un dispositivo electrónico que se ilumina cuando pasa corriente a través de él.

# *LIF*

Siglas de *low insertion force* (baja fuerza de inserción). Algunos ordenadores utilizan zócalos y conectores LIF para permitir el montaje o desmontaje de dispositivos tales como el chip del microprocesador con un esfuerzo mínimo sobre el dispositivo.

# *LIM*

Siglas de Lotus/Intel/Microsoft. LIM generalmente se refiere a la versión 4.0 de EMS.

# *LN*

Abreviatura para *load number* (número de carga).

# *LPT***n**

Los nombres de dispositivos en MS-DOS para los tres puertos paralelos para impresora en su ordenador son LPT1, LPT2 y LPT3.

# *LUN*

Siglas de *logical unit number* (número de unidad lógica).

# *m*

Abreviatura para metro(s).

# *mA*

Abreviatura para miliamperio(s).

# *mAh*

Abreviatura para miliamperio(s)-hora(s).

### *MB*

Abreviatura para megabyte(s). El término *megabyte* significa 1.048.576 bytes. Sin embargo, cuando se hace referencia al almacenamiento en unidades de disco duro, el término frecuentemente se redondea para significar 1.000.000 bytes.

#### *MBR*

Abreviatura para *master boot record* (registro maestro de inicialización).

#### *MDA*

Abreviatura para *monochrome display adapter* (adaptador para pantalla monocromática).

#### *memoria*

Un ordenador puede contener varias formas de memoria, tales como RAM, ROM y memoria de video. Frecuentemente, la palabra *memoria* se utiliza como sinónimo de la RAM; por ejemplo, una frase fuera de contexto tal como "…un ordenador con 8 MB de memoria" se refiere a un ordenador con 8 MB de RAM.

# *memoria base*

Sinónimo de memoria convencional. Véase también **memoria convencional**.

### *memoria caché*

Un área de almacenamiento que mantiene una copia de los datos o instrucciones para facilitar su obtención más rápida. Por ejemplo, el BIOS de su ordenador puede almacenar el código de la ROM en la RAM más rápida. También, un programa de utilidad de memoria caché para discos

puede reservar memoria RAM para almacenar información de las unidades de disco a la que se tiene acceso frecuentemente; cuando un programa solicita datos a la unidad de disco y dichos datos se encuentran en la memoria caché, la utilidad de memoria caché puede obtener los datos desde la RAM más rápidamente que desde la unidad de disco.

### *memoria caché externa*

Una memoria caché RAM que utiliza chips de SRAM. Debido a que la velocidad de los chips de SRAM es varias veces mayor que la de los chips de DRAM, el microprocesador puede obtener datos e instrucciones mucho más rápidamente desde una memoria caché externa que desde la RAM.

# *memoria caché interna del microprocesador*

Una memoria caché para instrucciones y datos integrada al microprocesador. Los microprocesadores Intel486, IntelDX2 e IntelDX4 incluyen una memoria caché interna de 8 KB. El microprocesador Pentium incluye una memoria caché interna de 16 KB, la cual está configurada en forma de 8 KB de memoria caché de lectura exclusiva para instrucciones y 8 KB de memoria caché de lectura/escritura para datos.

#### *memoria convencional*

Los primeros 640 KB de RAM. A menos que se diseñen de manera especial, los programas para MS-DOS están limitados a ejecutarse en memoria convencional. Véanse también **EMM**, **memoria expandida**, **memoria extendida**, **HMA**, **administrador de memoria**, **área superior de memoria** y **XMM**.

### *memoria de video*

La mayoría de los adaptadores de video VGA y SVGA incluyen chips de memoria VRAM o DRAM adicional a la RAM de su ordenador. La cantidad de memoria de video instalada afecta principalmente el número de colores que puede mostrar un programa (con los drivers de video y la capacidad del monitor adecuados).

#### *memoria del sistema*

El término memoria del sistema es un sinónimo de *RAM*.

#### *memoria expandida*

Una técnica para tener acceso a la memoria RAM superior a 1 MB. Para activar la memoria expandida en su ordenador, debe utilizar un EMM. Debe configurar su ordenador para soportar memoria expandida únicamente si ejecuta programas de aplicación que utilicen (o requieran) memoria expandida. Véanse también **memoria convencional**, **EMM**, **memoria extendida** y **administrador de memoria**.

# *memoria extendida*

La memoria RAM superior a 1 MB. La mayoría del software que la puede utilizar, tal como Windows, requiere que la memoria extendida esté bajo el control de un XMM. Véanse también **memoria convencional**, **memoria expandida**, **administrador de memoria** y **XMM**.

### *memoria rápida*

Un tipo de chip de EEPROM que puede reprogramarse desde una utilidad en disquete estando instalado en un ordenador; la mayoría de los chips de EEPROM únicamente pueden reescribirse mediante equipo especial de programación.

#### *memoria virtual*

Un método para aumentar la RAM direccionable utilizando la unidad de disco duro. (MS-DOS no soporta verdadera memoria virtual, la cual debe realizarse al nivel del sistema operativo). Por ejemplo, en un ordenador con 8 MB de RAM y 16 MB de memoria virtual establecida en la unidad de disco duro, el sistema operativo administraría el sistema como si tuviera 24 MB de RAM física.

# *MGA*

Abreviatura para *monochrome graphics adapter* (adaptador para gráficos monocromáticos).

#### *MHz*

Abreviatura para megahertzios.

#### *microprocesador*

Debido a que es el chip computacional primario dentro del ordenador, se acostumbra designar al microprocesador como el "cerebro del ordenador". El microprocesador contiene una unidad de procesamiento aritmético y una unidad de control. Generalmente, el software escrito para un microprocesador debe modificarse para ejecutarse en otro microprocesador. *CPU* es sinónimo de microprocesador.

### *min*

Abreviatura para minuto(s).

#### *mm*

Abreviatura para milímetro(s).

#### *modo de gráficos*

Véase **modo de video**.

### *modo de texto*

Véase **modo de video**.

# *modo de video*

Los adaptadores de video normalmente admiten modos múltiples de video de textos y gráficos. El software orientado a caracteres (tal como MS-DOS) funciona en modos de texto que pueden definirse en términos de *x* columnas por *y* renglones de caracteres. El software orientado a gráficos (tal como Windows) funciona en modos de gráficos que pueden definirse en términos de *x* pixels horizontales por *y* pixels verticales por *z* colores.

#### *modo protegido*

Un modo de funcionamiento soportado por los microprocesadores 80286 ó superiores. El modo protegido permite a los sistemas operativos soportar:

- *•* Un espacio de 16 MB de direcciones de memoria (con el microprocesador 80286) hasta 4 GB (microprocesador Intel386 ó superior)
- *•* Tareas múltiples
- *•* Memoria virtual, la cual es una manera de aumentar la memoria direccionable utilizando la unidad de disco duro

Los sistemas operativos de 32 bits Windows NT se ejecutan en el modo protegido. MS-DOS no puede ejecutarse en modo protegido; sin embargo, algunos programas que pueden ejecutarse desde MS-DOS—tales como Windows—son capaces de hacer que el microprocesador funcione en modo protegido.

### *modo real*

Un modo de funcionamiento soportado por los microprocesadores 80286 ó superiores. El modo real imita la arquitectura del microprocesador 8086. Diseñado para ejecutarse en modo real, MS-DOS (sin la asistencia de técnicas adicionales de software) únicamente puede direccionar 640 KB de memoria convencional.

#### *modo virtual 8086*

Un modo de funcionamiento soportado por microprocesadores Intel386 ó superiores. El modo virtual 8086 permite que sistemas operativos—tales como Windows—ejecuten programas múltiples en secciones independientes de 1 MB de memoria. Cada sección de 1 MB se denomina *máquina virtual*.

#### *monitor multifrecuencia*

Un monitor que soporta varios estándares de video. Un monitor multifrecuencia puede ajustarse al intervalo de frecuencia de la señal proveniente de diversos adaptadores de video.

## *ms*

Abreviatura para milisegundo(s).

#### *MS-DOS*

Abreviatura para *Microsoft Disk Operating System* (Sistema operativo de disco de Microsoft).

# *MTBF*

Abreviatura para *mean time between failures* (tiempo promedio entre fallas).

#### *mV*

Abreviatura para milivoltio(s).

## *negociación sincrónica*

La negociación sincrónica es una función SCSI que permite al adaptador anfitrión y a sus dispositivos SCSI conectados transferir datos en el modo sincrónico. La transferencia de datos sincrónica es más rápida que la transferencia de datos asincrónica.

#### *NiCad*

Siglas de *nickel cadmium* (níquel cadmio).

#### *NiMH*

Abreviatura para *nickel-metal hydride* (hidruro de níquel-metal).

#### *NLM*

Siglas de *NetWare*® *Loadable Module* (módulo cargable de NetWare).

#### *NMI*

Abreviatura para *nonmaskable interrupt* (interrupción no enmascarable). Un dispositivo envía una NMI para indicar al microprocesador la ocurrencia de errores de hardware, tales como un error de paridad.

#### *no entrelazada*

Una técnica para reducir el parpadeo de la pantalla refrescando secuencialmente cada línea horizontal en la pantalla.

### *ns*

Abreviatura para nanosegundo(s), un milmillonésimo de segundo.

# *NTFS*

Abreviatura para la opción *NT File System* (sistema de archivos NT) en Windows NT.

### *número de tipo de unidad*

Su ordenador puede reconocer diversas unidades específicas de disco duro. Cada una tiene un número de tipo de unidad asignado que se almacena en la NVRAM. La(s) unidad(es) de disco duro especificada(s) en el programa System Setup de su ordenador debe(n) coincidir con la(s) unidad(es) instalada(s) en su ordenador. El programa System Setup también le permite especificar los parámetros físicos (cilindros, cabezas, precompensación de escritura, zona de aparcamiento y capacidad) de unidades no incluidas en la tabla de tipos de unidad almacenada en la NVRAM.

### *NVRAM*

Abreviatura para *nonvolatile randomaccess memory* (memoria no volátil de acceso aleatorio). Esta memoria no pierde su contenido cuando se apaga el ordenador. La NVRAM se utiliza para mantener la fecha, la hora y las opciones del programa System Setup.

### *OS/2*

Abreviatura para *Operating System/2*.

#### *OTP*

Abreviatura para *one-time programmable* (programable una sola vez).

# *parámetro*

Un valor u opción que usted especifica para un programa. Algunas veces, los parámetros se denominan *opciones* o *argumentos*.

# *partición*

Usted puede dividir una unidad de disco duro en secciones físicas múltiples denominadas *particiones* utilizando el comando **fdisk**. Cada partición puede contener unidades lógicas múltiples. Por ejemplo, podría particionarse una unidad de disco duro de 200 MB en dos particiones físicas independientes con tres asignaciones de unidades lógicas, según se muestra en la tabla siguiente.

# *Partición de una unidad de disco duro*

#### **Particiones físicas y tamaños**

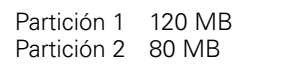

### **Asignaciones y tamaños de unidades lógicas**

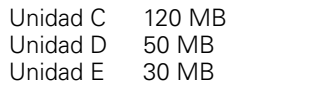

Después de particionar la unidad de disco duro, debe formatear cada unidad lógica utilizando el comando **format**.

## *PCI*

Abreviatura para *Peripheral Component Interconnect* (Interconexión de componentes periféricos). Un estándar para la realización de un bus local desarrollado por Intel Corporation.

### *PCMCIA*

Abreviatura para *Personal Computer Memory Card International Association* (Asociación internacional de fabricantes de tarjetas de memoria para ordenadores personales). Véase también **tarjeta PC**.

### *PGA*

Abreviatura para *pin grid array* (arreglo de cuadrícula de patas), un tipo de zócalo para microprocesador que le permite desmontar el chip del microprocesador.

## *pixel*

En una disposición de renglones y columnas, un pixel corresponde a un punto en una pantalla de video. La resolución de video—por ejemplo 640 x 480—se expresa como el número de pixels en la dirección horizontal por el número de pixels en la dirección vertical.

## *placa base*

Siendo la tarjeta principal de circuitos, la placa base generalmente contiene la mayoría de los componentes fundamentales del ordenador, tales como:

- *•* El microprocesador
- *•* La RAM
- *•* Los conectores para tarjetas de expansión
- *•* Los controladores para dispositivos periféricos estándar, tales como el teclado
- *•* Varios chips de ROM

Sinónimos utilizados frecuentemente para la placa base son *tarjeta maestra* y *tarjeta lógica*.

# *POST*

Siglas de *power-on self-test* (autoprueba de encendido). Antes de que se cargue el sistema operativo cuando usted enciende su ordenador, la POST prueba varios componentes del sistema tales como la RAM, las unidades de disco y el teclado.

# *ppp*

Abreviatura para puntos por pulgada.

# *ppm*

Abreviatura para páginas por minuto.

### *PQFP*

Abreviatura para *plastic quad flat pack* (encapsulado plano cuádruple de plástico), un tipo de zócalo para microprocesador en el cual está montado permanentemente el chip del microprocesador.

# *PRN*

Un sinónimo del nombre de dispositivo LPT1 en MS-DOS.

## *programa de aplicación*

Un software diseñado para ayudarle a realizar una tarea específica, como por ejemplo una hoja de cálculo o el procesamiento de textos. Los programas de aplicación son distintos al software del

sistema operativo y al software de utilidades.

#### *programa System Setup*

Las opciones del programa System Setup le permiten configurar el hardware de su ordenador. Algunas opciones del programa System Setup requieren que usted reinicialice el ordenador con el fin de realizar un cambio en la configuración del hardware. Debido a que el programa System Setup está almacenado en la NVRAM, las opciones que usted establezca permanecen en efecto hasta que las modifique nuevamente.

#### *protegido contra escritura*

Los archivos de lectura exclusiva están *protegidos contra escritura*. Usted puede proteger un disquete de 3,5 pulgadas deslizando su lengüeta de protección contra escritura hacia la posición abierta y puede proteger un disquete de 5,25 pulgadas colocando una etiqueta adhesiva sobre su muesca de protección contra escritura.

## *PS/2*

Abreviatura para Personal System/2.

#### *puerto paralelo*

Un puerto de E/S utilizado más frecuentemente para conectar un puerto paralelo a su ordenador. Generalmente puede identificar un puerto paralelo en su ordenador por su conector de 25 orificios.

#### *puerto serie*

Un puerto de E/S utilizado más frecuentemente para conectar un módem o un ratón al ordenador. Generalmente puede identificarse un puerto serie en un ordenador por su conector de 9 patas.

# *PVC*

Abreviatura para *polyvinyl chloride* (cloruro de polivinilo).

# *QIC*

Abreviatura para *quarter-inch cartridge* (cartucho de un cuarto de pulgada).

# *RAM*

Siglas de *random-access memory* (memoria de acceso aleatorio). Esta es el área primaria de almacenamiento temporal del ordenador para instrucciones de programas y datos. Cada localidad en la RAM se identifica mediante un número denominado dirección de memoria. La información almacenada en la RAM se pierde cuando se apaga el ordenador.

## *RAMDAC*

Siglas de *random-access memory digitalto-analog converter* (convertidor digital a analógico con memoria de acceso aleatorio).

## *ratón*

Un dispositivo apuntador que controla el movimiento del cursor en una pantalla. El software capaz de utilizar un ratón le permite activar comandos pulsando un botón del ratón al estar apuntando hacia objetos mostrados en la pantalla.

#### *REN*

Abreviatura para *ringer equivalence number* (número de equivalencia de llamada).

#### *replicación*

El código del BIOS del sistema y de video del ordenador generalmente está almacenado en chips de ROM. La replicación se refiere a la técnica de mejora del rendimiento que copia el código del BIOS hacia los chips más rápidos de RAM en el área superior de memoria (superior a los 640 KB) durante la rutina de inicialización.

## *resolución de video*

La resolución de video—por ejemplo 640 x 480—se expresa como el número de pixels en la dirección horizontal por el número de pixels en la dirección vertical. Para que un programa funcione con una resolución de gráficos específica, usted debe instalar los drivers de video adecuados y su monitor debe soportar dicha resolución.

### *RFI*

Abreviatura para *radio frequency interference* (interferencia de radiofrecuencia).

# *RGB*

Abreviatura para *red/green/blue* (rojo/verde/azul).

# *ROM*

Siglas de *read-only memory* (memoria de lectura exclusiva). Su ordenador contiene en la ROM el código de algunos programas que son esenciales para su funcionamiento. A diferencia de la RAM, un chip de ROM conserva su contenido incluso después de que se apague el ordenador. Ejemplos de código en ROM incluyen el programa que inicia la rutina de inicialización de su ordenador y la POST.

## *rpm*

Abreviatura para revoluciones por minuto.

#### *RTC*

Abreviatura para *real-time clock* (reloj de tiempo real). Circuitos de reloj que funcionan en base a batería que mantienen la fecha y la hora después de que usted apaga el ordenador.

# *rutina de inicialización*

Cuando usted inicializa su ordenador, éste borra toda la memoria, inicializa los dispositivos y carga el sistema operativo. A menos que el sistema operativo no responda, puede reinicializar su ordenador pulsando <Ctrl><Alt><DeL>; de lo contrario, debe realizar una inicialización oprimiendo el botón de reinicialización (si su ordenador cuenta con uno) o apagando y volviendo a encender el ordenador.

### *SCSI*

Siglas de *small computer system interface* (interface para ordenador pequeño). Una interface para bus de E/S con velocidades de transmisión más rápidas que las de los puertos estándar. Pueden conectarse hasta siete dispositivos a una interface SCSI.

#### *SDMS*

Abreviatura para *SCSI device management system* (sistema de administración de dispositivos SCSI).

### *SDRAM*

Abreviatura para *Synchronous Dynamic Random Access Memory* (memoria sincrónica de acceso aleatorio).

# *SEC*

Abreviatura para *single edge connector cartridge* (cartucho de conector de un solo borde).

## *seg*

Abreviatura para segundo(s).

# *sintaxis*

Las reglas que indican cómo debe teclear un comando o instrucción de manera que el ordenador lo reconozca.

## *SRAM*

Abreviatura para *static random-access memory* (memoria estática de acceso aleatorio). Debido a que los chips de SRAM no requieren un refresco continuo, son substancialmente más rápidos que los chips de DRAM. La SRAM se utiliza principalmente para memoria caché externa.

### *SVGA*

Abreviatura para *super video graphics array* (arreglo de gráficos de super video). Véase también **VGA**.

#### *tarjeta adaptadora*

Una tarjeta de expansión que se conecta a un conector para tarjetas de expansión en la placa base del ordenador. Una tarjeta adaptadora añade al ordenador cierta función especializada proporcionando una interface entre el bus de expansión y un dispositivo periférico. Ejemplos de tarjetas adaptadoras incluyen tarjetas para redes, tarjetas de sonido y adaptadores SCSI.

#### *tarjeta PC*

Ligeramente más grande que una tarjeta de crédito, una tarjeta PC es una tarjeta de E/S extraíble (como una tarjeta de módem, de LAN, de SRAM o de memoria rápida) que se apega los estándares PCMCIA. Véase también **PCMCIA**.

## *terminador*

Algunos dispositivos, especialmente las unidades de disco, contienen un terminador para absorber y disipar el exceso de corriente. Cuando se conectan en serie varios dispositivos de este tipo, es posible que tenga que retirar el terminador—o cambiar la posición de un puente para desactivarlo—a menos que sea el último dispositivo en la serie. Sin embargo, algunos dispositivos tienen terminadores que nunca deben retirarse o desactivarse.

### *TFT*

Abreviatura para *thin film transistor* (transistor de película delgada). Una pantalla de panel plano para los ordenadores notebook en la que cada pixel es controlado por desde uno hasta cuatro transistores.

#### *tpi*

Abreviatura para pistas por pulgada.

## *TSR*

Abreviatura para *terminate-and-stayresident* (permanecer residente en memoria al terminar). Un programa TSR se ejecuta "en un segundo plano". La mayoría de los programas TSR realizan una combinación predefinida de teclas (algunas veces conocida como "teclas de activación instantánea" ["hot keys"]) que le permite activar la interface del programa TSR mientras se está ejecutando otro programa para MS-DOS. Al terminar de utilizar el programa TSR, puede regresar al otro programa de aplicación y dejar el programa TSR residente en memoria para su utilización posterior.

Debido a que MS-DOS no fue diseñado para soportar programas múltiples ejecutándose simultáneamente, algunas veces los programas TSR pueden ocasionar conflictos por memoria. Al estar resolviendo problemas, elimine la posibilidad de dichos conflictos reinicializando su ordenador sin iniciar ningún programa TSR.

# *TV*

Abreviatura para televisión.

# *UL*

Abreviatura para *Underwriters Laboratories*.

#### *UMB*

Abreviatura para *upper memory blocks* (bloques de memoria superior). Véanse también **memoria convencional**, **HMA**, **administrador de memoria** y **área superior de memoria**.

# *UPS*

Abreviatura para *uninterruptible power supply* (fuente de alimentación ininterrumpible). Una unidad alimentada por baterías que alimenta automáticamente a su ordenador cuando ocurre una interrupción en la alimentación eléctrica.

# *USOC*

Abreviatura para *Universal Service Ordering Code* (Código universal de solicitud de servicio).

#### *utilidad*

Un programa empleado para administrar los recursos del ordenador—por ejemplo, la memoria, las unidades de disco o las impresoras. El comando **diskcopy** para duplicar disquetes y el driver de dispositivos **himem.sys** para administrar la memoria extendida son utilidades incluidas en MS-DOS.

## *V*

Abreviatura para voltio(s).

### *VCA*

Abreviatura para voltio(s) de corriente alterna.

# *VCCI*

Abreviatura para *Voluntary Control Council for Interference* (Consejo de control voluntario de interferencia).

# *VCD*

Abreviatura para voltio(s) de corriente directa.

## *VDE*

Abreviatura para *Verband Deutscher Elektrotechniker*.

## *VDS*

Abreviatura para *Virtual Direct Memory Access Services* (Servicios virtuales de acceso directo a memoria).

# *velocidad de baudios*

Velocidad de transmisión de datos. Por ejemplo, los módems están diseñados para transmitir datos a una o más velocidades de baudios mediante el puerto COM (serie) de un ordenador.

# *VESA***®**

Siglas de *Video Electronics Standards Association* (Asociación de estándares de electrónica de video).

# *VGA*

Abreviatura para *video graphics array* (arreglo de gráficos de video). VGA y SVGA son estándares de video para adaptadores de video con una resolución y capacidades de muestra de colores mayores que las de los estándares anteriores EGA y CGA.

Para que un programa pueda utilizar una resolución específica, usted debe instalar los drivers de video adecuados y su monitor debe soportar dicha resolución. De manera similar, el número de colores que puede mostrar un programa depende de las capacidades del monitor, del driver de video y de la cantidad de memoria instalada para el adaptador de video.

### *virus*

Un programa que inicia su propia ejecución y que está diseñado para ocasionarle problemas. Se sabe que algunos programas de virus corrompen los archivos almacenados en una unidad de disco duro o se replican hasta que se agota la memoria de un ordenador o una red.

La forma más común en la que los programas de virus pasan de un ordenador a otro es mediante disquetes "infectados", desde los cuales se copian a sí mismos hacia la unidad de disco duro. Para proteger su ordenador contra programas de virus, se le recomienda realizar lo siguiente:

- *•* Ejecute periódicamente una utilidad de verificación de virus en la unidad de disco duro de su ordenador
- *•* Antes de utilizar cualquier disquete (incluyendo el software comercial) ejecute una utilidad de verificación de virus

# *VL-Bus*

Abreviatura para *VESA local bus* (bus local VESA). Un estándar para la realización de bus local desarrollado por la *Video Electronics Standards Association*.

# *VLSI*

Abreviatura para *very-large-scale integration* (integración a escala muy grande).

## *Vpp*

Abreviatura para *peak-point voltage* (voltaje entre picos).

# *VRAM*

Abreviatura para *video random-access memory* (memoria de video de acceso aleatorio). Algunos adaptadores de video utilizan chips de VRAM (o una combinación de chips de VRAM y DRAM) para mejorar el rendimiento del video. La VRAM cuenta con puertos dobles, permitiendo al adaptador de video actualizar la pantalla y recibir nuevos datos de la imagen al mismo tiempo.

#### *W*

Abreviatura para vatio(s).

# *XMM*

Abreviatura para *extended memory manager* (administrador de memoria extendida), que es una utilidad que permite a los programas de aplicación y a los sistemas operativos utilizar memoria extendida de acuerdo con la XMS. Véanse también **memoria convencional**, **EMM**, **memoria expandida**, **memoria extendida** y **administrador de memoria**.

## *XMS*

Abreviatura para *extended Memory Specification* (especificación de memoria extendida). Véanse también **EMS**, **memoria extendida** y **administrador de memoria**.

### *ZIF*

Siglas de *zero insertion force* (fuerza de inserción cero). Algunos ordenadores utilizan zócalos y conectores ZIF para permitir que dispositivos tales como el chip del microprocesador sean montados o

desmontados sin aplicar ningún esfuerzo sobre el dispositivo.

*Glosario 19*